# egnite

# **egnite Querx**

**Netzwerk Thermometer, Hygrometer, Barometer und Datenlogger**

Benutzerhandbuch

Querx TH Querx WLAN TH Querx THP Querx WLAN THP Querx PT Querx WLAN PT

Handbuchversion 7.0

Firmwareversion 7.0

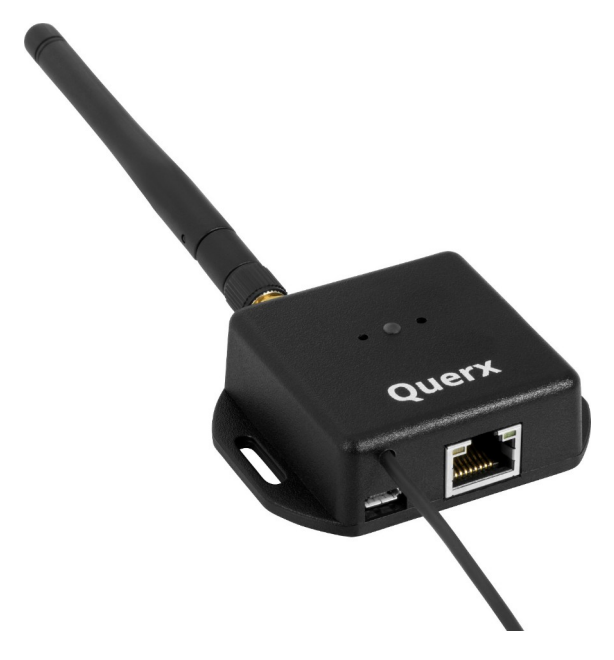

## **Inhalt**

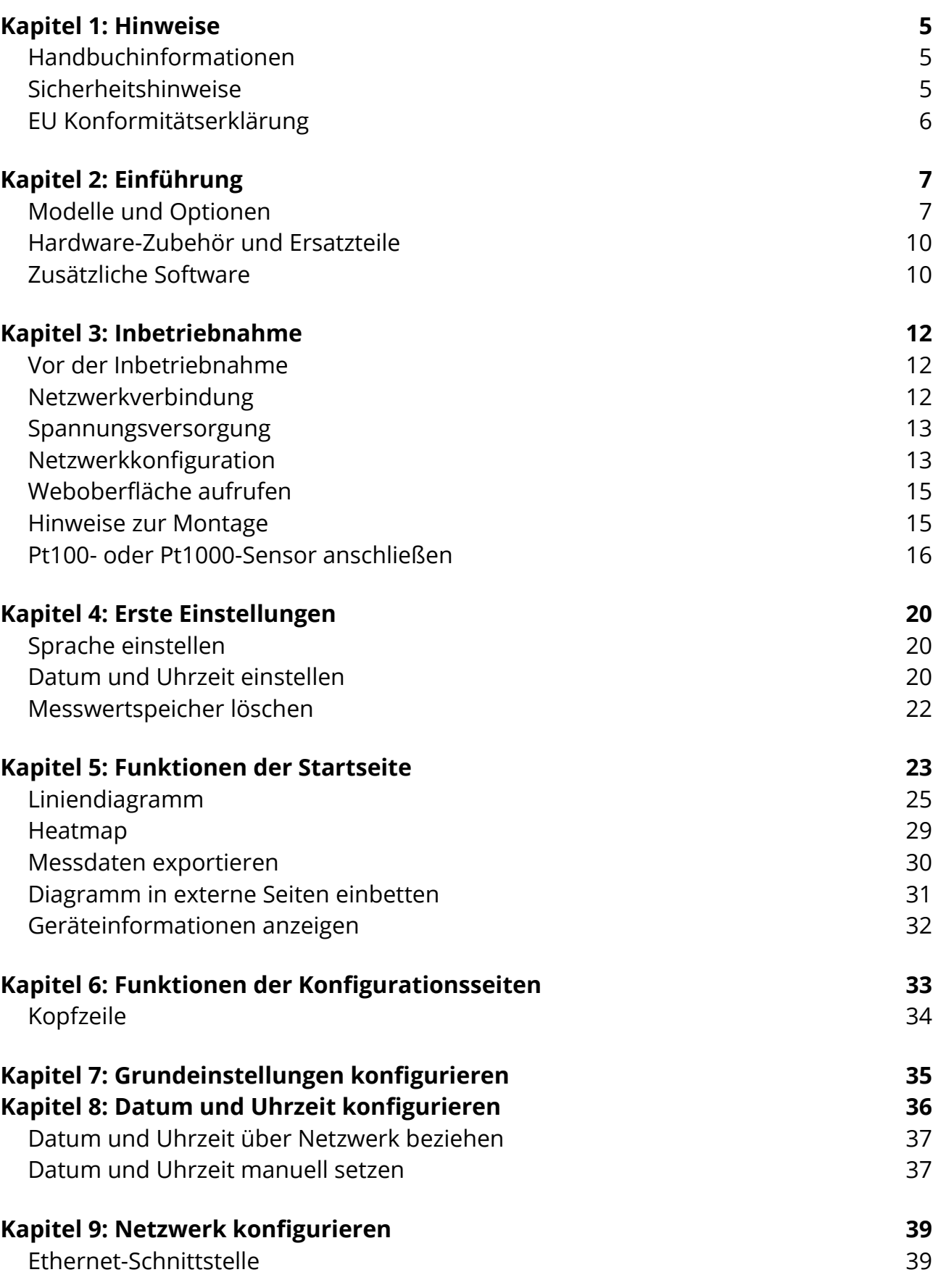

2

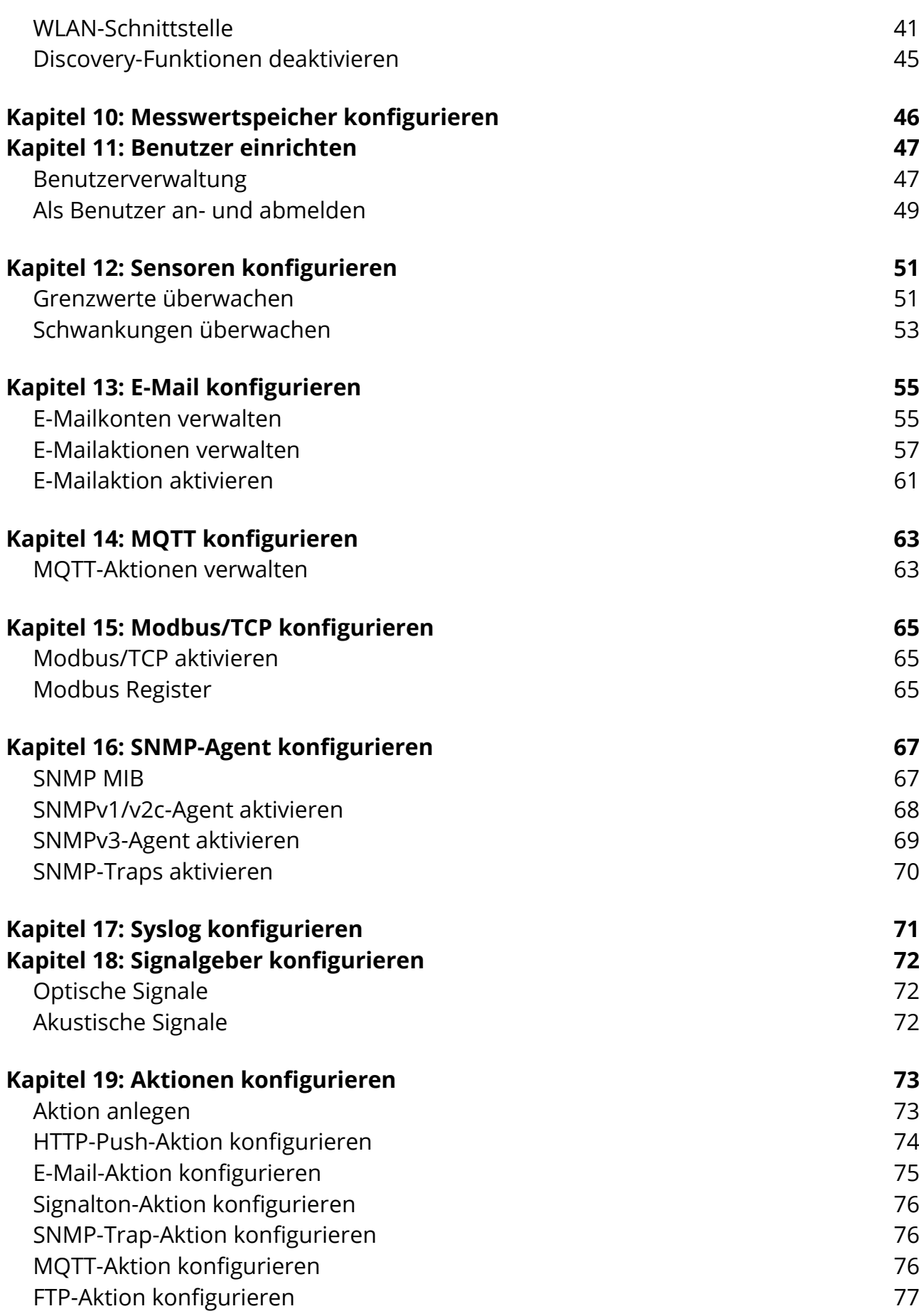

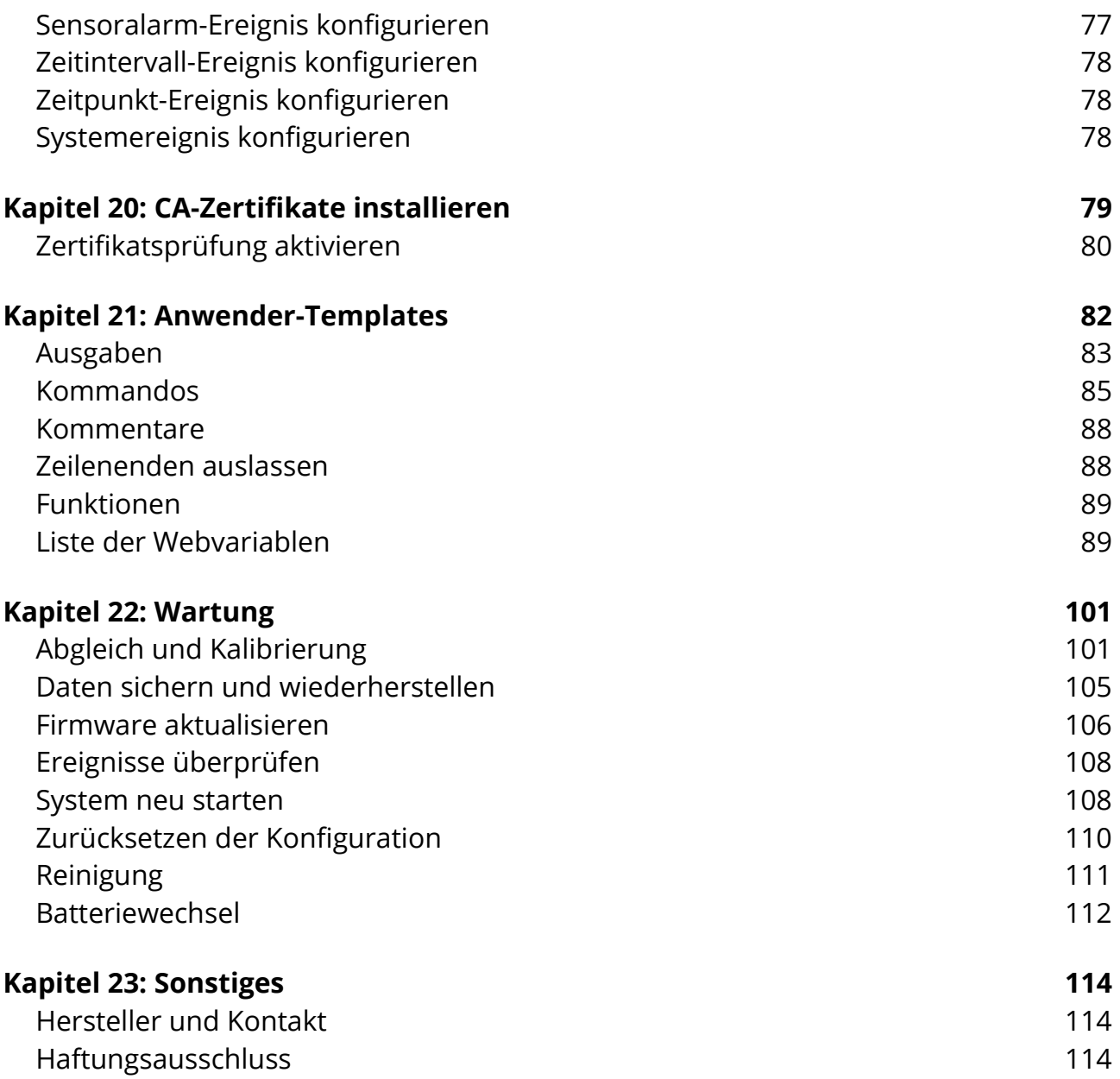

## <span id="page-4-2"></span>**Kapitel 1: Hinweise**

## <span id="page-4-1"></span>**Handbuchinformationen**

## <span id="page-4-0"></span>**Sicherheitshinweise**

Bitte lesen Sie diese Bedienungsanleitung sorgfältig und beachten Sie die nachfolgenden Sicherheitshinweise, um das Verletzungs- und Schadensrisiko gering zu halten.

egnite Querx dient zur stationären Erfassung und Auswertung von Umweltparametern, sowie zur Bereitstellung der gemessenen Werte über verschiedene Schnittstellen.

Jede andere Verwendung des Gerätes ist nicht bestimmungsgemäß. Der Hersteller übernimmt keine Haftung für Folgen aus nicht bestimmungsgemäßer Verwendung.

Um Unfälle mit elektrischem Strom zu vermeiden, befolgen Sie bitte die folgenden Hinweise:

- Verwenden Sie Gerät, Kabel und Netzteil nur in einwandfreiem Zustand.
- Nehmen Sie keine Änderungen am Gerät oder dem Zubehör vor.
- Lassen Sie Reparaturen nur von ausgebildetem Fachpersonal durchführen.
- Tauchen Sie das Gerät nicht in Wasser oder andere Flüssigkeiten.

## <span id="page-5-0"></span>**EU Konformitätserklärung**

Der Hersteller

egnite GmbH Erinstr. 18 44575 Castrop-Rauxel

erklärt, dass das die Produktreihen

egnite Querx und egnite Querx WLAN

mit den Sensorschnittstellen

TH, THP, PT100 und PT1000

konform mit nachstehenden Richtlinien und Normen sind:

#### **EU Richtlinie 2014/30/EU**

EN 61000-6-2:2019-11 Fachgrundnorm Störfestigkeit Industriebereich

EN 61000-6-3:2011-09 Fachgrundnorm Störaussendung Wohnbereich, Geschäfts- und Gewerbebereiche sowie Kleinbetriebe

EN 61326-1:2013-07 Elektrische Mess-, Steuer-, Regel- und Laborgeräte - EMV-Anforderungen

#### **EU Richtlinie 2011/65/EU**

EN 63000:2019-05 Technische Dokumentation zur Beurteilung von Elektround Elektronikgeräten hinsichtlich der Beschränkung gefährlicher Stoffe

#### **Angewandte harmonisierte Normen**

EN 55032, EN 61000-3-2 und EN 61000-3-3, EN 61000-4-2 bis EN 61000-4-6, EN 61000-4-8, EN 61000-4-11

Castrop-Rauxel, 22. November 2020

Ute Kipp, Geschäftsführerin

## **Kapitel 2: Einführung**

<span id="page-6-1"></span>Die egnite Querx Produktfamilie besteht aus intelligenten Sensoren zur Erfassung und Überwachung von Temperatur- und Raumklimawerten.

Diese Bedienungsanleitung erklärt Konfiguration, Betrieb und Wartung der netzwerkfähigen Produkte.

## <span id="page-6-0"></span>**Modelle und Optionen**

Querx Sensoren erfassen Umweltparameter und stellen diese über Netzwerkschnittstellen bereit. Eine Alarmfunktion versendet beim Auftreten kritischer Grenzwerte eine Benachrichtigung über E-Mail und SNMP-Trap.

Je nach Modell hat der integrierte Datenlogger eine Kapazität von 36 Tausend bis 4 Millionen Einträgen. Entsprechend reicht der Datenspeicher für mindestens 25 Tage bis zu mehreren Jahren. Zur Darstellung der gespeicherten Messwerte über eine interaktive Grafik wird lediglich ein Webbrowser benötigt. Weiterhin können die Werte über verschiedene Schnittstellen und Formate manuell oder automatisiert abgerufen werden, z.B. HTTP, SNMP oder Modbus/TCP. Dies ermöglicht u.a. die Anbindung an Netzwerkmanagement Lösungen und die Verwendung im Bereich der industriellen Prozessüberwachung (SCADA).

Querx funktioniert grundsätzlich autark. Eine Cloud wird nicht benötigt, bietet aber einen vereinfachten, weltweiten und zentralen Zugriff. Neben der kostenlos verfügbaren Cloud palamoa.de können auch die meisten anderen IoT-Clouds genutzt werden.

#### **egnite Querx PT**

**egnite Querx PT100** (Artikel EGN600514)

- egnite Querx PT100
- Einfacher Pt100-Testsensor ohne Gehäuse

**egnite Querx PT100 Set** (Artikel EGN600414)

Wie egnite Querx PT100 (Artikel EGN600514) und zusätzlich

- USB Steckernetzteil mit Micro-USB-Kabel und austauschbaren Netzsteckern für GB, EU, US und AU
- **Ethernet Patchkabel**

#### **egnite Querx PT1000** (Artikel EGN600814)

- egnite Querx PT1000
- Einfacher Pt1000-Testsensor ohne Gehäuse

**egnite Querx PT1000 Set** (Artikel EGN600714)

Wie egnite Querx PT1000 (Artikel EGN600814) und zusätzlich

- USB Steckernetzteil mit Micro-USB-Kabel und austauschbaren Netzsteckern für GB, EU, US und AU
- **Ethernet Patchkabel**

#### **egnite Querx TH**

**egnite Querx TH** (Artikel EGN600214)

■ egnite Querx TH mit integrierten Sensoren für Temperatur und Luftfeuchtigkeit

**egnite Querx TH Set** (Artikel EGN600114)

Wie egnite Querx TH (Artikel EGN600214) und zusätzlich

- USB Steckernetzteil mit Micro-USB-Kabel und austauschbaren Netzsteckern für GB, EU, US und AU
- Ethernet Patchkabel

#### **egnite Querx THP**

**egnite Querx THP** (Artikel EGN601116)

■ egnite Querx THP mit integrierten Sensoren für Temperatur, Luftfeuchtigkeit und Luftdruck

**egnite Querx THP Set** (Artikel EGN601216)

Wie egnite Querx THP (Artikel EGN601116) und zusätzlich

- USB Steckernetzteil mit Micro-USB-Kabel und austauschbaren Netzsteckern für GB, EU, US und AU
- **Ethernet Patchkabel**

#### **egnite Querx WLAN PT**

**egnite Querx WLAN PT100** (Artikel EGN601415)

- egnite Querx WLAN PT100
- Einfacher Pt100-Testsensor ohne Gehäuse

**WLAN Antenne** 

#### **egnite Querx WLAN PT100 Set** (Artikel EGN601315)

Wie egnite Querx WLAN PT100 (Artikel EGN601415) und zusätzlich

- USB Steckernetzteil mit Micro-USB-Kabel und austauschbaren Netzsteckern für GB, EU, US und AU
- **Ethernet Patchkabel**

#### **egnite Querx WLAN PT1000** (Artikel EGN601715)

- egnite Querx WLAN PT1000
- Einfacher Pt1000-Testsensor ohne Gehäuse
- **WLAN-Antenne**

#### **egnite Querx WLAN PT1000 Set** (Artikel EGN601615)

Wie egnite Querx WLAN PT1000 (Artikel EGN601715) und zusätzlich

- USB Steckernetzteil mit Micro-USB-Kabel und austauschbaren Netzsteckern für GB, EU, US und AU
- **Ethernet Patchkabel**

#### **egnite Querx WLAN TH**

#### **egnite Querx WLAN TH** (Artikel EGN601215)

- egnite Querx WLAN TH mit integrierten Sensoren für Temperatur und Luftfeuchtigkeit
- **WLAN-Antenne**

#### **egnite Querx WLAN TH Set** (Artikel EGN601115)

Wie egnite Querx WLAN TH (Artikel EGN601215) und zusätzlich

- USB-Steckernetzteil mit Micro-USB-Kabel und austauschbaren Netzsteckern für GB, EU, US und AU
- **Ethernet Patchkabel**

#### **egnite Querx WLAN THP**

#### **egnite Querx WLAN THP** (Artikel EGN602217)

- egnite Querx WLAN THP mit integrierten Sensoren für Temperatur, Luftfeuchtigkeit und Luftdruck
- WI AN-Antenne

#### **egnite Querx WLAN THP Set** (Artikel EGN602117)

Wie egnite Querx WLAN THP (Artikel EGN602217) und zusätzlich

- USB Steckernetzteil mit Micro-USB-Kabel und austauschbaren Netzsteckern für GB, EU, US und AU
- **Ethernet Patchkabel**

### <span id="page-9-1"></span>**Hardware-Zubehör und Ersatzteile**

Zubehör und Ersatzteile können über den Hersteller bezogen werden.

- **WLAN-Antenne**
- $E$ thernetkabel
- **Micro-USB-Kabel**
- USB-Steckernetzteil mit austauschbaren Netzsteckern für GB, EU, US und AU
- DAkkS- bzw. ISO-Kalibrierzertifikate
- **E** Frsatzbatterie

Außerdem finden Sie in unserem [Onlineshop](https://shop.egnite.de/) eine Auswahl von Pt100- und Pt1000-Sensoren für die PT Modelle.

### <span id="page-9-0"></span>**Zusätzliche Software**

Grundsätzlich wird zum Betrieb lediglich ein aktueller Webbrowser benötigt. Der Hersteller bietet aber weitere kostenlose Softwarewerkzeuge an.

#### **Querx Hub**

Konfigurationstool für Windows, Debian/Ubuntu und MacOS, sowie als bootbares Raspberry Pi Image. Dies ist der Nachfolger des Device Discoverer mit größerem Funktionsumfang.

#### **Querx Panel**

Mit Querx Panel können Sie einen HDMI-Bildschirm als Großanzeige für egnite Querx verwenden. Die aktuelle Version existiert als Windows-Software oder als Image für den Raspberry Pi.

#### **Palamoa for Android**

Kostenlose Android-App für unsere IoT-Cloud Palamoa, mit der Sie Ihre Querx-Messdaten von überall aus überwachen können.

## **FHEM Template**

Ein Querx Template zur Integration von egnite Querx in die Heimautomatisierung FHEM.

## **Nagios Plugin**

Die Monitoring-Software Nagios kann über sog. Plugins erweitert werden. Für Querx Sensoren wurde das Plugin check\_querx in der Programmiersprache Go geschrieben.

## <span id="page-11-2"></span>**Kapitel 3: Inbetriebnahme**

## <span id="page-11-1"></span>**Vor der Inbetriebnahme**

Überprüfen Sie, ob Sie alle in Kapitel [2](#page-6-1) aufgeführten Teile erhalten haben. Falls nicht, setzen Sie sich bitte mit Ihrem Händler in Verbindung.

Wenn die Temperatur des Gerätes durch Lieferung oder Lagerung von der Umgebungstemperatur abweicht, sollte es sich zunächst akklimatisieren. Warten Sie in diesem Fall ca. zwei Stunden, bevor Sie Querx an die Spannungsversorgung anschließen.

Wir empfehlen Ihnen, die erste Konfiguration an Ihrem Schreibtisch durchzuführen und das Gerät danach an seinem vorgesehen Standort zu montieren. Sie benötigen folgendes:

- **Einen PC mit installiertem Webbrowser.**
- Eine Stromversorgung: Entweder das im Set enthaltene Netzteil oder ein übliches USB-Ladegerät mit einem Micro-USB-Kabel. In den meisten Fällen können Sie aber auch einen freien USB-Port Ihres PCs zur Stromversorgung nutzen.
- Ein Ethernet-Kabel und einen freien Ethernet-Anschluss zu dem Netzwerk, mit dem der PC verbunden ist. Alternativ besteht die Möglichkeit, das Gerät direkt über ein Ethernet-Kabel mit dem PC zu verbinden.

#### <span id="page-11-0"></span>**Netzwerkverbindung**

Verbinden Sie das Gerät über ein Netzwerkkabel mit Ihrem Netzwerk oder direkt mit dem Rechner, den Sie für die Konfiguration verwenden möchten. Dies gilt auch für die WLAN Modelle, die später drahtlos betrieben werden, wenn die Zugangsdaten zu Ihrem drahtlosen Netzwerk manuell eingegeben werden sollen. Alternativ können diese Geräte auch per WPS mit dem Netzwerk verbunden werden.

## <span id="page-12-1"></span>**Spannungsversorgung**

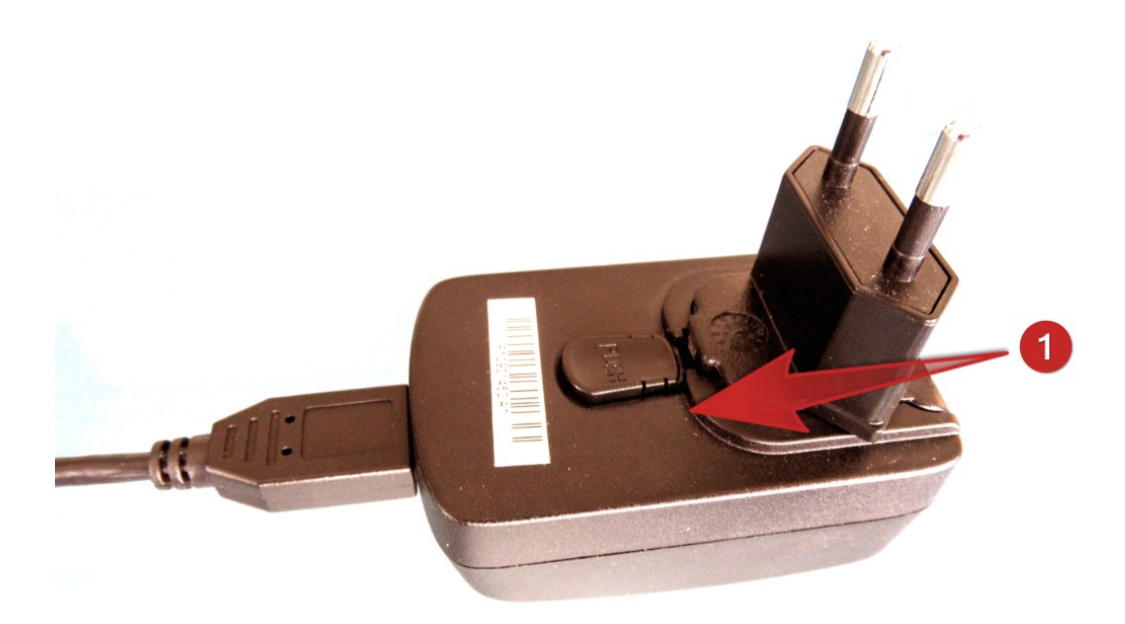

Bereiten Sie das im Set mitgelieferte Steckernetzteil vor, indem Sie den für Ihr Land geeigneten Steckeraufsatz in die Führungsschiene schieben, bis dieser deutlich wahrnehmbar einrastet.

Verbinden Sie das Netzteil anschließend über ein Micro-USB Kabel mit Querx und stecken Sie das Netzteil in die Steckdose. Die Status-LED von Querx leuchtet nun gelb auf.

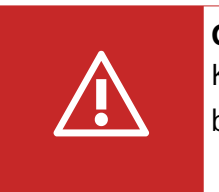

#### **Gefahr**

Keinesfalls das Gerät mit einem defekten Netzteil betreiben! Es besteht Lebensgefahr durch Stromschlag!

Alternativ können Sie ein handelsübliches USB-Ladegerät zur Stromversorgung verwenden.

Verfügen Sie über keine freie Steckdose, können Sie Querx auch über einen freien USB-Port Ihres Rechners mit Strom versorgen. Stellen Sie in diesem Fall sicher, dass der Port genügend Strom liefert und sich nicht unerwartet im Stromsparmodus abschaltet. USB-Hubs ohne eigenes Netzteil eignen sich in der Regel nicht zur Stromversorgung.

### <span id="page-12-0"></span>**Netzwerkkonfiguration**

Bei der folgenden Beschreibung gehen wir davon aus, dass sich egnite Querx im Grundzustand befindet: Es wurde keine feste IP-Adresse konfiguriert und die

Sensorwerte befinden sich im normalen Bereich. Im Zweifelsfall können Sie mit der linken Taste diesen Grundzustand herstellen. Dies wird in *[Kapitel 22:](#page-100-1) [Hardwareseitiges Zurücksetzen](#page-110-1)* näher beschrieben.

Um eine Netzwerkverbindung herstellen zu können, benötigt egnite Querx mindestens eine IP-Adresse und eine Netzwerkmaske. In den meisten Fällen unterstützt das lokale Netzwerk DHCP und ermöglicht damit eine automatische Netzwerkkonfiguration von Querx.

#### **Verbindung per Ethernetkabel**

Nach dem Einschalten leuchtet die Status-LED für etwa 5 Sekunden dauerhaft gelb. Dieser Zustand dauert wesentlich länger, wenn die automatische Konfiguration über DHCP misslingt oder wenn Sie das Gerät direkt mit Ihrem PC verbunden haben. In diesem Fall wird die IP-Adresse nach etwa 1 Minute fest auf 169.254.111.1 und die Netzwerkmaske auf 255.255.0.0 eingestellt.

Anschließend blinkt die Status-LED etwa alle 10 Sekunden kurz grün auf. Kurzzeitiges Blinken in gelb bedeutet, dass die Kabelverbindung gestört ist. Überprüfen Sie in diesem Fall den festen Sitz der Netzwerkstecker oder tauschen Sie Kabel oder Anschlussdose.

### **WLAN-Verbindung per Tastendruck und WPS**

Wenn Ihr drahtlose Netzwerk WPS unterstützt, kann sich Querx WLAN per Tastendruck damit verbinden. In diesem Fall darf das Ethernetkabel nicht eingesteckt sein.

Nach dem Einschalten leuchtet die Status-LED für etwa 10 Sekunden dauerhaft gelb. und blinkt dann etwa alle 10 Sekunden kurz gelb auf. Dies ist ein Zeichen dafür, dass keine Netzwerkverbindung hergestellt werden konnte.

Halten Sie dann die rechte Taste von Querx WLAN gedrückt. Die LED beginnt schnell blau zu blinken und geht danach in blaues Dauerlicht über. Lassen Sie die Taste nun wieder los. Die LED beginnt danach im Sekundentakt blau zu blinken und versucht nun, eine Verbindung herzustellen. Aktivieren Sie nun die WPS-Funktion Ihres Netzwerks.

Nach erfolgreichem Verbindungsaufbau blinkt die LED alle 10 Sekunden kurz blau. War der Verbindungsaufbau nicht erfolgreich, blinkt die LED statt dessen gelb.

### **Wi-Fi Direct per Tastendruck**

Statt sich mit einem anderen WLAN-Netzwerk zu verbinden, kann Querx WLAN auch eine direkte drahtlose Verbindung mit einem anderen Gerät aufbauen.

Sobald die LED nach dem Einschalten vom gelben Dauerlicht in kurzes Blinken übergeht, halten Sie die rechte Taste gedrückt. Die LED beginnt schnell blau zu blinken und geht nach etwa 2 Sekunden in blaues Dauerlicht über. Halten Sie die Taste weiterhin gedrückt, bis die LED nach etwa 10 Sekunden die Farbe nach Cyan wechselt. Querx WLAN kann nun von einem anderen Gerät in der Umgebung erkannt werden, wenn dieses Wi-Fi Direct unterstützt.

## <span id="page-14-1"></span>**Weboberfläche aufrufen**

Nach erfolgreicher Netzwerkkonfiguration können Sie weitere Einstellungen über die Weboberfläche des Geräts vornehmen. Starten Sie auf Ihrem PC einen Webbrowser und geben Sie die IP-Adresse von Querx als Webadresse ein, falls Ihnen diese bekannt ist.

Alternativ ist Querx über den Systemnamen erreichbar, wenn Ihr PC Multicast DNS (mDNS oder LLMNR) unterstützt. Geben Sie die folgende Webadresse in Ihren Webbrowser ein: http://<systemname>.local/

In der Grundeinstellung lautet der Systemname querx000000, wobei die sechs Nullen am Ende durch die letzten sechs Zeichen der MAC-Adresse des Gerätes ersetzt werden. Diese finden Sie auf dem Aufkleber auf der Geräteunterseite.

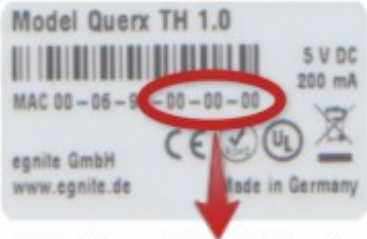

http://querx000000.local/

Für das Beispiel in der Abbildung lautet die Webadresse http://querx000000.local/

Dieser Name kann später von Ihnen geändert werden. Nähere Informationen finden Sie in *[Kapitel 9:](#page-38-1) [Netzwerk konfigurieren](#page-38-1)*.

Auf der Startseite von Querx sind die vom Gerät erfassten Messwerte in anschaulicher Form dargestellt. Für die korrekte Darstellung darf in Ihrem Webbrowser JavaScript nicht deaktiviert sein. Für die Konfigurationsseiten ist JavaScript allerdings nicht zwingend erforderlich.

### <span id="page-14-0"></span>**Hinweise zur Montage**

Querx Sensoren können über ihre Gehäuselaschen fest montiert werden. Alternativ können sie mit Kabelbindern befestigt werden, beispielsweise an Rohrleitungen.

Bei der Montage beachten Sie bitte folgende Punkte:

- Das Gerät ist für die Verwendung in Innenräumen konzipiert.
- Das Gerät nicht an Stellen mit direkter Sonneneinstrahlung installieren.
- An Temperatur- und Luftfeuchtesensoren sollte ein ausreichender, aber nicht zu starker Luftstrom herrschen. Messungen in stehender Luft sind möglich, verfälschen aber das Messergebnis.
- Bei der Montage ist darauf zu achten, dass sich Temperatur- und Luftfeuchtesensoren nicht direkt über dem Gehäuse befinden.

## <span id="page-15-0"></span>**Pt100- oder Pt1000-Sensor anschließen**

egnite Querx PT misst Temperaturen über einen externen Platin-Messwiderstand. Je nach Ausführung werden von Querx Pt100- oder Pt1000-Sensoren unterstützt. Die entsprechende Angabe finden Sie auf dem Typenschild auf der Rückseite des Gehäuses.

Um die Inbetriebnahme zu erleichtern, werden die Geräte mit einem einfachen Testsensor ausgeliefert. Für den normalen Einsatz ist dieser Sensor nicht geeignet. Pt-Sensoren gibt es in einer Vielzahl von Bauformen und Genauigkeiten von unterschiedlichen Herstellern.

Zum Anschluss der Sensoren wurden ab Hardwareversion 1.1 die Federkraftklemmen durch robustere Schraubklemmen ersetzt.

#### **Sensor an Schraubklemmen anschließen**

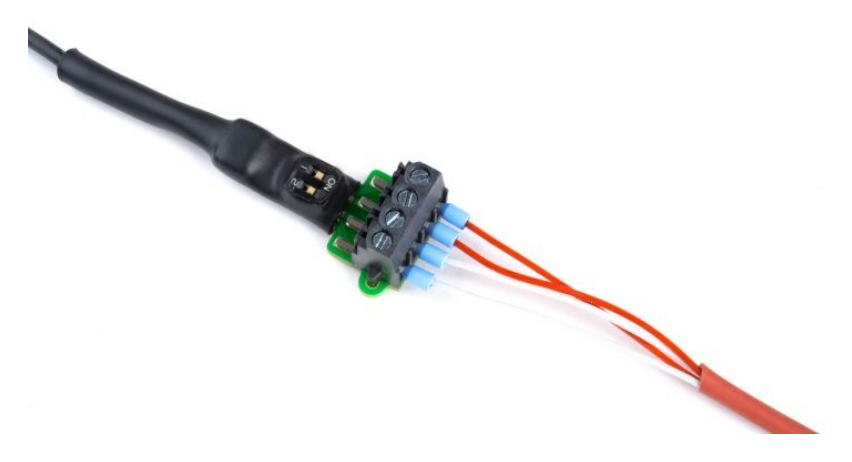

Für den Anschluss eines Sensors benötigen Sie:

■ Ein Werkzeug mit feiner Spitze, etwa einen Feinmechaniker-Schraubendreher oder eine Pinzette

- Einen Schlitzschraubendreher
- Gegebenenfalls eine Lupe

Oberhalb der Klemmen für die Kabeladern befinden sich zwei DIP Schalter, über die Sie einstellen können, ob Ihr Sensor über zwei, drei oder vier Adern mit Querx PT verbunden wird.

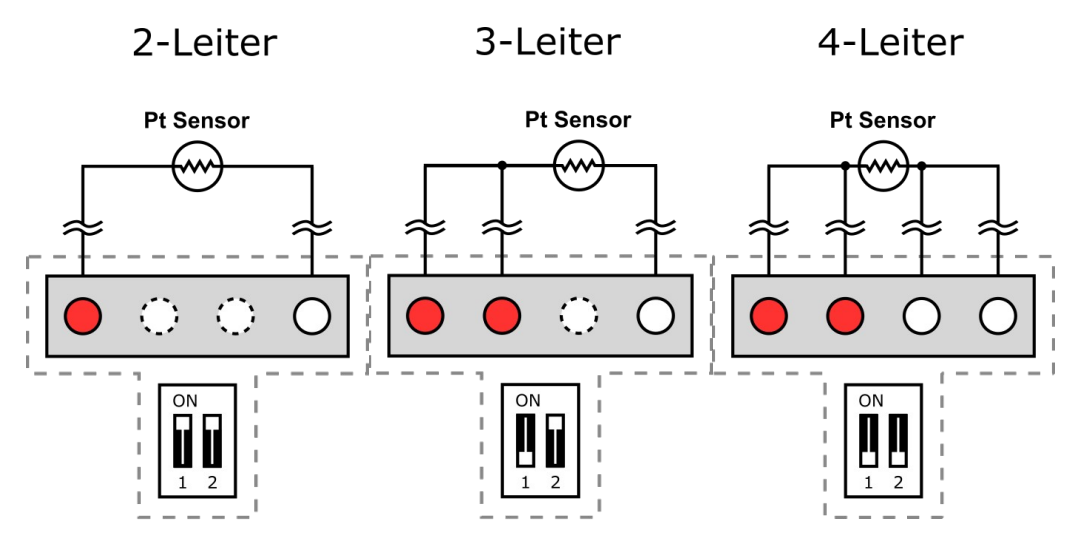

- **1.** Entnehmen Sie den vorhergehenden Abbildungen die Schalterstellung für Ihren Sensor.
- **2.** Benutzen Sie ein Werkzeug mit feiner Spitze, um die DIP Schalter auf diese Stellung zu setzen. Nehmen Sie gegebenenfalls die Lupe zur Hilfe.
- **3.** Verbinden Sie die einzelnen Adern des Sensors der Reihe nach entsprechend den Abbildungen.
- **4.** Lösen Sie dazu die Schraube der Klemme durch Drehung gegen den Uhrzeigersinn.
- **5.** Führen Sie die Ader in die Klemme ein.
- **6.** Drehen Sie die Schraube im Uhrzeigersinn wieder fest.
- **7.** Überprüfen Sie, ob die Klemme greift, indem Sie mit etwas Kraft an der Ader ziehen.

#### **Sensor an Federkraftklemmen anschließen**

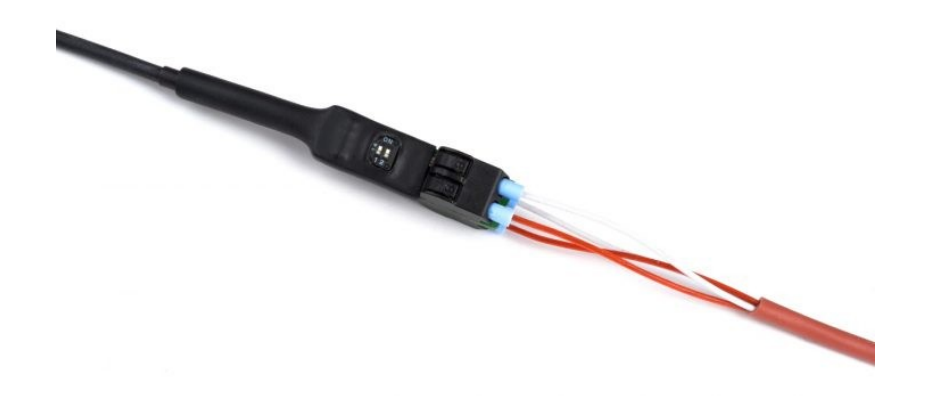

Für den Anschluss eines Sensors benötigen Sie:

- Ein Werkzeug mit feiner Spitze, etwa einen Feinmechaniker-Schraubendreher oder eine Pinzette
- **Einen Kugelschreiber**
- Gegebenenfalls eine Lupe

Oberhalb der Klemmen für die Kabeladern befinden sich zwei DIP Schalter, über die Sie einstellen können, ob Ihr Sensor über zwei, drei oder vier Adern mit Querx PT verbunden wird.

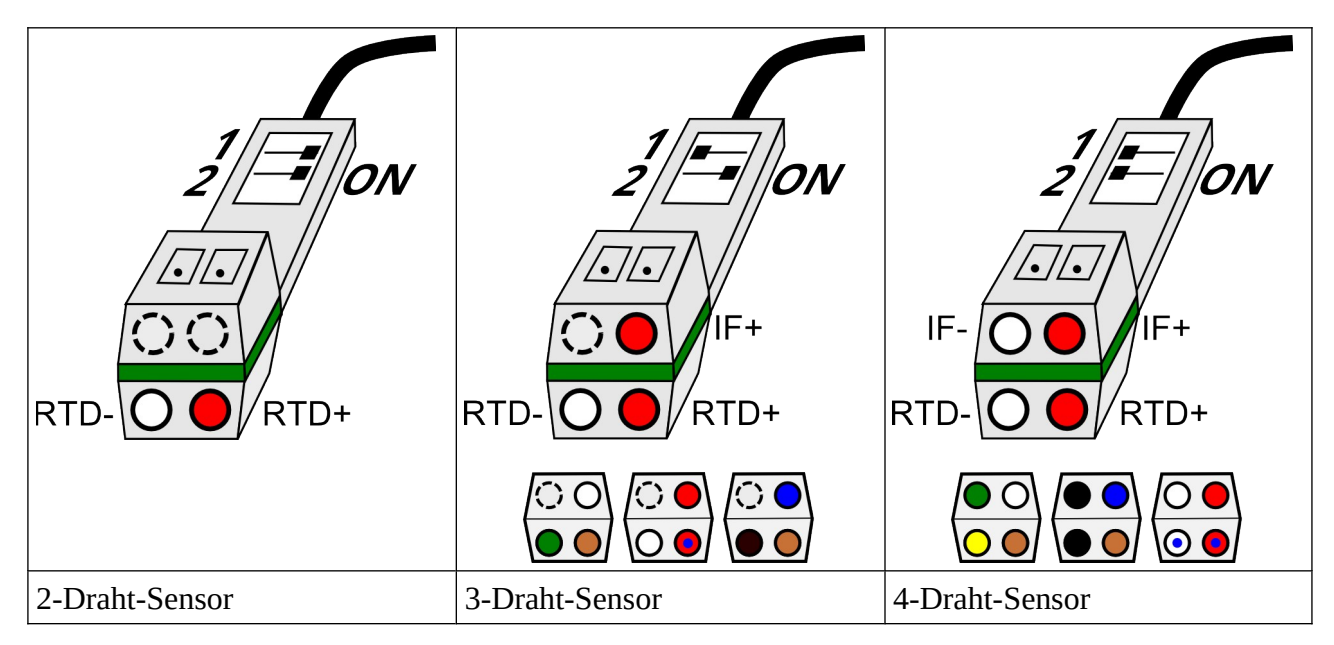

- **1.** Entnehmen Sie den vorhergehenden Abbildungen die Schalterstellung für Ihren Sensor.
- **2.** Benutzen Sie ein Werkzeug mit feiner Spitze, um die DIP Schalter auf diese Stellung zu setzen. Nehmen Sie gegebenenfalls die Lupe zur Hilfe.

Führen Sie die einzelnen Adern nun in die entsprechenden Klemmen ein.

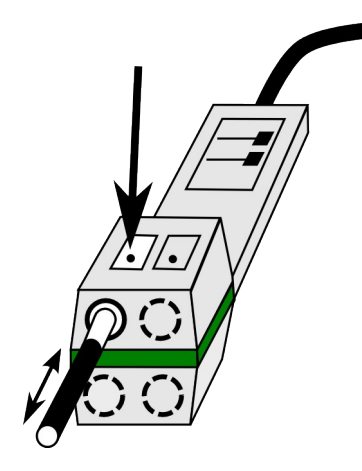

- **3.** Drücken Sie mit dem Kugelschreiber auf die Haltevorrichtung über der Klemme, in die Sie die Ader einführen möchten.
- **4.** Führen Sie die Ader in die Klemme ein.
- **5.** Lassen Sie die Haltevorrichtung wieder los.
- **6.** Überprüfen Sie, ob die Klemme greift, indem Sie mit etwas Kraft an der Ader ziehen.

Um die Ader wieder zu lösen, drücken Sie erneut mit dem Kugelschreiber auf die Haltevorrichtung über der Klemme und ziehen das Kabel heraus.

## **Kapitel 4: Erste Einstellungen**

<span id="page-19-2"></span>In [Kapitel 3:](#page-11-2) *[Inbetriebnahme](#page-11-2)* wurde beschrieben, wie Sie mit Ihrem Webbrowser Zugriff auf die Webschnittstelle von egnite Querx erhalten.

Befindet sich das Gerät im Grundzustand, sollten Sie zunächst einige wichtige Einstellungen vornehmen. Klicken Sie im rechten oberen Bildschirmbereich auf die Schaltfläche Configuration, um in den Konfigurationsbereich zu gelangen.

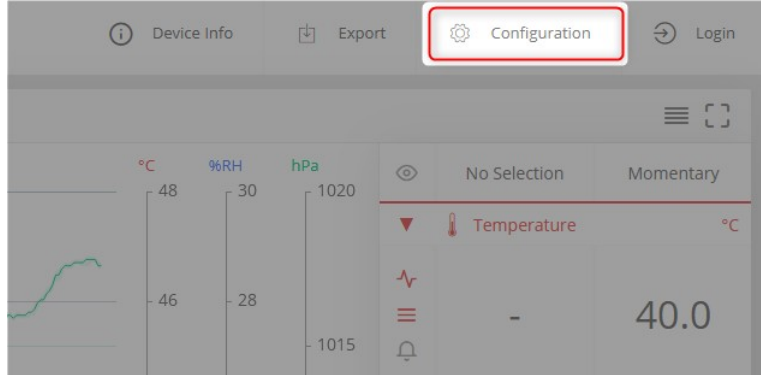

## <span id="page-19-1"></span>**Sprache einstellen**

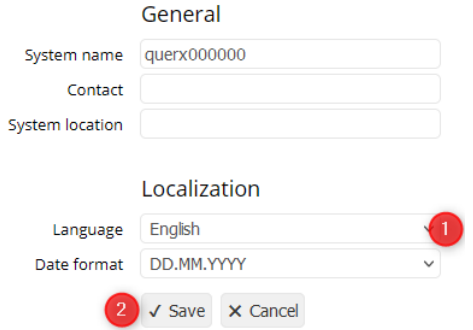

In der Grundeinstellung präsentiert sich die Oberfläche in englischer Sprache. Wählen Sie im Konfigurationsbereich das Untermenü System / General und wählen Sie unter Localization / Language die Sprache Deutsch aus.

Drücken Sie auf Save um die gewählte Sprache zu aktivieren.

Weitere Informationen zu den Einstellungen auf dieser Seite finden Sie im [Kapitel](#page-34-0)  [7:](#page-34-0) *[Grundeinstellungen konfigurieren](#page-34-0)*.

### <span id="page-19-0"></span>**Datum und Uhrzeit einstellen**

Zur Aufzeichnung der Messwerte benötigt egnite Querx die aktuelle Uhrzeit. Für die automatische Aktualisierung empfiehlt es sich, die lokale Zeitzone und ggf. die Sommerzeitumstellung zu konfigurieren.

#### Öffnen Sie die Seite *System / Zeit*.

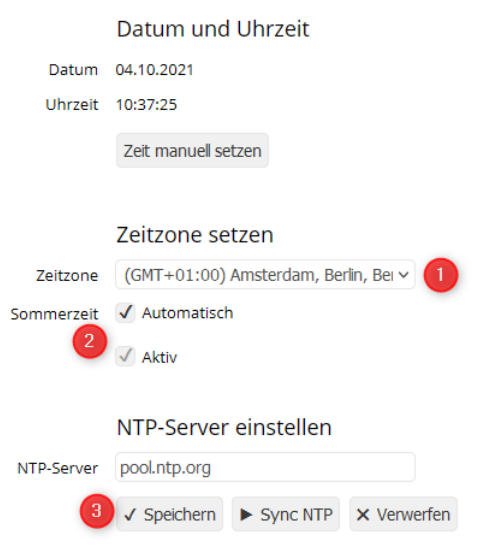

- **1.** Wählen Sie im Abschnitt Zeitzone setzen die für Ihr Land gültige Zeitzone.
- **2.** Wählen Sie nun die Einstellungen für die Sommerzeitregelung.

Wenn in Ihrem Land eine Sommerzeitregelung angewandt wird und die Zeitumstellung jeweils an den letzten Sonntagen im März und Oktober stattfindet, wählen Sie bei Sommerzeit die Einstellung automatisch.

Wenn in Ihrem Land zwar eine Sommerzeitreglung Anwendung findet, die Zeitumstellung aber nicht an den letzten Sonntagen im März und Oktober geschieht, deaktivieren Sie bei Sommerzeit die Einstellung automatisch. Nach einer Zeitumstellung müssen Sie in diesem Fall manuell angeben, ob die Sommerzeitregelung derzeit aktiv ist.

**3.** Klicken Sie auf Speichern, um Ihre Änderungen zu übernehmen.

Anwendern aus Deutschland, Österreich, Luxemburg und der Schweiz werden folgende Einstellungen empfohlen:

- Zeitzone: (UTC +01:00) Amsterdam, Berlin [...]
- Sommerzeit: automatisch

Überprüfen Sie nun, ob die Anzeige unter Datum und Uhrzeit korrekt ist. Falls nicht, klicken Sie auf *Zeit manuell setzen*.

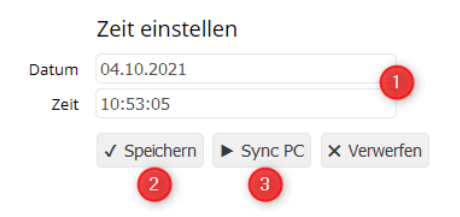

**1.** In den Feldern Datum und Zeit können Sie die Werte manuell eingeben.

- **2.** Klicken Sie auf Speichern, um Ihre Änderungen zu übernehmen.
- **3.** Alternativ können Sie Datum und Uhrzeit von dem PC, den Sie zur Konfiguration verwenden, übernehmen. Klicken Sie dazu auf Sync PC.

### <span id="page-21-0"></span>**Messwertspeicher löschen**

Je nach Historie des Geräts befinden sich im Speicher bereits mehr oder weniger veraltete Messwerte. Um diese zu löschen, öffnen Sie die Seite *Wartung / Zurücksetzen des Konfigurationsbereiches*.

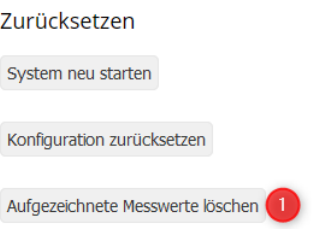

**1.** Klicken Sie auf die Schaltfläche Aufgezeichnete Messwerte löschen.

Es erscheint ein Bestätigungsdialog.

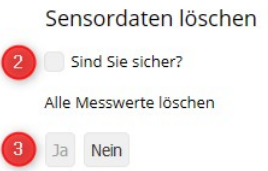

- **2.** Bestätigen Sie das Zurücksetzen der Daten, indem Sie bei Sind Sie sicher ein Häkchen setzen.
- **3.** Klicken Sie auf Ja.

Haben Sie etwas Geduld, dieser Vorgang kann mehrere Minuten in Anspruch nehmen. Nach Abschluss wird Querx automatisch neu gestartet und beginnt mit der Aufzeichnung neuer Messwerte.

#### **Nächste Schritte**

Damit ist die Erstkonfiguration abgeschlossen.

Eine Anleitung zur Einbindung von Querx WLAN in Ihr drahtloses Netzwerk finden Sie in [Kapitel 9:](#page-38-1) *[Netzwerk konfigurieren](#page-38-1)*.

Einstellungen zur Überwachung von Grenzwerten werden im [Kapitel 12:](#page-50-1) *[Sensoren](#page-50-1)  [konfigurieren](#page-50-1)* behandelt.

## **Kapitel 5: Funktionen der Startseite**

<span id="page-22-0"></span>Die Startseite zeigt aktuelle Messwerte und Alarme an. Weiterhin ermöglicht sie den Zugriff auf die aufgezeichneten Daten in Form eines interaktiven Diagramms.

Die aktuellen Messwerte werden in der rechten Spalte der rechten Seitenleiste angezeigt.

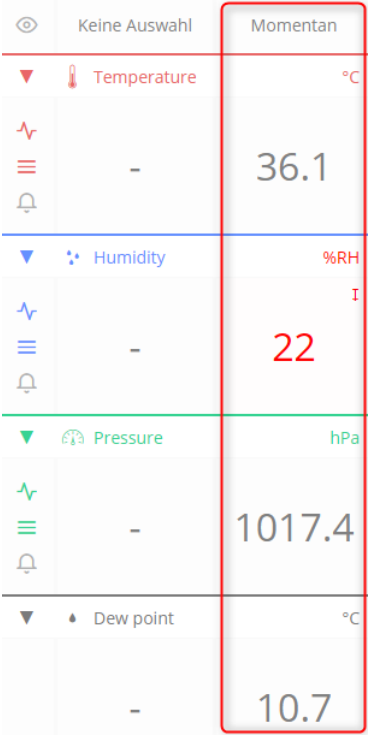

Bei einem Alarmzustand wird der Wert in roter Schrift angezeigt und ein entsprechende neben dem Messwert eingeblendet.

- ↧ Unterer Grenzwert überschritten
- ↥ Oberer Grenzwert überschritten
- ↘ Wert fällt schnell
- ↗ Wert steigt schnell
- ✖ Sensorfehler

Falls die rechte Seitenleiste nicht angezeigt wird, kann diese zwei Ursachen haben. Entweder unterschreitet die Breite des Browserfensters 900 Pixel oder die Seitenleiste wurde über den Layout-Button ausgeblendet.

Bei einem schmalen Browserfenster können Sie mit einem Klick auf den Layout-Button zwischen Diagrammanzeige und der Anzeige momentaner Messwerte wechseln.

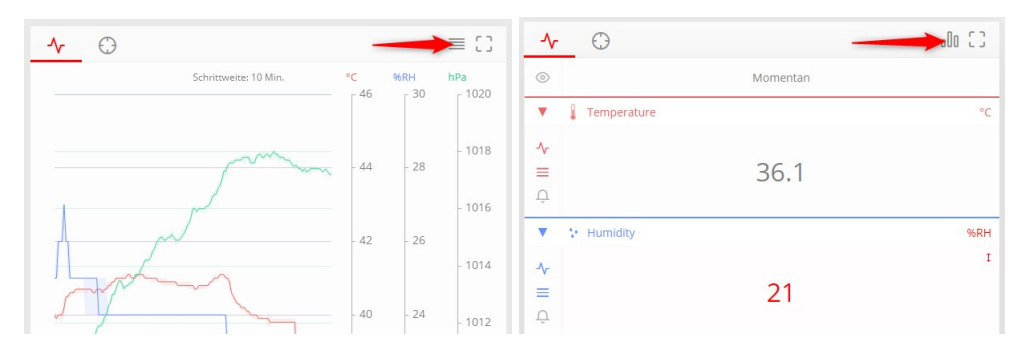

Hierdurch wird sichergestellt, dass die wichtigsten Daten stets übersichtlich dargestellt werden.

Sollen nur die momentanen Messwerte in kompakter Form angezeigt werden, klicken Sie auf das kleine Dreieck im jeweiligen Anzeigefeld.

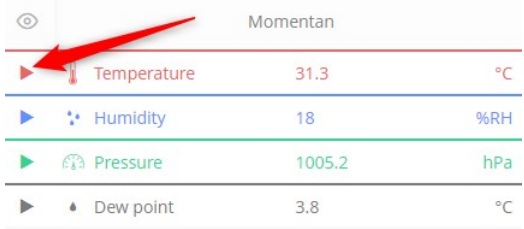

Bei einem breiten Browserfenster können Sie mit einem Klick auf den Layout-Button die rechte Seitenleiste aus- oder einblenden.

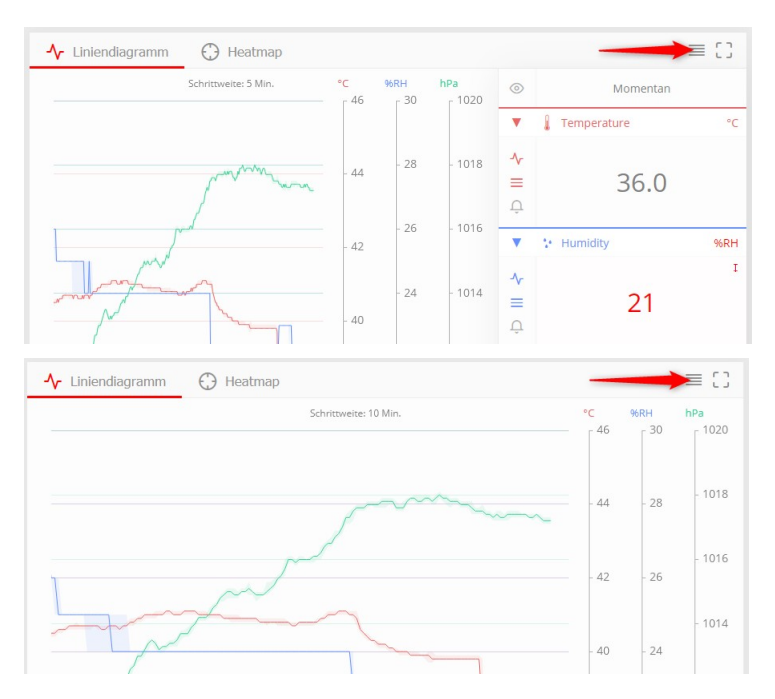

Über den rechten Button können Sie in den Vollbildmodus wechseln, in dem die Taskleiste am oberen Rand, sowie die Infozeile am unteren Rand des Fensters

versteckt werden.

Bei der graphischen Darstellung der aufgezeichneten Messwerte können Sie zwischen den Darstellungsmodi Liniendiagramm **(1)** und Heatmap **(2)** wählen.

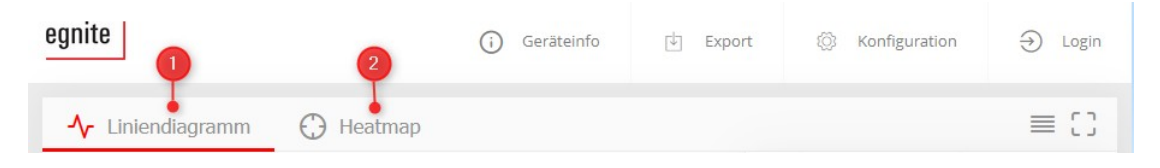

## <span id="page-24-0"></span>**Liniendiagramm**

Beim Aufruf der Startseite erscheint das Liniendiagramm.

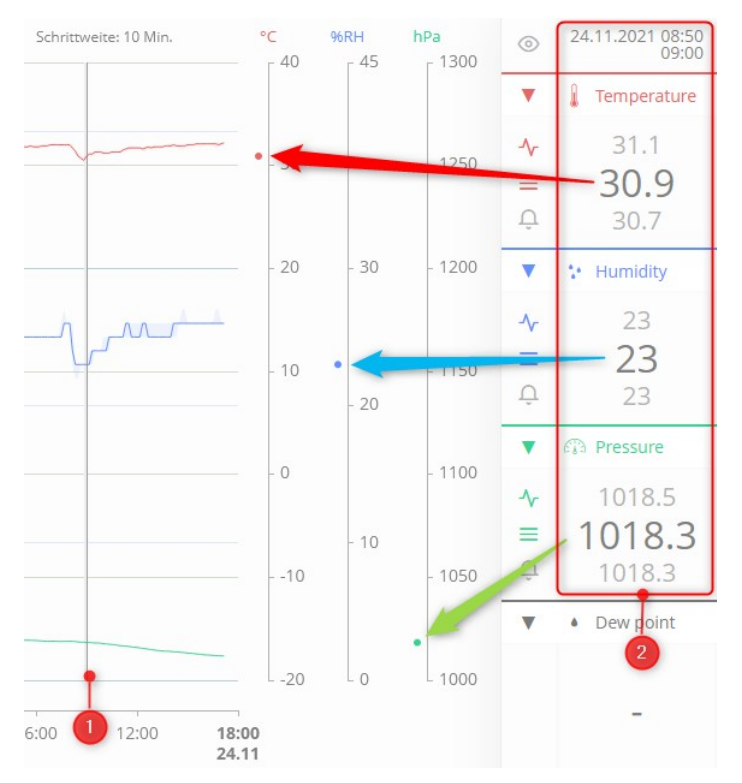

Wenn Sie mit der Maus über einen Punkt des Graphen **(1)** fahren, werden Zeit und Messwerte in der Seitenleiste **(2)** angezeigt.

Senkrechte graue Striche zeigen an, dass das Gerät zu diesem Zeitpunkt neu gestartet wurde.

Auf der Zeitachse am unteren Rand des Diagramms werden Start **(1)** und Ende **(2)** des dargestellten Zeitraums eingeblendet. Zusätzlich informieren farbige Balken **(3)** darüber, zu welchen Zeiten Sensorfehler (rot) oder Alarme (gelb) auftraten.

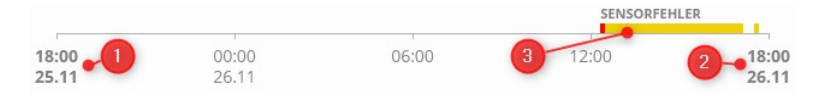

## **Anzeigeoptionen anpassen**

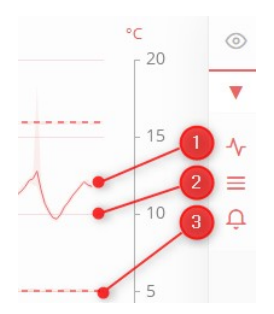

In der rechten Seitenleiste können Sie wählen, welche Komponenten im Diagramm anzeigt werden. Für jeden Sensor können Sie die folgenden Einstellungen wählen:

- **1.** Graph anzeigen. Wenn diese Option abgeschaltet ist, werden auch die Grenzwerte und Rasterlinien nicht angezeigt.
- **2.** Rasterlinien anzeigen.
- **3.** Grenzwerte anzeigen.

Über diese Optionen können Sie das Liniendiagramm an Ihre persönlichen Anforderungen anpassen.

Die vollfarbigen Linien stellen den Verlauf der Durchschnittswerte dar. Die helleren Flächen direkt an der Kurve zeigen die im jeweils angezeigten Zeitabstand aufgetretenen Höchst- und Tiefstwerte an.

Die gestreiften, waagerechten Balken zeigen die Grenzwerte an, bei denen Alarme ausgelöst werden. Die Stärke des Balkens entspricht der Hysterese. Die Farbe entspricht hierbei dem Sensor, für den der Grenzwert gilt.

#### **Anzeigezeitraum auswählen**

Der Anzeigezeitraum kann auf der Oberfläche in der unteren rechten Ecke gesetzt werden. Sie können zwischen zwei verschiedenen Modi wählen.

Der erste Modus "Tag → Tag" bietet einmal die Möglichkeit, die letzten 24 Stunden, die letzten 7 oder 30 Tage oder das letzte Jahr anzuzeigen.

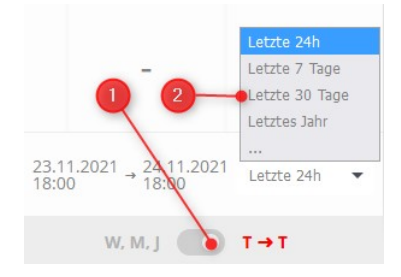

Zusätzlich besteht in diesem Modus die Möglichkeit, ein konkretes Anfangs- und Enddatum festzulegen.

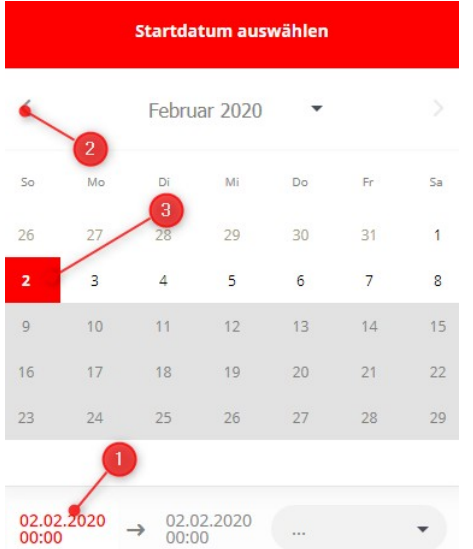

- **1.** Wenn Sie auf das linke Datum klicken, erscheint ein Kalender.
- **2.** Wählen Sie den Monat des Startdatums aus.
- **3.** Klicken Sie auf den entsprechenden Tag des Monats.

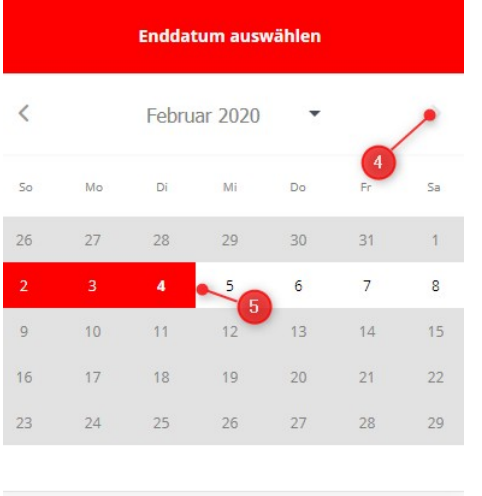

 $02.02.2020$   $\rightarrow$  02.02.2020<br>00:00

- **4.** Wählen Sie den Monat des Enddatums aus.
- **5.** Klicken Sie auf den entsprechenden Tag des Monats.

 $\star$ 

Der zweite Modus "Woche, Monat, Jahr" eignet sich besonders gut um sich schnell durch feste Zeitabschnitte durchzuklicken.

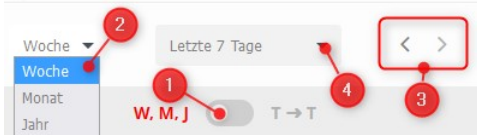

- **1.** Aktivieren Sie den Modus W, M, J.
- **2.** Legen Sie den Anzeigezeitraum für eine Woche, einen Monat oder ein ganzes Jahr fest.

- **3.** Durch Klick auf den entsprechenden Pfeil können Sie sich jeweils eine Woche, einen Monat oder ein Jahr vor- und zurückbewegen.
- **4.** Hier können Sie alternativ aus einer Liste eine konkrete Woche, einen Monat oder ein Jahr auswählen.

## **Anzeigezeitraum vergrößern oder verkleinern**

Unterhalb der Zeitachse befindet sich ein verkleinertes Abbild des Diagramms mit zwei Schiebereglern.

Mit dem linken Schieberegler **(1)** stel-

len Sie die Startzeit **(2)** und mit dem rechten Schieberegler **(3)** die Endezeit **(4)** ein. Durch die Verkleinerung des angezeigten Zeitraums lassen sich Details besser analysieren, da automatisch die Auflösung angepasst wird. Die aktuell verwendete Schrittweite wird oben über dem Diagramm eingeblendet.

#### **Anzeigezeitraum verschieben**

Wenn Sie die Auflösung des Anzeigezeitraums angepasst haben, können Sie die hervorgehobene Fläche zwischen den beiden Reglern mit der Maus verschieben, um den Zeitabschnitt, den Sie anzeigen möchten, zu bestimmen.

### **Automatische Aktualisierung**

Wenn der Modus T→T (1) zur Anzeige der letzten 24 Stunden **(2)** ausgewählt wurde und der rechte Schieberegler **(3)** am rechten Rand des Balkens steht, erscheinen beide

Regler rot. In diesem Fall ist die automatische Aktualisierung aktiviert und der Graph übernimmt laufend die aktuellen Messwerte.

Berührt der rechte Regler den Rand nicht, sind die Regler grau gefärbt und der gewählte Zeitabschnitt bleibt unverändert.

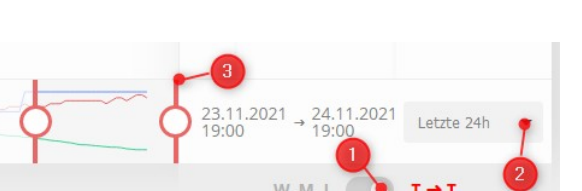

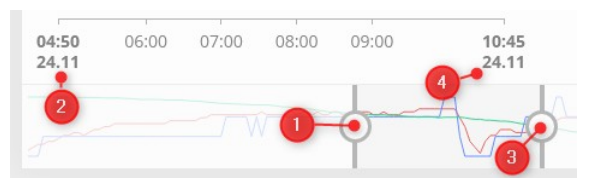

## <span id="page-28-0"></span>**Heatmap**

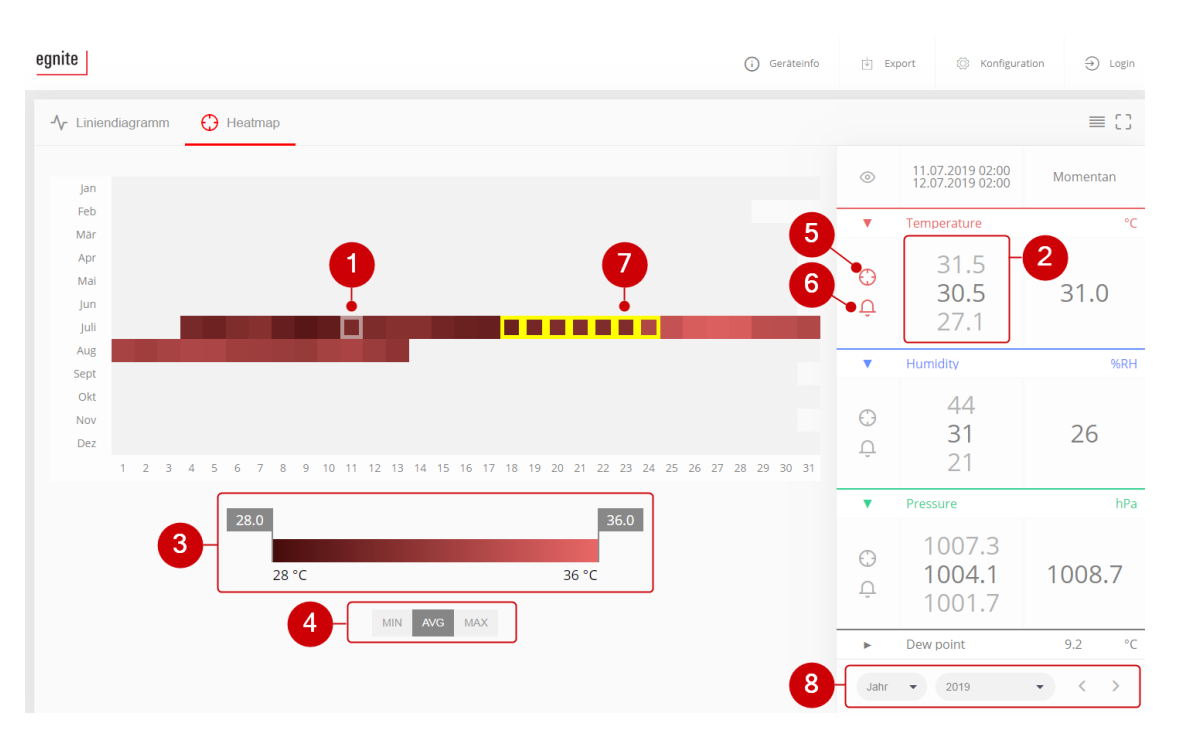

Die Heatmap stellt eine Woche oder ein Jahr in Kalenderform dar.

Hier werden die Mittelwerte jedes einzelnen Tages farbcodiert dargestellt. Wenn Sie mit dem Cursor über ein Datum **(1)** fahren, werden die Maximal-, Minimalund Mittelwerte **(2)** für den jeweiligen Tag in der Seitenleiste angezeigt.

#### **Darstellung anpassen**

Die Farbeinstellung für die Heatmap kann über den Slider am unteren Bildschirmrand **(3)** eingestellt werden. Der Farbton am linken Rand des Sliders entspricht hierbei dem geringsten Wert des Jahres, der am rechten dem höchsten Wert. Alle dazwischen liegenden Werte werden den entsprechenden Farbtönen automatisch zugeordnet. Darunter **(4)** kann zwischen Minimal, Maximal und Durchschnittswerten durchgeschaltet werden.

In der rechten Seitenleiste können Sie den Sensor, dessen Werte dargestellt werden, über die Fadenkreuz-Buttons **(5)** wählen. Über die Glocken-Buttons **(6)** können Sie festlegen, ob Alarme, die von dem jeweiligen Sensor ausgelöst wurden, angezeigt werden. Ist diese Funktion aktiviert, werden alle Einträge, an denen ein Alarm vorlag, gelb umrandet **(7)**. Unten **(8)** können Sie den Anzeigezeitraum festlegen. Dort können Sie zwischen Woche und Jahr unterscheiden und dann mit den Pfeilen durch die Wochen oder Jahre durchklicken.

## <span id="page-29-0"></span>**Messdaten exportieren**

Die von egnite Querx erfassten Messdaten können über die Weboberfläche exportiert werden.

egnite Querx unterstützt den Export der aufgezeichneten Messdaten in den Formaten

 $\blacksquare$  CSV

Daten, die im CSV-Format exportiert wurden, lassen sich mit Tabellenkalkulationsprogrammen öffnen.

**N** XML

Das Transportdatenformat XML eignet sich zur Weitergabe an und die Weiterbearbeitung durch verschiedene Software.

Rufen Sie die Startseite von egnite Querx auf.

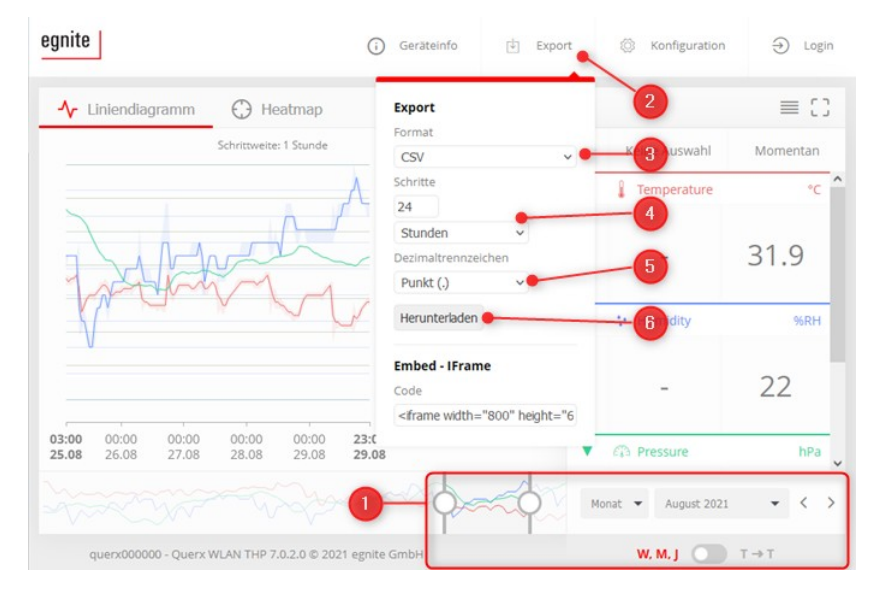

- **1.** Stellen Sie, wie im letzten Abschnitt beschrieben, über den Graphen den Messzeitraum ein, für den Sie die Daten exportieren möchten.
- **2.** Klicken Sie auf Export.
- **3.** Wählen Sie bei Format aus, in welchem Datenformat Sie die Daten exportieren möchten.
- **4.** Stellen Sie bei Schritte ein, welcher zeitliche Abstand zwischen den einzelnen Einträgen liegen soll.
- **5.** Die Firmware verwendet grundsätzlich einen Punkt als Dezimaltrennzeichen. Sie können hier statt dessen ein Komma auswählen.
- **6.** Klicken Sie anschließend auf Herunterladen.

Die heruntergeladenen Daten beinhalten für den eingestellten Zeitraum jeweils das Datum und die Anfangszeit, sowie die gemessenen Durchschnitts-, Minimalund Maximalwerte.

## <span id="page-30-1"></span>**Diagramm in externe Seiten einbetten**

Überall dort, wo egnite Querx über das Netzwerk direkt erreichbar ist, können Sie den Graphen über Iframe in eine andere Website einbetten, etwa in Ihrem lokalen Intranet.

西 Export Geräteinfo  $\alpha$  $\alpha$  $\mathbf{r}$ **Demo Page Export** Format **CSV** Area 51 Schritte  $\mathbf{1}$ Minuten 1014 Dezimaltrennzeichen 1012 Punkt $()$  $1010$  $100$ Herunterladen  $00:00$ 11:00 **Embed - IFrame** 11:00<br>24.11 Code  $<$ ifran

Öffnen Sie die Startseite von egnite Querx .

- **1.** Klicken Sie auf Export.
- **2.** Kopieren Sie den angezeigten HTML-Quellcode in die Zwischenablage.
- **3.** Fügen Sie den HTML-Quellcode in die Seite ein, in die Sie den Graphen einbetten möchten.

## <span id="page-30-0"></span>**Geräteinformationen anzeigen**

Durch einen Klick auf Geräteinfo in der Kopfzeile öffnet sich ein Feld mit weiteren allgemeinen Informationen zu diesem Gerät. Im ersten Teil werden Gerätename, Typ des Geräts und die aktivierte Firmwareversion angezeigt.

Der Gerätename kann in der Konfiguration geändert werden. In der Grundeinstellung lautet der Systemname querx000000, wobei die sechs Nullen am Ende durch die letzten sechs Zeichen der MAC-Adresse des Gerätes ersetzt werden.

Im zweiten Teil werden der Zeitbereich zwischen dem ersten und dem letzten Eintrag des Datenloggers, sowie der Füllstand des Datenspeichers, die Betriebszeit seit dem letzten Systemstart, sowie das aktuelle Datum und die Uhrzeit angezeigt.

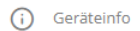

#### Geräteinfo

Gerätename querx000000 Typ Querx THP Firmware Version  $7.0.2.0$ 

#### Status

Datenlogger 230d 18h ~ 13% Betriebszeit 37d 21h 9m 49s Datum 25.11.2021 Zeit 11:10:56

## **Kapitel 6: Funktionen der Konfigurationsseiten**

<span id="page-32-0"></span>In [Kapitel 4:](#page-19-2) *[Erste Einstellungen](#page-19-2)* wurden bereits einige Konfigurationsseiten vorgestellt, um die wichtigsten Grundeinstellungen vorzunehmen. Jede Seite des Konfigurationsbereichs ist in drei Teile unterteilt.

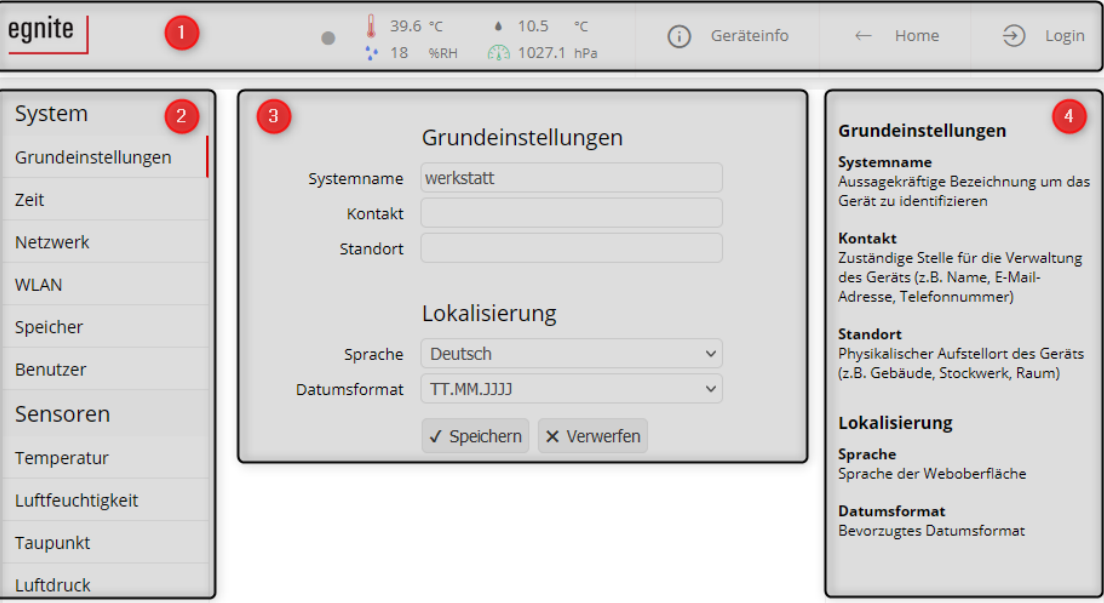

**1.** Kopfzeile

Im oberen Bereich der Seite werden aktuelle Informationen angezeigt und automatisch aktualisiert. Näheres finden Sie im folgenden Abschnitt.

**2.** Konfigurationsmenü

Über dieses Menü navigieren Sie zu den einzelnen Konfigurationsseiten.

**3.** Einstellungen

Im mittleren Bereich können Sie die entsprechenden Einstellungen ändern.

**4.** Hilfebereich

Am rechten Bildschirmrand finden Sie kurze Hinweise zu den möglichen Einstellungen.

## <span id="page-33-0"></span>**Kopfzeile**

Im Kopf der Konfigurationsseiten werden die aktuellen Messwerte und ggf. Alarmzustände in der Kopfzeile angezeigt.

egnite |

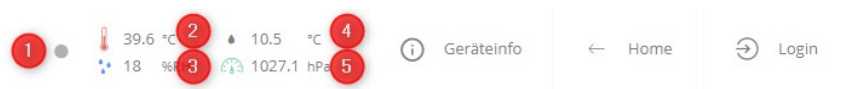

- **1.** Aktualisierungsanzeiger blinkt bei neuen Messwerten
- **2.** Temperatur
- **3.** Luftfeuchte (Modelle TH und THP)
- **4.** Taupunkt bzw. Taupunktdifferenz (Modelle TH und THP)
- **5.** Luftdruck (Modell THP)

Befindet sich ein Sensor in einem Alarmzustand, dann wird eines der folgenden Symbole hinter dem jeweiligen Messwert angezeigt.

- ↧ Unterer Grenzwert überschritten
- ↥ Oberer Grenzwert überschritten
- ↘ Wert fällt schnell
- ↗ Wert steigt schnell
- ✖ Sensorfehler

## **Kapitel 7: Grundeinstellungen konfigurieren**

<span id="page-34-0"></span>Auf der ersten Seite des Konfigurationsbereichs lassen sich verschiedene Grundeinstellungen anpassen.

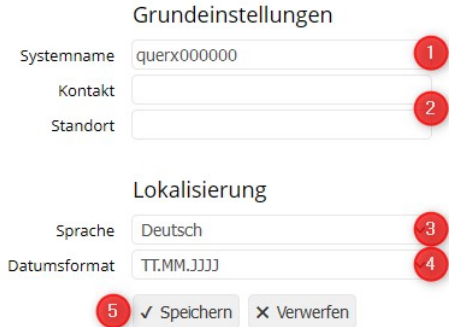

- **1.** Der Systemname dient einerseits zur Identifikation des Gerätes bei Alarmen und beim Zugriff über verschiedene Schnittstellen, andererseits dient er als Hostname für den Aufruf von Querx über einen Webbrowser (vgl. *[Kapitel 3:](#page-11-2) [Weboberfläche aufrufen](#page-14-1)*). Maximal 15 Buchstaben und Ziffern sind möglich. Aus Kompatibilitätsgründen sollten Sie auf Sonderzeichen und Umlaute verzichten.
- **2.** Wenn Sie möchten, dann geben Sie bei Kontakt den zuständigen Ansprechpartner und bei Standort den Standort des Gerätes an. Dies sind reine Informationsfelder und können z.B. über SNMP abgefragt werden, siehe *[Kapitel 16:](#page-66-1) [SNMP-Agent konfigurieren](#page-66-1)*.
- **3.** Wählen Sie die Sprache, in der die Weboberfläche angezeigt werden soll.
- **4.** Wählen Sie das Datumsformat für die Weboberfläche und die Datenexporte.
- **5.** Klicken Sie auf Speichern, um Ihre Änderungen zu übernehmen.

## **Kapitel 8: Datum und Uhrzeit konfigurieren**

<span id="page-35-0"></span>Die Seite *System / Zeit* zeigt das aktuelle Datum und die aktuelle Uhrzeit an und bietet verschiedene Möglichkeiten zur manuellen und automatischen Einstellung.

Querx benötigt diese Angaben für die Speicherung der Messwerte. In der Regel wird die Zeit in regelmäßigen Abständen über das Internet oder einen lokalen Zeitserver aktualisiert. Um Messwerte aber auch dann aufzeichnen zu können, wenn die Netzwerkverbindung gestört ist, besitzt Querx eine interne Uhr, deren Pufferbatterie auch einen längeren Stromausfall überbrückt.

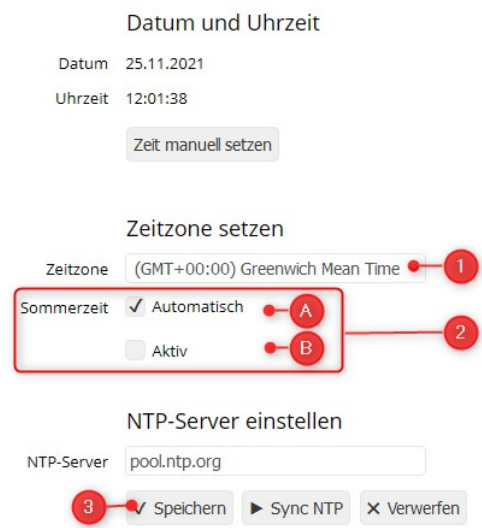

Intern arbeitet Querx grundsätzlich mit der koordinierten Weltzeit (UTC). Zur Anzeige oder beim Datenexport wird die Lokalzeit verwendet. Um die Zeit angezeigt zu bekommen, stellen Sie zunächst sicher, dass die richtige Zeitzone eingestellt wurde.

- **1.** Wählen Sie im Abschnitt Zeitzone setzen die für Ihr Land gültige Zeitzone.
- **2.** Wählen Sie nun die Einstellungen für die Sommerzeitregelung.
	- **A.** Wenn in Ihrem Land eine Sommerzeitregelung angewandt wird und die Zeitumstellung jeweils an den letzten Sonntagen im März und Oktober stattfindet, wählen Sie bei Sommerzeit die Einstellung automatisch.
	- **B.** Wenn in Ihrem Land zwar eine Sommerzeitregelung Anwendung findet, die Zeitumstellung aber nicht an den letzten Sonntagen im März und Oktober geschieht, deaktivieren Sie bei Sommerzeit die Einstellung automatisch. Nach einer Zeitumstellung müssen Sie in diesem Fall manuell angeben, ob die Sommerzeitregelung derzeit aktiv ist.
- **3.** Klicken Sie auf Speichern, um Ihre Änderungen zu übernehmen.
# **Datum und Uhrzeit über Netzwerk beziehen**

Wenn das Gerät über eine Internetverbindung verfügt oder im internen Netzwerk ein NTP-Server erreichbar ist, empfiehlt sich die automatische Konfiguration von Datum und Uhrzeit über SNTP.

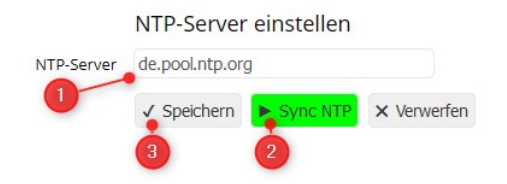

- **1.** Geben Sie den Namen oder die IP-Adresse eines NTP-Servers an. Für Deutschland empfiehlt sich die Einstellung *de.pool.ntp.org*.
- **2.** Klicken Sie auf *Sync NTP* um die Funktion zu überprüfen. Bei einer erfolgreichen Verbindung färbt sich die Schaltfläche grün und Datum und Uhrzeit werden aktualisiert. Erscheint die Schaltfläche dagegen rot, konnte keine Verbindung zum NTP-Server hergestellt werden. Stellen Sie sicher, dass eine Verbindung ins Internet hergestellt werden kann oder verwenden Sie einen lokalen NTP-Server.
- **3.** Klicken Sie auf Speichern, um die Änderungen zu übernehmen.

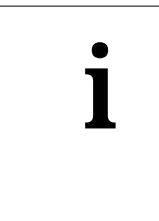

#### **Information**

Sofern ein gültiger NTP-Server angegeben wurde und dieser erreichbar ist, werden Datum und Uhrzeit automatisch einmal pro Stunde angepasst.

# **Datum und Uhrzeit manuell setzen**

Wenn kein NTP-Server erreichbar ist, können Sie Datum und Uhrzeit auch manuell setzen.

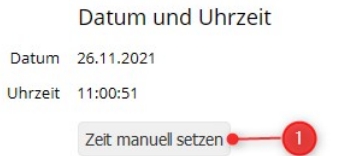

**1.** Klicken Sie auf Zeit manuell setzen. Es erscheint ein neues Formular zur Eingabe von Datum und Uhrzeit.

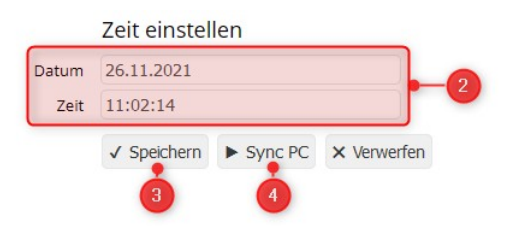

- **2.** In den Feldern Datum und Zeit können Sie die Werte manuell eingeben. Bitte geben Sie das Datum in dem Format an, das Sie zu Beginn unter System / Grundeinstellungen ausgewählt haben.
- **3.** Klicken Sie auf Speichern, um Ihre Änderungen zu übernehmen.
- **4.** Alternativ können Sie Datum und Uhrzeit von dem PC, den Sie zur Konfiguration verwenden, übernehmen. Klicken Sie dazu auf Sync PC.

# **Kapitel 9: Netzwerk konfigurieren**

egnite Querx kann über ein Ethernet-Kabel mit einem Netzwerk verbunden werden. Die WLAN-Modelle können alternativ kabellos mit Funknetzwerken verbunden werden.

Um die kabelgebundene Netzwerkschnittstelle bei den WLAN-Modellen zu aktivieren, muss die Ethernet-Schnittstelle eine Netzwerkverbindung erkennen. Durch Abziehen des Netzwerkkabels aktiviert sich automatisch die WLAN-Schnittstelle.

### **Ethernet-Schnittstelle**

In der Werkseinstellung bezieht Querx die Konfiguration für die Netzwerkschnittstelle automatisch. Dies wird als dynamische Konfiguration bezeichnet, da diese bei jedem Neustart erfolgt und sich möglicherweise beim nächsten Start ändert.

Die Netzwerkeinstellungen können wahlweise auch manuell konfiguriert werden. Bei dieser statischen Netzwerkkonfiguration startet das Gerät schneller und bleibt immer unter derselben IP-Adresse erreichbar.

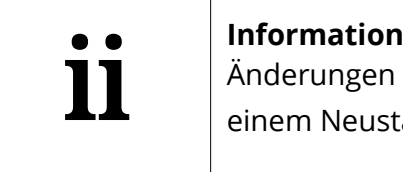

Änderungen an der Netzwerkkonfiguration werden erst nach einem Neustart des Gerätes übernommen.

Um dynamische oder statische Netzwerkeinstellungen zu konfigurieren, öffnen Sie zunächst die Seite *System / Netzwerk* des Konfigurationsbereichs.

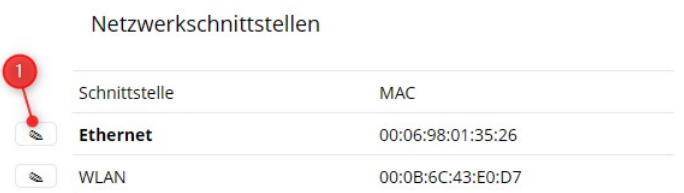

**1.** Klicken Sie auf das Symbol für Bearbeiten neben dem Eintrag Ethernet, um die Einstellungen für diese Schnittstelle zu öffnen.

### <span id="page-39-0"></span>**Dynamische Netzwerkkonfiguration**

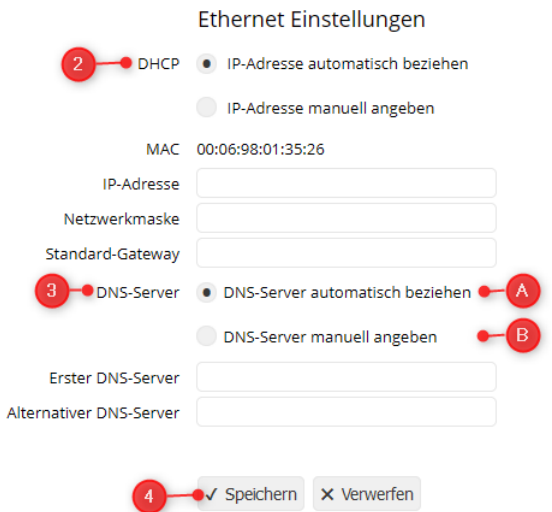

- **2.** Wählen Sie *IP-Adresse automatisch* beziehen.
- **3.** Wählen Sie, ob Sie den DNS-Server
	- **A.** *automatisch* beziehen, oder
	- **B.** *manuell* angeben möchten.

Obwohl trotz dynamischer Konfiguration die Möglichkeit besteht, den DNS-Server manuell zu konfigurieren, sollte davon nur in speziellen Sonderfällen Gebrauch gemacht werden.

**4.** Klicken Sie auf Speichern um Ihre Einstellungen zu übernehmen.

#### **Statische Netzwerkkonfiguration**

Wenn Sie eine statische Netzwerkkonfiguration bevorzugen, gehen Sie statt dessen wie folgt vor:

#### **Ethernet Einstellungen**

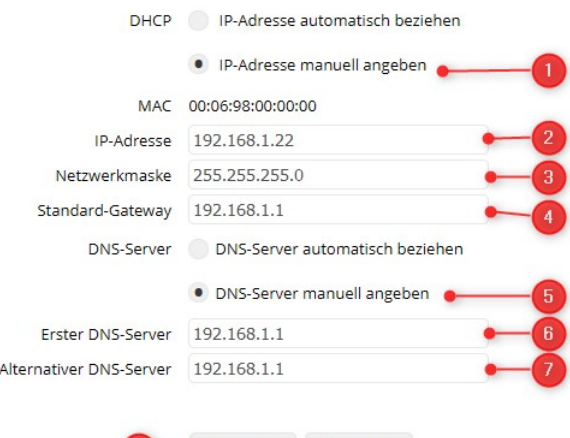

- ●√ Speichern × Verwerfen
- **1.** Wählen Sie die Option *IP-Adresse manuell angeben*.
- **2.** Geben Sie die gewünschte IP-Adresse des Geräts ein.
- **3.** Geben Sie die Netzwerkmaske Ihres Netzwerks ein.
- **4.** Für Verbindungen in andere Netzwerke, z.B. ins Internet, wird die IP-Adresse des Gateways benötigt.
- **5.** Wählen Sie die Option *DNS-Server automatisch beziehen*.
- **6.** Geben Sie die IP-Adresse des ersten DNS-Servers ein.
- **7.** Optional können Sie einen weiteren DNS-Server einstellen.
- **8.** Klicken Sie auf Speichern um Ihre Einstellungen zu übernehmen.

### **WLAN-Schnittstelle**

Um die WLAN-Schnittstelle von egnite Querx WLAN zu konfigurieren, öffnen Sie zunächst die Seite *System / WLAN* des Konfigurationsbereiches. Querx WLAN kann wahlweise als Client oder als Access Point betrieben werden.

#### **Client-Modus**

Für die meisten Anwendungen wird die Schnittstelle im Client-Modus betrieben, bei dem sich Querx WLAN mit einem existierenden Wi-Fi-Netzwerk verbinden kann. Dies ist die Standardeinstellung.

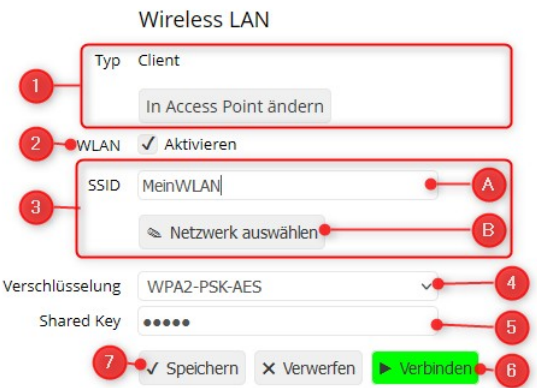

- **1.** Stellen Sie sicher, dass als *Typ Client* eingestellt ist. Andernfalls klicken Sie auf die Schaltfläche *In Client ändern*.
- **2.** Klicken Sie auf Aktivieren, um die WLAN-Funktion zu aktivieren.
- **3.** Wählen Sie Ihr Netzwerk aus.
	- **A.** Geben Sie die SSID Ihres Netzwerks entweder manuell im Feld SSID ein, oder
	- **B.** klicken Sie auf *Netzwerk auswählen*, um Ihr Netzwerk aus der Liste verfügbarer Funknetzwerke in der Umgebung auszuwählen.

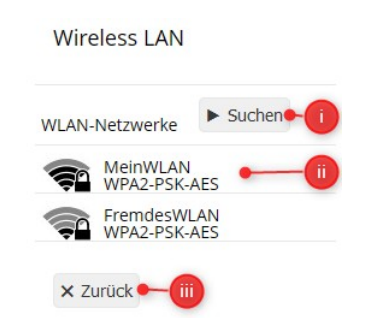

- **i.** Klicken Sie auf Suchen um die Umgebung nach Netzwerken abzusuchen. Zu jedem gefundenen Netzwerk werden die Verschlüsselungsmethode und die Empfangsstärke als dunkle Balken angezeigt. Im oberen Bild wird das erste Netzwerk gut und das zweite schlecht empfangen. Sie können die Suche beliebig oft wiederholen.
- **ii.** Klicken Sie auf das auszuwählende Netzwerk.
- **iii.** Sollte das gesuchte Netzwerk nicht in der Liste auftauchen, ist entweder die Empfangsstärke nicht ausreichend oder das Netzwerk wurde als unsichtbar konfiguriert. Über die Schaltfläche *Zurück* können Sie die Suche ohne ausgewähltes Netzwerk verlassen und die erforderlichen Parameter manuell eingeben.
- **4.** Wählen Sie bei Verschlüsselung die Verschlüsselungsmethode des Netzwerks. Wenn Sie Ihr Netzwerk aus der Suchliste ausgewählt haben, ist diese bereits

eingestellt.

- **5.** Geben Sie bei Shared Key den Netzwerkschlüssel des ausgewählten Netzwerks ein.
- **6.** Klicken Sie nun auf Verbinden, um die Verbindung mit den angegebenen Parametern zu testen. Dies kann mehrere Sekunden dauern. Bei Erfolg erscheint die Schaltfläche grün, andernfalls rot.
- **7.** Klicken Sie auf Speichern um alle Einstellungen zu übernehmen.

### **Netzwerkkonfiguration im Client-Modus**

Um dynamische oder statische Netzwerkeinstellungen für die WLAN-Schnittstelle im Client-Modus zu konfigurieren, öffnen Sie zunächst die Seite *System / Netzwerk* des Konfigurationsbereichs.

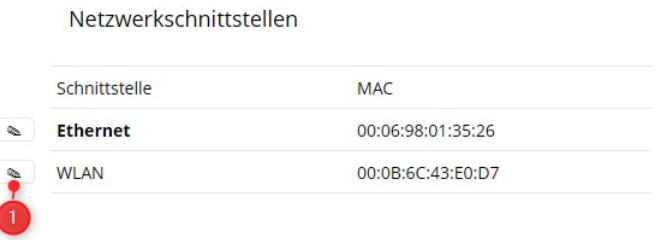

**1.** Klicken Sie auf das Symbol für Bearbeiten neben dem Eintrag WLAN.

Gehen Sie dann so vor, wie im Abschnitt [Dynamische Netzwerkkonfiguration](#page-39-0) für die Ethernet-Schnittstelle beschrieben.

### **AP-Modus**

Auch wenn kein kabelloses Netzwerk zur Verfügung steht, können Sie Querx WLAN trotzdem über WLAN erreichbar machen. In AP-Modus arbeitet das Gerät selbst als Access Point und stellt ein eigenes WLAN für andere Clients zur Verfügung.

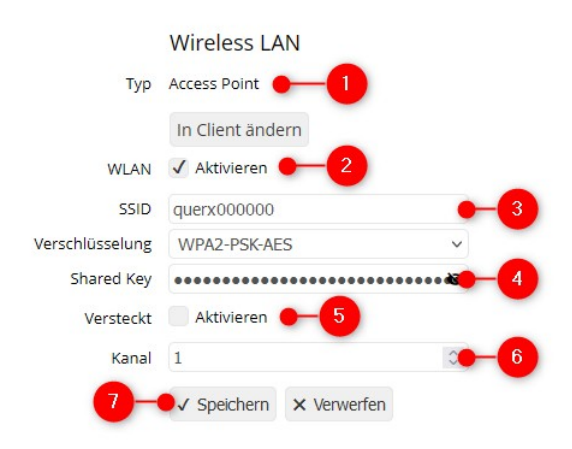

- **1.** Stellen Sie sicher, dass als *Typ Access Point* eingestellt ist. Andernfalls klicken Sie auf die Schaltfläche *In Access Point ändern*.
- **2.** Aktivieren Sie die WLAN-Schnittstelle.
- **3.** Der Name des Geräts wird als SSID voreingestellt und kann hier überschrieben werden.
- **4.** Es wird automatisch ein Shared Key generiert. Mit einem Klick auf das Augensymbol kann dieser angezeigt werden. Die manuelle Eingabe eines Schlüssels ist ebenfalls möglich.
- **5.** Wenn Sie die Option Verdeckt aktivieren, erscheint das Gerät nicht in der Netzwerksuche eines Clients. Der Anwender muss in dem Fall den Namen des Netzwerks kennen, um sich mit Querx WLAN zu verbinden.
- **6.** Ändern Sie bei Bedarf den zu verwendenden Funkkanal.
- **7.** Klicken Sie auf Speichern um die angezeigten Einstellungen zu übernehmen.

#### **Netzwerkkonfiguration im AP-Modus**

Querx WLAN verwendet in der Grundeinstellung die IP-Adresse 192.168.10.1 mit der Netzwerkmaske 255.255.255.0 und weist jedem Client eine dynamische Netzwerkkonfiguration für dieses Netzwerk zu.

Wurde Querx WLAN allerdings eine statische IP-Adresse nebst Netzwerkmaske zugewiesen, dann wird diese Einstellung entsprechend verwendet.

### **Aktive Netzwerkschnittstelle bestimmen**

Je nachdem, ob Querx WLAN eine Verbindung zu einem Kabelnetzwerk erkennt, wird die WLAN Schnittstelle oder die Ethernet LAN Schnittstelle aktiviert. Wird eine Verbindung zu einem kabelgebundenen Netzwerk erkannt, aktiviert Querx WLAN die Ethernet-Schnittstelle. Wird keine kabelgebundene Verbindung erkannt, oder eine bestehende getrennt, aktiviert das Gerät die WLAN Schnittstelle. Um die aktive Schnittstelle zu wechseln, muss das Gerät einen Neustart durchführen. Der Vorgang kann ein wenig Zeit in Anspruch nehmen.

Die Status-LED zeigt an, welche der beiden Netzwerkschnittstellen derzeit aktiviert ist. Die LED blinkt

- grün bei aktiviertem Kabelnetzwerk
- **blau bei aktiviertem WLAN**

Dies gilt allerdings nur, solange kein Alarm aktiv ist. Bei aktivem Alarm gelten die Einstellungen in *[Kapitel 18:](#page-71-0) [Signalgeber konfigurieren](#page-71-0)*.

# **Discovery-Funktionen deaktivieren**

Um Geräte im lokalen Netzwerk zu finden, unterstützt egnite Querx verschiedenen Dienste. Diese sind im Auslieferungszustand aktiviert, was aber aus Sicherheitsgründen im Normalbetrieb nicht immer erwünscht ist. Um diese Dienste zu deaktivieren, öffnen Sie die Seite *System / Netzwerk* des Konfigurationsbereiches.

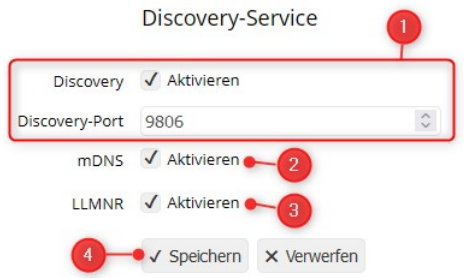

- **1.** Die Discovery-Funktion erlaubt es Querx Hub alle Geräte im lokalen Netzwerk anzuzeigen. Bei größeren Installationen lassen diese sich in Gruppen einteilen, wobei jeder Gruppe eine eigene Portnummer zugeordnet wird.
- **2.** mDNS wird bevorzugt auf Rechnern mit Mac OS, teilweise auch auf Linux-Rechnern eingesetzt. Wenn der Rechner dies unterstützt, kann Querx direkt mit dem Systemnamen gefolgt von *.local* angesprochen werden.
- **3.** LLMNR ist eine Alternative zu mDNS und ist standardmäßig auf Rechnern mit dem Betriebssystem Windows verfügbar.
- **4.** Klicken Sie auf Speichern, um Ihre Änderungen zu übernehmen.

Wenn der Discovery-Service deaktiviert wurde, wird Querx möglicherweise von einigen Anwendungen nicht mehr gefunden.

# **Kapitel 10: Messwertspeicher konfigurieren**

egnite Querx ist mit einem integrierten Datenlogger ausgestattet, der die folgenden Werte in einem konfigurierbaren Zeitintervall aufzeichnet:

- Durchschnitts-, Tiefst- und Höchstwerte für Temperatur
- Durchschnitts-, Tiefst- und Höchstwerte für Luftfeuchtigkeit (nur Modelle TH und THP)
- Durchschnitts-, Tiefst- und Höchstwerte für Luftdruck (nur Modelle THP)

Querx THP kann 36.864 Einträge aufzeichnen. Querx TH und PT verfügen über eine Kapazität von 73.728 Einträgen. Bei den WLAN Modellen beläuft sich die Speicherkapazität auf 4 Mio. Einträge. Bei einer Speicherrate von einem Eintrag pro Minute entspricht das bei Querx THP einem Zeitraum von mindestens 25 Tagen, bei Querx TH / THP 51 Tagen und bei den WLAN Modellen 7,5 Jahren.

Optional können SIe Messwerte komprimiert aufzeichnen. Bei aktivierter Kompression speichert Querx die Werte nur dann, wenn sich der Wert seit dem letzten Eintrag geändert hat. So kann der Aufzeichnungszeitraum vergrößert werden, wenn sich die Werte nur selten ändern. Hier ist aber zu beachten, dass alle Durchschnitts-, Tiefst- und Höchstwerte über den gesamten Zeitraum unverändert geblieben sein müssen, um einen Eintrag einsparen zu können.

**1.** Anzahl Tage und Stunden zwischen der ersten und letzten Aufzeichnung im Speicher. Hier sind auch Zeiten enthalten, in denen das Gerät nicht aktiv war.

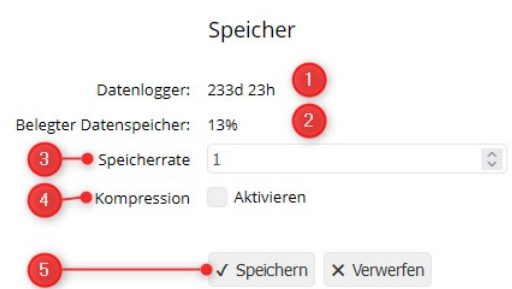

- **2.** Belegter Speicher in Prozent. Der Speicher ist als Ringspeicher angelegt. Wird die Kapazität des Datenloggers überschritten, werden die jeweils ältesten Einträge überschrieben. In dem Fall werden dauerhaft 100% angezeigt.
- **3.** Geben Sie bei Speicherrate die Anzahl der Minuten an, nach der ein neuer Datensatz geschrieben werden soll.
- **4.** Wählen Sie, ob die Kompression der Messwerte aktiviert werden soll. Bei aktivierter Kompression kann es zu vorübergehenden und unkritischen Darstellungsfehlern im Diagramm kommen.
- **5.** Klicken Sie auf Speichern, um Ihre Änderungen zu übernehmen.

# **Kapitel 11: Benutzer einrichten**

In der Grundeinstellung ist ein anonymer Benutzer angelegt, dessen uneingeschränkter Zugriff nicht passwortgeschützt ist. Zusätzlich lassen sich drei weitere, passwortgeschützte Benutzer anlegen. Allen Nutzern lassen sich die folgenden Zugriffsrechte zuweisen:

- *Deaktiviert* Der Benutzer erhält keinen Zugriff auf das Gerät.
- *Daten lesen* Der Benutzer kann von egnite Querx erfasste Daten abfragen.
- *Daten lesen / Konfiguration lesen* Der Benutzer kann die von egnite Querx erfassten Daten und die Gerätekonfiguration einsehen.
- *Daten lesen / Konfiguration schreiben* Der Benutzer kann die von egnite Querx erfassten Daten und die Gerätekonfiguration einsehen. Außerdem kann er die Gerätekonfiguration ändern.

### **Benutzerverwaltung**

Im Auslieferungszustand sind keine passwortgeschützten Nutzer angelegt und die Geräteeinstellungen können von jedem Netzwerkteilnehmer geändert werden. Daher empfiehlt es sich, passwortgeschützte Benutzer anzulegen und den anonymen Zugriff anschließend einzuschränken.

#### **Benutzer anlegen**

Um Benutzereinstellungen vorzunehmen, öffnen Sie die Seite *System / Benutzer* des Konfigurationsbereiches.

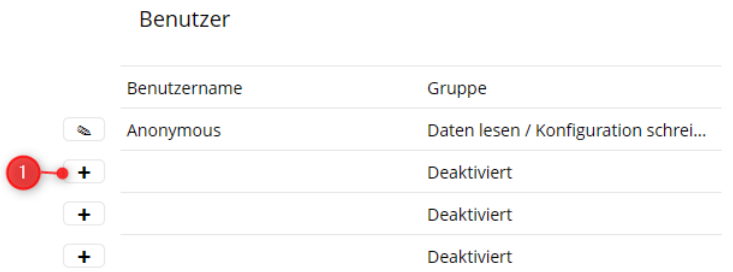

**1.** Klicken Sie im Abschnitt Benutzer auf die Schaltfläche Neu neben einer freien Zeile. Es erscheint ein Formular zum Anlegen eines neuen Benutzers.

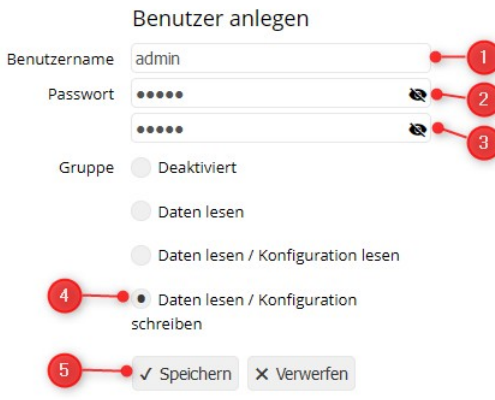

- **2.** Geben Sie einen neuen Benutzernamen ein. Möglich sind bis zu 15 Groß- und Kleinbuchstaben, sowie Ziffern und der Unterstrich.
- **3.** Geben Sie ein Passwort für den neuen Benutzer ein. Es gelten die gleichen Einschränkungen wie beim Benutzernamen.
- **4.** Weisen Sie dem Benutzer bei Gruppe die vorgesehenen Rechte für den Zugriff auf egnite Querx zu.
- **5.** Klicken Sie auf Speichern, um den Benutzer anzulegen.

#### **Benutzer bearbeiten oder löschen**

Einmal angelegte Benutzer können Sie wieder löschen oder die zuletzt erfolgten Eingaben ändern.

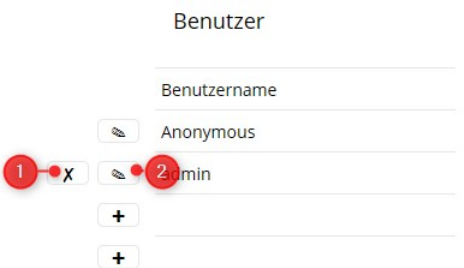

**1.** Klicken Sie auf das Kreuzsymbol um einen zuvor angelegten Benutzer wieder zu löschen. Bestätigen Sie Ihre Absicht im folgenden Dialog durch einen Klick auf die Schaltfläche *Ja*.

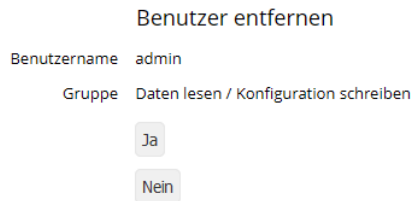

Ein Benutzer mit Schreibzugriff auf die Konfiguration kann nur dann gelöscht werden, wenn mindestens ein weiterer Benutzer mit Schreibzugriff eingerichtet ist. Der Benutzer *Anonymous* kann nicht gelöscht, sondern nur deaktiviert werden.

**2.** Änderungen an den Zugriffsrechten können nur dann vorgenommen werden, wenn mindestens ein weiterer Benutzer mit Schreibzugriff eingerichtet ist.

Sobald Sie einen passwortgeschützten Benutzer angelegt haben, der schreibenden Zugriff auf die Gerätekonfiguration hat, können Sie den anonymen Zugriff auf das Gerät einschränken oder deaktivieren.

# **Als Benutzer an- und abmelden**

Falls Sie einen Benutzer mit Zugriffsrechten eingerichtet haben, müssen Sie sich zunächst am Gerät anmelden.

Im rechten oberen Teil der Startseite finden Sie die Schaltflächen, mit denen Sie sich als Benutzer anmelden und die Konfigurationsoberfläche aufrufen können.

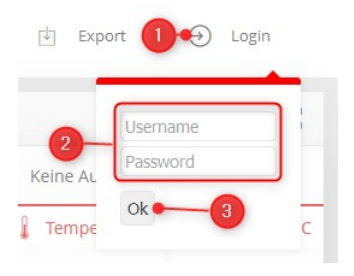

- **1.** Klicken Sie auf Login.
- **2.** Geben Sie im Feld Benutzer den Benutzernamen und im Feld Passwort das zugehörige Passwort ein.
- **3.** Klicken Sie auf OK.

Falls der anonyme Benutzer deaktiviert wurde, erscheint ohne vorherige Anmeldung auf der Startseite ein Login-Dialog.

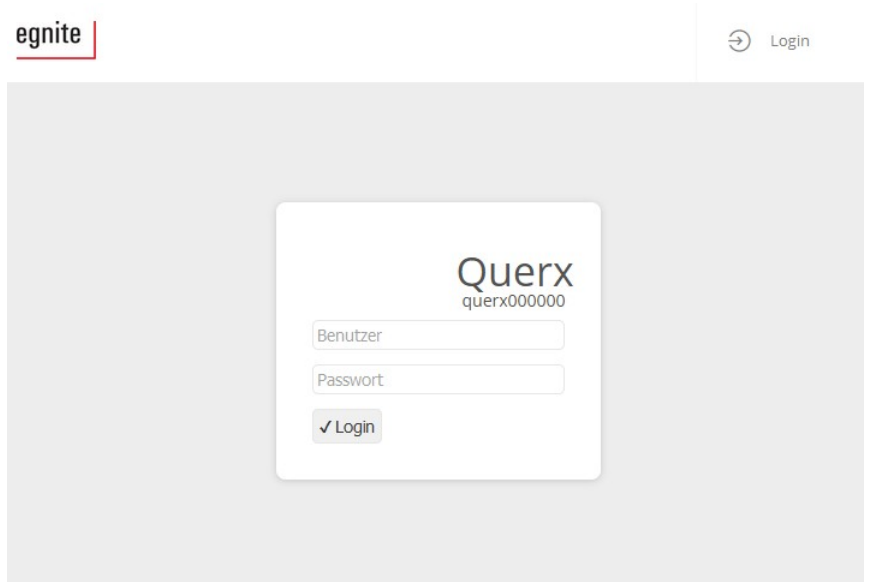

Sobald man sich als Benutzer erfolgreich angemeldet hat,

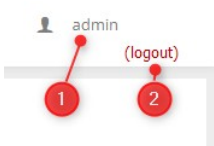

erscheint der Benutzername rechts oben in der Kopfzeile jeder Seite **(1)**. Mit einem Klick auf *(logout)* **(2)** kann man sich jederzeit wieder abmelden.

# **Kapitel 12: Sensoren konfigurieren**

Je nach Modell werden unterschiedliche Sensoren unterstützt. Eine Übersicht finden Sie in [Kapitel 2:](#page-6-1) [Modelle und Optionen.](#page-6-0)

egnite Querx kann Sie über die folgenden kritischen Umgebungsbedingungen informieren:

- **Untere Warngrenze unterschritten**
- **Untere Alarmgrenze unterschritten**
- Obere Warngrenze überschritten
- Obere Alarmgrenze überschritten
- **Messwerte fallen zu schnell**
- **Messwerte steigen zu schnell**

Die Konfiguration ist für alle Sensoren identisch. Lediglich für berechnete Werte, wie z.B. beim Taupunkt, fehlt die Überwachung der steigenden und fallenden Werte. Die folgenden Abschnitte beschreiben die Konfiguration des Temperatursensors und gelten entsprechend auch für andere vom betreffenden Modell unterstützte Sensoren.

#### **Grenzwerte überwachen**

Für jeden Sensor können zwei untere und zwei oberere Grenzwerte eingestellt werden. Sobald einer dieser Werte überschritten wird, wechselt das Gerät in den Alarmzustand.

Bei bestimmten Anwendungen ist eine zeitlich begrenzte Verletzung eines Grenzwertes tolerierbar. Z. B. soll bei einer Überwachung der Kühlschranktemperatur nicht jedes kurzzeitige Öffnen der Tür einen Alarm auslösen. Durch Eingabe einer Verzögerungszeit kann bestimmt werden, wieviel Minuten der Grenzwert dauerhaft überschritten werden muss, bevor ein Alarm ausgelöst wird.

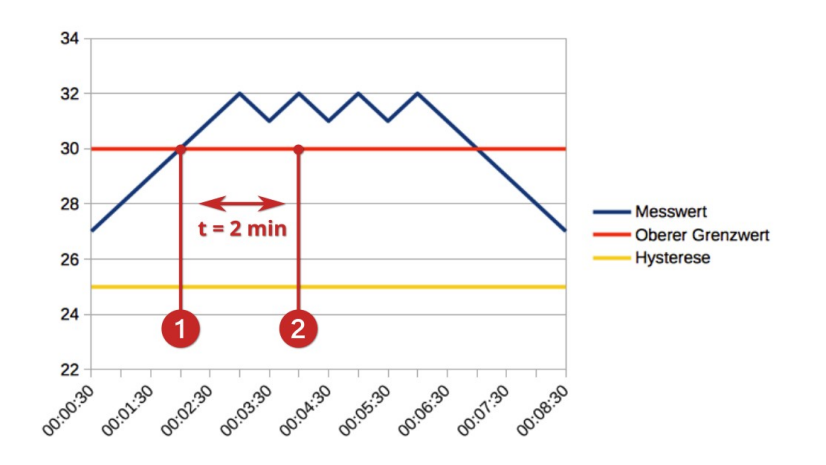

In diesem Beispiel ist eine Alarmverzögerung von zwei Minuten angegeben. Der Grenzwert wird bei Minute 1:30 überschritten **(1)**. Dennoch löst das Gerät erst dann einen Alarm aus, wenn die Überschreitung über die gesamte eingestellte Verzögerungszeit, in diesem Beispiel zwei Minuten, vorliegt **(2)**.

Unter anderem führen Luftbewegungen dazu, dass Sensorwerte für Temperatur und Luftfeuchte schwanken. Wenn Messwerte um einen Grenzwert herum schwanken, wird bei jeder Überschreitung ein neuer Alarm ausgelöst. Dies ist meist unerwünscht und kann durch Eingabe eines Hysteresewertes vermieden werden.

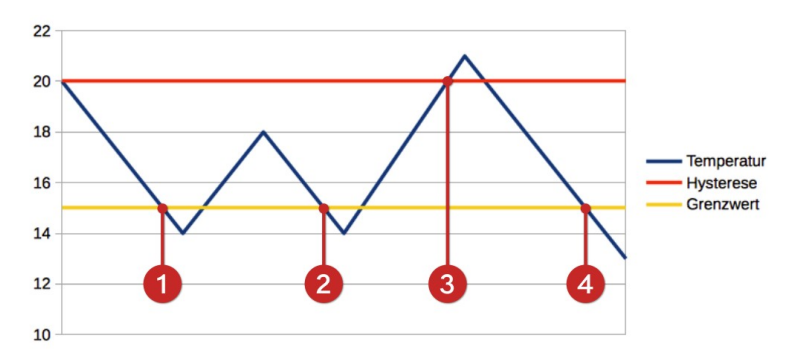

Im oben abgebildeten Beispiel ist für den Temperatursensor eine minimale Temperatur von 15°C eingestellt. Der Wert der Hysterese beträgt 5°C.

Unterschreitet der Messwert den unteren Grenzwert **(1)**, wird ein Alarm ausgelöst. Wird dieser Wert erneut unterschritten, nachdem sich der Wert um weniger als den Wert der Hysterese normalisiert hat, wird die Unterschreitung ignoriert **(2)**. Erst, wenn sich der Messwert mindestens um den Wert der Hysterese normalisiert hat **(3)**, werden bei erneutem Unterschreiten des Grenzwertes weitere Alarme ausgelöst **(4)**.

Zum Konfigurieren der Grenzwerte öffnen Sie die Seite des entsprechenden Sensors.

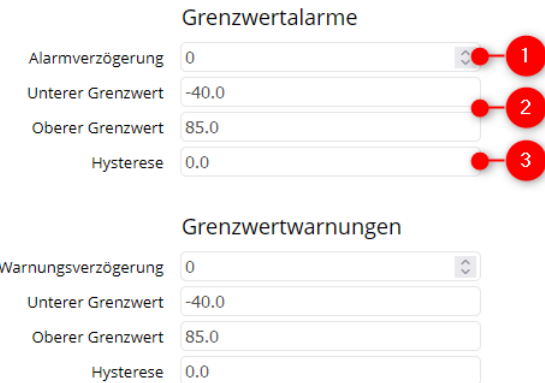

- **1.** Wenn Sie kurzfristige Überschreitungen ignorieren möchten, geben Sie bei Verzögerung die Anzahl von Sekunden ein, nach denen nach Überschreitung eine Warnung oder ein Alarm ausgelöst werden soll.
- **2.** Geben Sie einen oberen und unteren Grenzwert ein.
- **3.** Geben Sie optional einen Wert für die Hysterese ein.

Die Schaltfläche zum Speichern der Eingaben befindet sich ganz unten auf der Seite.

#### **Schwankungen überwachen**

In einigen Einsatzbereichen reicht die Überwachung statischer Grenzwerte nicht aus. Statt dessen wird auch gefordert, dass zu große Schwankungen gemeldet werden.

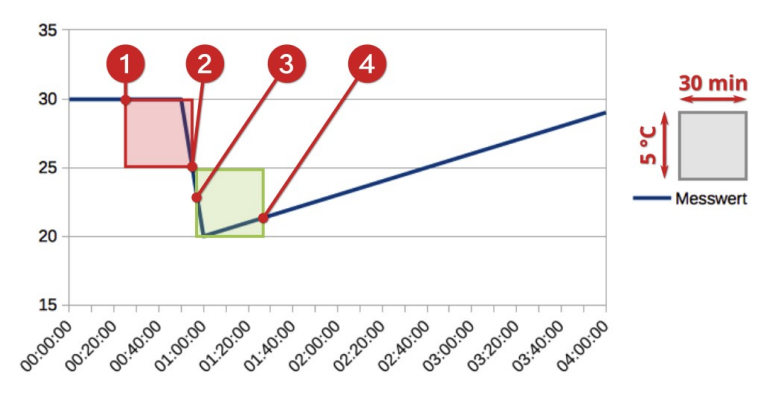

Das obige Diagramm verdeutlicht das Alarmverhalten am Beispiel des Öffnens eines Fensters. Der Abfallwert ist auf 5°C und der Zeitraum auf 30 Minuten gesetzt.

Um 0:20 **(1)** misst der Sensor eine Temperatur von 30 °C. Um 0:50 wird ein Fenster geöffnet, und die Temperatur fällt schlagartig auf 20 °C. In dem Moment, in dem die Temperatur 25°C unterschreitet **(2)**, registriert das Gerät, dass innerhalb der letzten 30 Minuten ein Temperaturunterschied von über 5°C aufgetreten ist

und löst einen Alarm aus.

Gegen 1:30 **(4)** stellt das Gerät fest, dass die Differenz zwischen Minimal- und Maximalwert in den letzten 30 Minuten **(3)** weniger als 5°C beträgt und deaktiviert den Alarm.

Zum Konfigurieren der Grenzwerte öffnen Sie die Seite des entsprechenden Sensors.

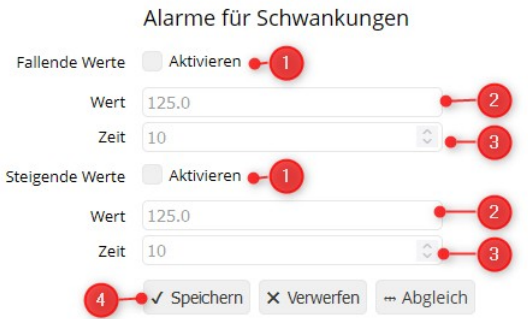

- **1.** Alarme für Schwankungen lassen sich für fallende und steigende Werte getrennt aktivieren.
- **2.** Geben Sie den Wert der maximal erlaubten Schwankung ein.
- **3.** Geben Sie den Zeitraum in Minuten an, währenddessen die erlaubte Schwankung nicht überschritten werden darf.
- **4.** Klicken Sie auf Speichern um alle Änderungen zu Grenzwerten und Schwankungen zu speichern.

# **Kapitel 13: E-Mail konfigurieren**

Eine der wichtigsten Aktionen ist sicherlich der Versand einer E-Mail bei Überschreitung des eingestellten Grenzwerts für einen Sensor. Es lassen sich aber auch E-Mails in regelmäßigen Abständen oder zu bestimmten Zeiten verschicken, um die Funktion von Querx zu überwachen oder Messwerte weiterzuleiten.

Zunächst benötigen Sie dafür ein E-Mailkonto bei einem E-Mailserver. In einem zweiten Schritt definieren Sie die E-Mailaktionen, die bei bestimmten Ereignissen ausgeführt werden.

Bei egnite Querx WLAN besteht darüber hinaus die Möglichkeit, eine definierte E-Mailaktion nur zu bestimmten Zeiten zu aktivieren, z.B. nur tagsüber oder nur am Wochenende.

### **E-Mailkonten verwalten**

Für den Versand von E-Mails ist die Angabe mindestens eines E-Mailkontos erforderlich. Die Angabe eines weiteren Kontos ist optional und sinnvoll, wenn:

- Sie eine Ausweichmöglichkeit einrichten möchten, für den Fall, dass ein Mailserver vorübergehend nicht erreichbar ist, oder
- Sie im internen Netzwerk einen eigenen Mailserver betreiben und zwischen internen und externen E-Mails unterscheiden.

Öffnen Sie die Seite *Schnittstellen / E-Mail* des Konfigurationsbereiches.

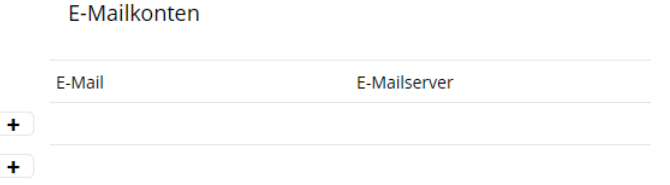

Klicken Sie im Abschnitt E-Mailkonten auf das Symbol für Hinzufügen neben einer freien Zeile. Daraufhin wird eine neue Seite zum Bearbeiten des E-Mailkontos angezeigt.

Klicken Sie im Abschnitt E-Mailkonten auf das Bearbeiten-Symbol neben dem Konto, das Sie bearbeiten möchten.

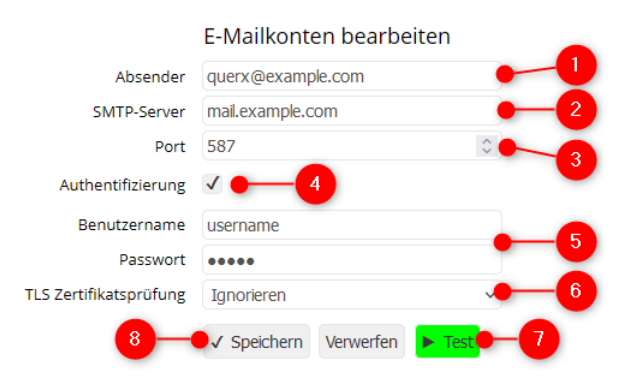

Letzte Syslog-Nachrichten

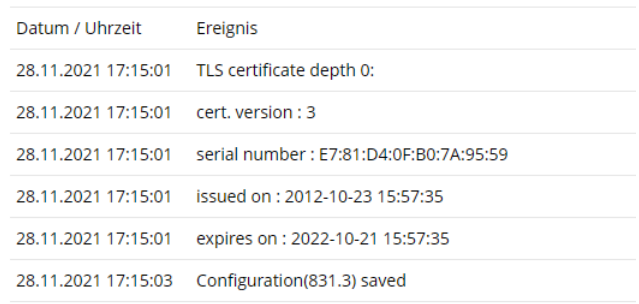

- **1.** Geben Sie bei Absender die E-Mailadresse des Kontos an, über welches Sie E-Mails verschicken möchten.
- **2.** Geben Sie bei SMTP-Server die Adresse oder IP-Adresse des Mailservers an, zu dem das E-Mail Konto gehört.
- **3.** Geben Sie bei Port den SMTP-Port ein, über den die E-Mails versendet werden, üblicherweise 587.
- **4.** Bei den meisten Mailservern ist die Angabe von Benutzerdaten erforderlich. Aktivieren Sie in diesem Fall die Checkbox Authentifizierung.
- **5.** Geben Sie Benutzername und Passwort für das E-Mail Konto an.
- **6.** WLAN Modelle: Um die Authentizität des Mailservers sicherzustellen, können Sie die Überprüfung des Server-Zertifikats aktivieren. Dies erfordert die Speicherung des CA-Zertifikats, wie in [Kapitel 20:](#page-78-0) *[CA-Zertifikate installieren](#page-78-0)* beschrieben. Solange Sie kein eigenes Zertifikat installiert haben, verwenden Sie die Grundeinstellung Ignorieren.
- **7.** Klicken Sie auf die Schaltfläche Test, um Ihre Angaben zu überprüfen. Im Erfolgsfall wird die Schaltfläche grün hinterlegt, bei fehlerhaften Angaben wird das betreffende Feld rot hervorgehoben. Falls erforderlich, ändern Sie die entsprechenden Felder und klicken Sie erneut auf Test.
- **8.** Klicken Sie auf Speichern, um Ihre Änderungen zu übernehmen.

Sie können angelegte E-Mailkonten auch wieder entfernen. Öffnen Sie dazu die Seite *Schnittstellen / E-Mail* des Konfigurationsbereiches.

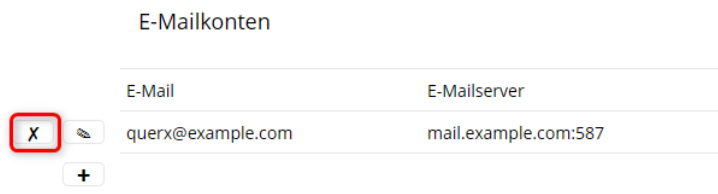

- **1.** Klicken Sie im Abschnitt E-Mailkonten auf das Symbol für Entfernen neben dem Konto, das Sie löschen möchten.
- **2.** Bestätigen Sie das Entfernen des E-Mailkontos auf der folgenden Seite durch einen Klick auf die Schaltfläche Ja.

# **E-Mailaktionen verwalten**

Öffnen Sie die Seite *Schnittstellen / E-Mail* des Konfigurationsbereiches.

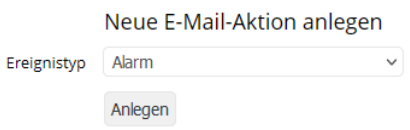

Unter dem Titel *Neue E-Mail-Aktion anlegen* können Sie per Dropdown-Liste den Ereignistyp auswählen, bei dem eine E-Mail verschickt werden soll.

**Alarm** 

E-Mails werden bei Überschreitung eines Grenzwerts oder bei Rückkehr in den Normalzustand verschickt. Diese Funktion wird üblicherweise verwendet, um zuständige Personen zu alarmieren.

**7** Zeitintervall

E-Mails werden in festen Zeitintervallen verschickt. Damit können z.B. aktuelle Messwerte übermittelt werden.

**Zeitpunkt** 

E-Mails werden zu festgelegten Zeitpunkten verschickt, z.B. täglich um eine bestimmte Uhrzeit, an einem bestimmten Wochentag oder monatlich. Mit dieser Funktion können regelmäßige Berichte generiert werden.

**System** 

E-Mails werden bei bestimmten Systemereignissen verschickt. Aktuell gilt dies für den Neustart, z.B. nach einem Stromausfall.

Nach Auswahl des Ereignistyps klicken Sie auf *Anlegen*, um die gewünschte Aktion zu konfigurieren. Daraufhin erscheint ein Formular, in dem Sie weitere Details zu dieser Aktion konfigurieren können. Das Formular ist in zwei Teile unterteilt. Im oberen Teil werden allgemeine Angaben zur E-Mail-Aktion definiert.

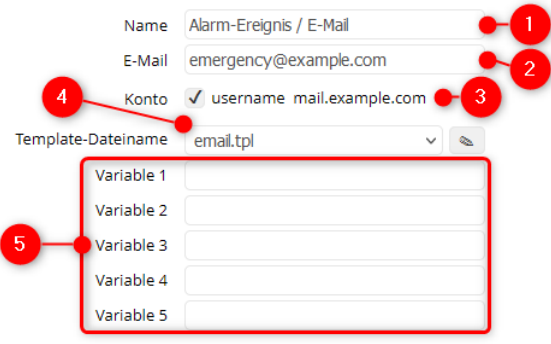

- **1.** Geben Sie der Aktion einen treffenden Namen, z.B. Kühlhausalarm.
- **2.** In dieses Feld tragen Sie die E-Mailadresse des Empfängers ein.
- **3.** Wählen Sie das E-Mailkonto, über das die E-Mail verschickt werden soll. Alle angelegten Konten werden mit Benutzer- und Servername aufgelistet.
- **4.** Wählen Sie das Template für die E-Mail.

Das Template bestimmt den Text, den die E-Mail enthalten soll. Dabei können Platzhalter verwendet werden, die beim Erzeugen der E-Mail durch aktuelle Werte ersetzt werden. Sie können später eigene Templates erstellen. Bis dahin wählen Sie eine der voreingestellten Templates, *email.tpl* für Benachrichtigungen oder *report.tpl* für regelmäßige Berichte.

**5.** Um Templates allgemeiner definieren zu können, gibt es die Möglichkeit, Variablen zu verwenden, deren Werte hier eingetragen werden. Näheres finden Sie in den Informationen zu dem entsprechenden Template. Bei einfachen Templates sind diese Felder ohne Bedeutung.

In Abhängigkeit vom gewählten Ereignistyp werden im unteren Teil des Formulars unterschiedliche Angaben erwartet.

# **Alarm-Ereignis**

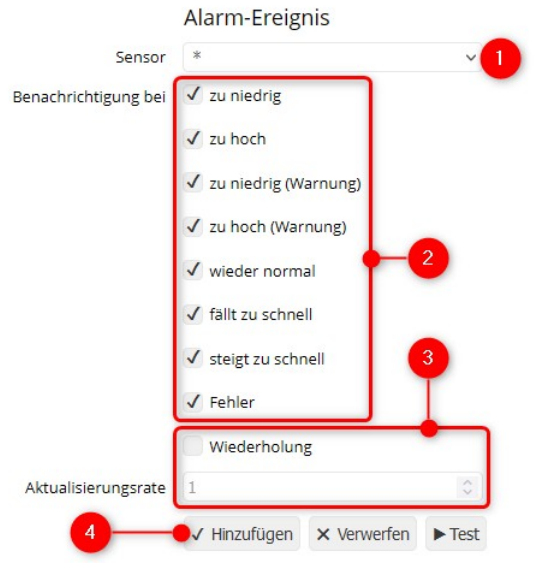

- **1.** Wählen Sie den Sensor, für den die E-Mail verschickt werden soll. Bei der Auswahl \* kann das Ereignis von jedem Sensor ausgelöst werden.
- **2.** Wählen Sie die Ereignisse, bei denen eine E-Mail verschickt werden soll.
- **3.** E-Mails können wiederholt verschickt werden, wenn Grenzwertüberschreitung oder Sensorfehler andauern. Wenn das gewünscht wird, aktivieren Sie *Wiederholung* und geben Sie die *Wiederholrate* in Minuten an.
- **4.** Klicken Sie auf *Hinzufügen*, um die Eingaben zu speichern. Wenn Sie statt dessen auf *Verwerfen* klicken, werden alle Änderungen verworfen.

### **Zeitintervall-Ereignis**

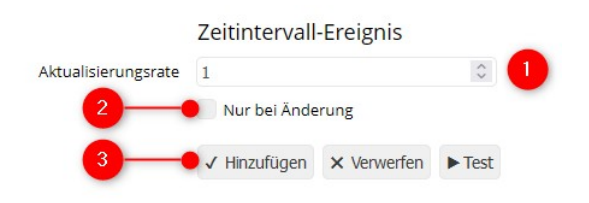

- **1.** Wählen Sie die Aktualisierungsrate in Minuten, in denen eine E-Mail verschickt werden soll.
- **2.** Sie können festlegen, dass die nächste E-Mail nur dann verschickt wird, wenn sich die betreffenden Sensorwerte seit der letzten E-Mail geändert haben. Berücksichtigen Sie, dass dies nicht nur für den Durchschnittswert gilt, sondern auch für den aufgetretenen Minimal- und Maximalwert.
- **3.** Klicken Sie auf Hinzufügen, um die Eingaben zu speichern. Wenn Sie statt dessen auf Verwerfen klicken, werden alle Änderungen verworfen.

# **Zeitpunkt-Ereignis**

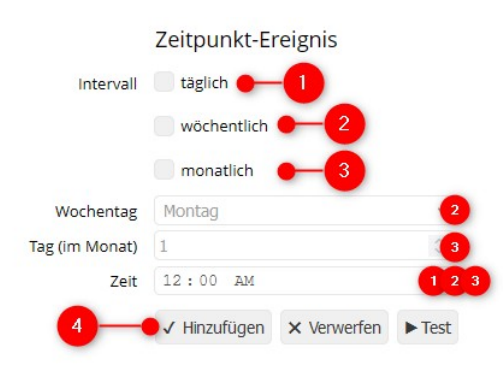

- **1.** Wenn täglich eine E-Mail verschickt werden soll, aktivieren Sie *täglich* und geben Sie eine Uhrzeit ein.
- **2.** Bei wöchentlichem E-Mailversand wählen Sie den Wochentag und geben Sie eine Uhrzeit ein.
- **3.** Bei monatlichen E-Mailversand geben Sie den Tag des Monats und die Uhrzeit an.
- **4.** Klicken Sie auf Hinzufügen, um die Eingaben zu speichern. Wenn Sie statt dessen auf Verwerfen klicken, werden alle Änderungen verworfen.

#### **System-Ereignis**

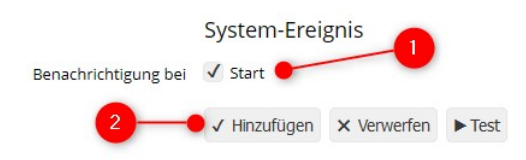

- **1.** Zur Zeit wird lediglich der Versand einer E-Mail nach jedem Systemstart unterstützt.
- **2.** Klicken Sie auf Hinzufügen, um die Eingaben zu speichern. Wenn Sie statt dessen auf Verwerfen klicken, werden alle Änderungen verworfen.

### **Test der E-Mailaktion**

√ Speichern × Verwerfen ▶ Test

Letzte Syslog-Nachrichten

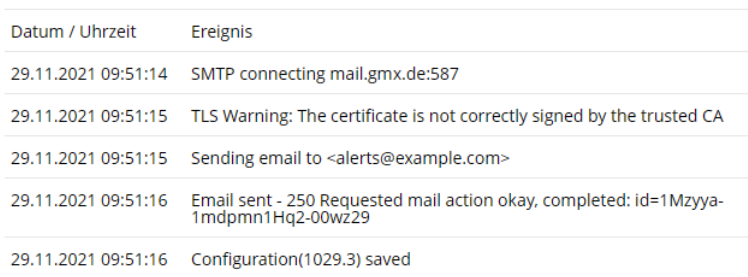

Wenn Sie Ihre Konfiguration testen möchten, klicken Sie auf die Schaltfläche Test, um eine sofort eine E-Mail an den Empfänger zu schicken. Nach wenigen Sekunden sollte sich die Schaltfläche grün färben.

Färbt sich diese rot, konnte die E-Mail nicht verschickt werden. Unterhalb der Schaltflächen erscheinen einige Meldungen in englischer Sprache, die bei der Fehlersuche helfen sollen. Weitere Unterstützung bei der Fehlerbehebung finden sie in [diesem Tutorial.](https://www.egnite.de/support/tutorials/tutorial-querx-e-mail-versand/)

# **E-Mailaktion aktivieren**

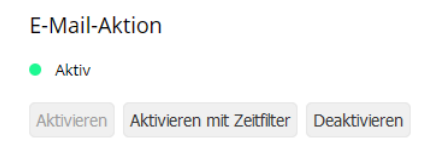

Nachdem Hinzufügen einer E-Mailaktion ist diese zunächst inaktiv. Durch Klicken auf die Schaltfläche Aktivieren wird diese sozusagen "scharf geschaltet" und kann später durch Klicken auf die Schaltfläche Deaktivieren wieder inaktiv gemacht werden.

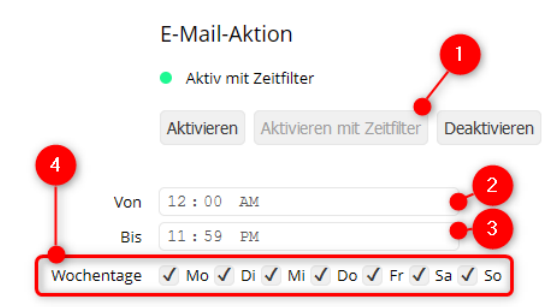

Bei Querx WLAN können Sie die Aktivierung automatisieren.

**1.** Klicken Sie auf die Schaltfläche *Aktivieren mit Zeitfenster*.

- **2.** Geben Sie die Uhrzeit an, zu der die Aktion aktiviert werden soll.
- **3.** Geben Sie die Uhrzeit an, zu der die Aktion wieder deaktiviert werden soll.
- **4.** Wählen Sie die Wochentage aus, an denen die E-Mailaktion zu den angegebenen Zeiten aktiviert werden soll.

# **Kapitel 14: MQTT konfigurieren**

MQTT ist nur für egnite Querx WLAN verfügbar.

MQTT ist ein offenes M2M-Protokoll zum Austausch von Nachrichten und wird vor allem zur Überwachung und Steuerung technischer Prozesse mit SCADA-Systemen eingesetzt. Querx hat die Rolle eines Clients, der unter einem konfigurierbaren Topic Daten an einen Broker sendet. Andere Clients können diesen Topic abonnieren, um die von Querx gesendeten Daten weiter zu verarbeiten.

# **MQTT-Aktionen verwalten**

Öffnen Sie die Seite *Schnittstellen / MQTT* des Konfigurationsbereiches.

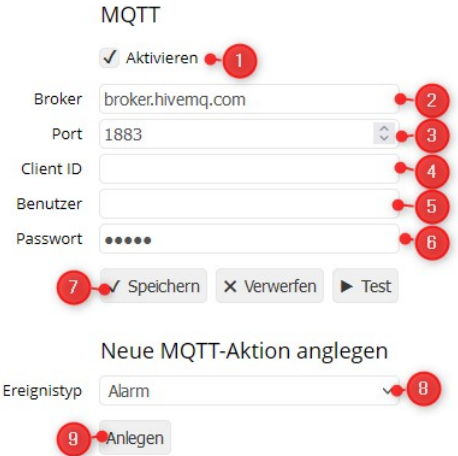

- **1.** Setzen Sie das Häkchen zur Aktivierung von MQTT.
- **2.** Geben Sie den Hostnamen des MQTT-Brokers ein.
- **3.** Falls notwendig, ändern Sie die Portnummer des MQTT-Brokers. Die Standardeinstellung ist 1883.
- **4.** Geben Sie Ihre eindeutige Client-ID ein.
- **5.** Geben Sie Ihren Benutzernamen ein, falls der MQTT-Broker eine Authentifizierung verlangt.
- **6.** Geben Sie, falls erforderlich, das Passwort für den MQTT-Broker ein.
- **7.** Klicken Sie auf die Schaltfläche *Speichern* um Ihre Eingaben zu speichern.
- **8.** Wählen Sie ein Ereignis, das die MQTT-Aktion auslösen soll.

#### **Alarm**

Eintreten eines Alarms für einen oder alle Sensoren.

#### **Zeitintervall**

Wiederkehrender Ablauf eines Zeitintervalls in Minuten.

#### **Zeitpunkt**

Wiederkehrender Eintritt eines täglichen, wöchentlichen oder monatlichen Zeitpunktes.

#### **System**

Auslösen bei einem Systemereignis

**9.** Klicken Sie auf die Schaltfläche *Anlegen* um die gewählte Aktion anzulegen.

Die Konfiguration der MQTT-Aktion finden Sie in *[Kapitel 19:](#page-72-0) [MQTT-Aktion](#page-75-0)  [konfigurieren](#page-75-0)*.

# **Kapitel 15: Modbus/TCP konfigurieren**

egnite Querx unterstützt den Datenaustausch über Modbus/TCP, beispielsweise für die Integration in Systeme zur industriellen Prozessüberwachung (SCADA).

# **Modbus/TCP aktivieren**

Öffnen Sie die Seite *Schnittstellen / Modbus* des Konfigurationsbereiches.

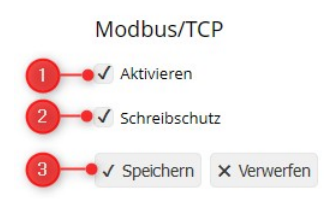

- **1.** Setzen Sie ein Häkchen bei *Aktivieren* um Modbus/TCP zu aktivieren.
- **2.** Wenn Sie Konfigurationsänderungen für Modbus/TCP zulassen möchten, deaktivieren Sie die Checkbox *Schreibschutz*.
- **3.** Klicken Sie auf *Speichern*, um Ihre Änderungen zu übernehmen.

# **Modbus Register**

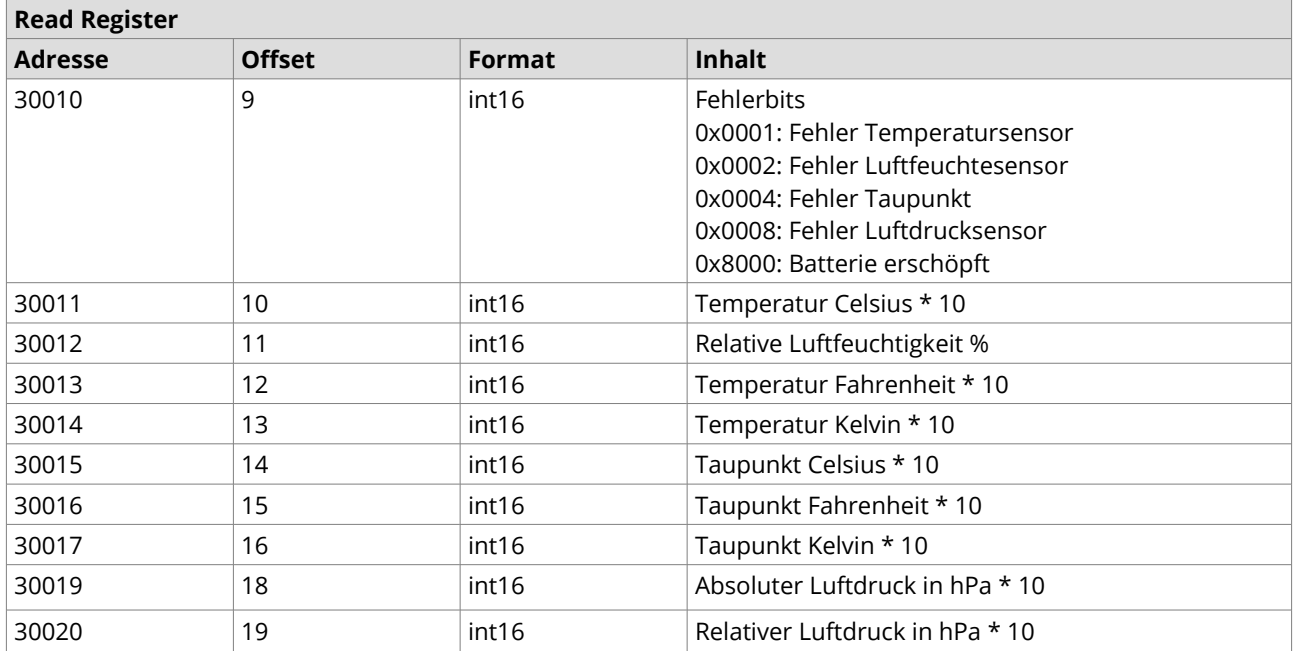

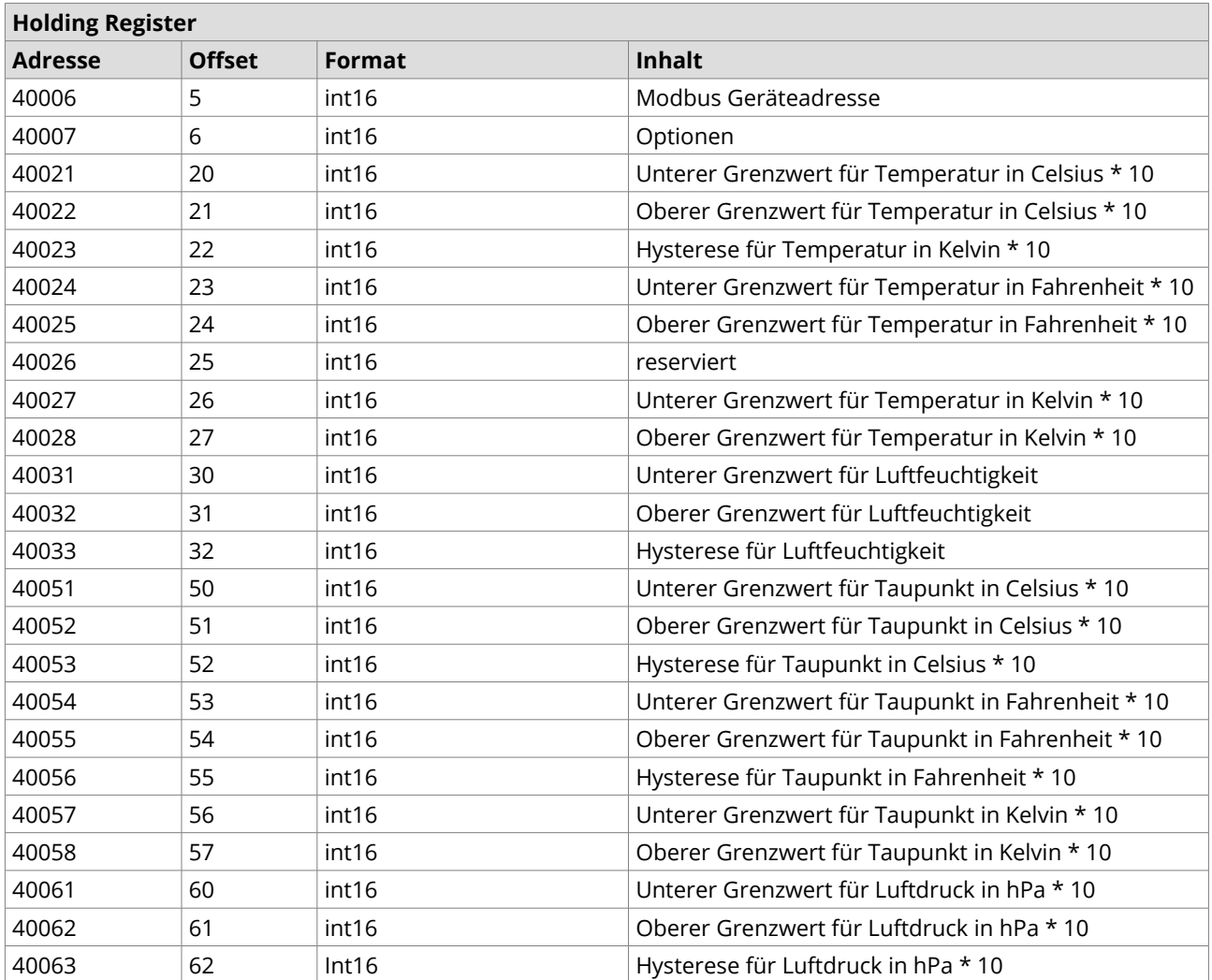

# **Kapitel 16: SNMP-Agent konfigurieren**

Das Simple Network Management Protokoll ermöglicht das Einbinden von egnite Querx in Netzwerk-Managementsysteme wie Nagios, OpenNMS oder Zabbix. egnite Querx unterstützt SNMPv1/v2c. egnite Querx WLAN unterstützt zusätzlich SNMPv3.

#### **SNMP MIB**

Die Management Information Base (MIB) kann von der Webseite des Herstellers heruntergeladen werden. Einen entsprechenden Link finden Sie auf der Konfigurationsseite *Schnittstellen / SNMP*.

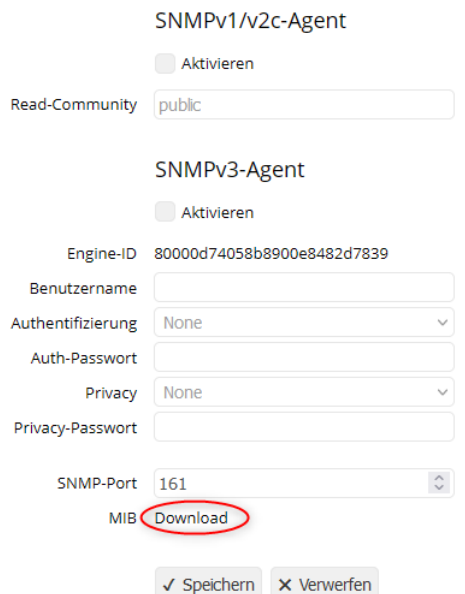

Die wichtigsten von Querx definierten Private Object Identifier sind:

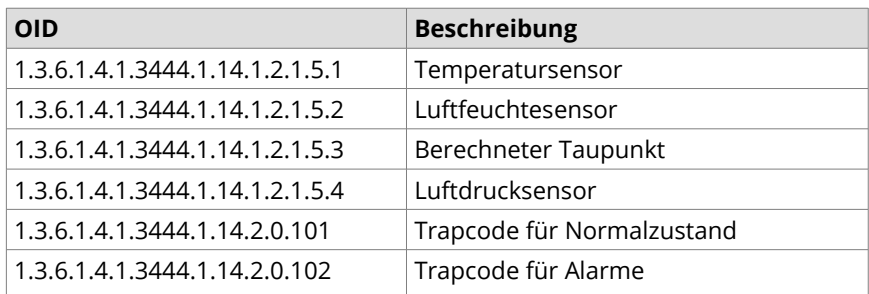

# **Allgemeine Systeminformationen**

Öffnen Sie die Seite *System / Grundeinstellungen*, um zusätzliche Informationen zum System über SNMP bereitzustellen.

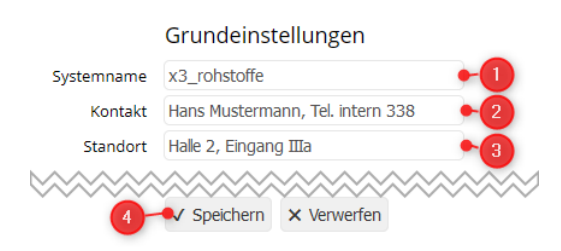

- **1.** Der Systemname hat globale Bedeutung und wurde bereits in *[Kapitel 7:](#page-34-0) [Grundeinstellungen konfigurieren](#page-34-0)* behandelt. Die Angabe wird in dem SNMP-Objekt *system.sysName.0* gespeichert.
- **2.** Unter Kontakt kann ein beliebiger Text mit bis zu 63 Zeichen abgelegt werden, der im SNMP-Objekt *system.sysContact.0* gespeichert wird. Er enthält üblicherweise Angaben zu der für das System verantwortlichen Person.
- **3.** Die Beschreibung des Standorts kann bis zu 63 Zeichen Text umfassen und ist über das SNMP-Objekt *system.sysLocation.0* abrufbar.

Das Objekt *system.sysDescr.0* wird vom System automatisch gesetzt und enthält Angaben zur Modellvariante, sowie die aktive Firmwareversion, z.B. "egnite Querx WLAN THP, Version 7.0.2.0".

# **SNMPv1/v2c-Agent aktivieren**

Öffnen Sie die Seite *Schnittstellen / SNMP*.

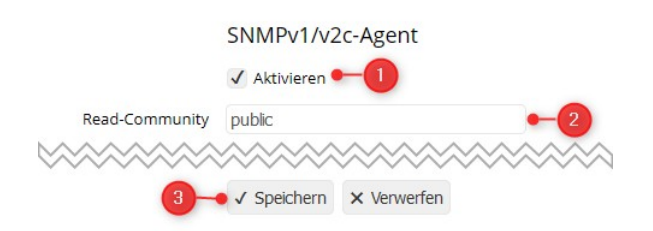

- **1.** Setzen Sie im Abschnitt *SNMPv1/v2c-Agent* bei Aktivieren ein Häkchen, um den Agenten zu aktivieren.
- **2.** Überprüfen Sie die Read-Community und passen Sie diese gegebenenfalls an.
- **3.** Klicken Sie unten auf Speichern, um Ihre Änderungen zu übernehmen.

Starten Sie das Gerät neu, wie in *[Kapitel 22:](#page-100-0) [System neu starten](#page-107-0)* beschrieben.

### **SNMPv3-Agent aktivieren**

Der SNMPv3-Agent ist nur bei Querx WLAN enthalten. Öffnen Sie die Seite *Schnittstellen / SNMP*.

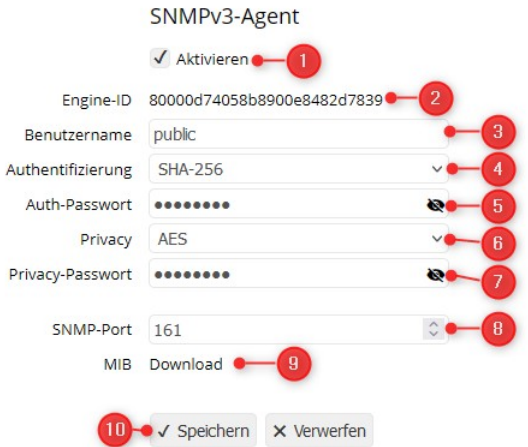

- **1.** Setzen Sie im Abschnitt *SNMPv3-Agent* bei Aktivieren ein Häkchen, um den Agenten zu aktivieren.
- **2.** Die eindeutige Engine-ID des Agenten wird automatisch erzeugt.
- **3.** Geben Sie einen Benutzernamen für den Zugriff auf den Agenten ein. Es sind bis zu 32 Zeichen erlaubt.
- **4.** Wählen Sie das Hash-Verfahren, das für die Authentifizierung und die Generierung der Schlüssel benutzt werden soll. Bei der Auswahl von *None* wird die Authentifizierung deaktiviert.
- **5.** Auth-Passwort mit einer Länge von 8 bis 127 Zeichen, aus dem der Schlüssel für die Authentifizierung abgeleitet wird. Wird nur verwendet, wenn die Authentifizierung aktiviert ist.
- **6.** Wählen Sie das Verfahren für die Verschlüsselung. Die Authentifizierung muss aktiviert worden sein. Bei der Auswahl von *None* wird die Verschlüsselung deaktiviert.
- **7.** Privacy-Passwort mit einer Länge von 8 bis 127 Zeichen, aus dem der Schlüssel für die Verschlüsselung abgeleitet wird. Wird nur verwendet, wenn Authentifizierung und Verschlüsselung aktiviert sind. Bei einem leeren Eintrag wird das Auth-Passwort auch für die Verschlüsselung benutzt.
- **8.** Portnummer, die der SNMP-Agent zur Kommunikation verwendet. Der SNMP-Standard-Port ist 161.
- **9.** Klicken Sie auf *Speichern*, um alle Änderungen zu speichern.

Die beiden Passwörter werden nicht gespeichert. Stattdessen wird mit dem Hash-Verfahren der Authentifizierung ein Schlüssel aus dem Passwort und der Engine-ID generiert. Wenn das Hash-Verfahren zur Authentifizierung geändert wird, dann müssen die Passwörter neu eingegeben werden.

Wenn das Gerät mit leerer Batterie vom Strom getrennt oder die Batterie gewechselt wird, wird eine neue Engine-ID erzeugt. Nach dem Austausch der Batterie müssen die Passwörter neu eingegeben werden. Näheres zur internen Batterie finden Sie in *[Kapitel 22:](#page-100-0) [Batteriewechsel](#page-111-0)*.

# **SNMP-Traps aktivieren**

Das Auftreten bestimmter Ereignisse kann Querx per Trap melden. Neben SNMPv1/v2c-Traps kann Querx WLAN zusätzlich SNMPv3-Traps senden.

Näheres dazu finden Sie in *[Kapitel 19:](#page-72-0) [SNMP-Trap-Aktion konfigurieren](#page-75-1)*.

# **Kapitel 17: Syslog konfigurieren**

Öffnen Sie die Seite *Schnittstellen / Syslog* um Fehlermeldungen und Benachrichtigungen an einen Syslog-Server zu übermitteln.

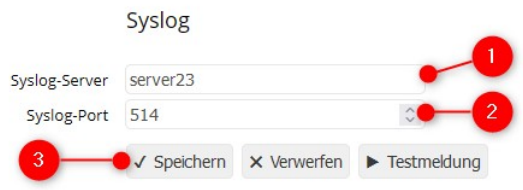

- **1.** Geben Sie die IP-Adresse und den Host-Namen des Syslog-Server an.
- **2.** Geben Sie die Portnummer des Syslog-Servers an. Die Standardeinstellung ist 514.
- **3.** Klicken Sie auf Speichern, um Ihre Änderungen zu übernehmen.

Die Software *Querx Hub* ist mit einem integrierten Syslog-Server ausgestattet, der Systemmeldungen von egnite Querx empfangen kann. Unter www.engite.de finden Sie auf der Seite Service / Tutorials eine detaillierte Anleitung zur Fehlerbehebung.

# **Kapitel 18: Signalgeber konfigurieren**

<span id="page-71-0"></span>egnite Querx ist mit einer LED und die WLAN-Version zusätzlich mit einem Tongeber ausgestattet, die auf das Vorliegen von Alarmen hinweisen können.

# **Optische Signale**

Um Alarmanzeigen am Gerät zu konfigurieren, öffnen Sie die Seite *Schnittstellen / Signalgeber*.

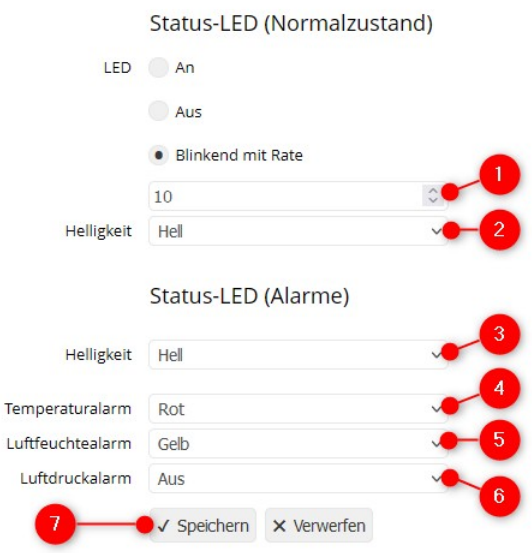

- **1.** Wählen Sie das Intervall in Sekunden, in welchem egnite Querx im Normalzustand blinkt.
- **2.** WLAN Modelle: Wählen Sie die Helligkeit der LED im Normalzustand.
- **3.** WLAN Modelle: Wählen Sie die Helligkeit der LED im Alarmzustand.
- **4.** Wählen Sie die Farbe, in der die LED bei einem Temperaturalarm leuchten soll.
- **5.** Modelle TH und THP: Wählen Sie die Farbe, in der die LED bei einem Luftfeuchtealarm leuchten soll. Dies schließt auch Taupunktalarme ein.
- **6.** Modell THP: Wählen Sie die Farbe, in der die LED bei einem Luftdruckalarm leuchten soll.
- **7.** Klicken Sie auf Speichern.

# <span id="page-71-1"></span>**Akustische Signale**

Die WLAN-Modelle sind zusätzlich mit einem akustischen Signalgeber ausgestattet. Details zur Konfiguration finden Sie in *[Kapitel 19:](#page-72-0) [Signalton-Aktion konfigurieren](#page-75-2)*.
# **Kapitel 19: Aktionen konfigurieren**

In den vorausgegangenen Einstellungen konnten bereits Aktionen, wie das Versenden von E-Mails, bei bestimmten Ereignissen, z.B. bei Sensoralarmen, ausgelöst werden. In diesem Kapitel werden Ereignisse und ausgelöste Aktionen allgemeiner behandelt.

#### **Aktion anlegen**

Zum Konfigurieren von Aktionen öffnen Sie die Seite *Schnittstellen / Aktionen*.

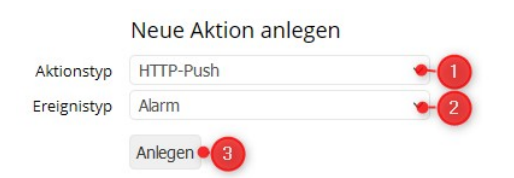

**1.** Wählen Sie einen Aktionstyp aus:

**HTTP-Push** sendet eine Anfrage an einen HTTP-Server. Diese Funktion wird u.a. dazu verwendet, Daten an eine Cloud zu übermitteln.

**E-Mail** sendet eine E-Mail an einen Empfänger.

**SNMP-Trap** sendet einen SNMPv1 bzw. SNMPv2c-Trap an einen SNMP-Manager.

Für Querx WLAN sind zusätzlich folgende Aktionstypen verfügbar:

**Ton** generiert ein akustisches Signal über den eingebauten Signalgeber.

**SNMPv3-Trap** sendet einen SNMPv3-Trap an einen SNMP-Manager.

**MQTT** sendet eine Nachricht an einen MQTT-Broker.

**FTP** speichert eine Datei auf einem FTP-Server.

**2.** Wählen Sie das Ereignis aus, welches die gewählte Aktion auslösen soll:

**Alarm** bei Eintreten eines Sensoralarms.

**Zeitintervall** bei wiederkehrendem Ablauf eines Zeitintervalls.

**Zeitpunkt** bei Eintritt eines täglich, wöchentlich oder monatlich wiederkehrenden Zeitpunktes.

**System** bei Systemereignissen wie dem Neustart des Systems.

**3.** Klicken Sie auf Anlegen um die neu ausgewählte Aktion anzulegen.

Es erscheint eine neue Seite zur Konfiguration der ausgewählten Aktion.

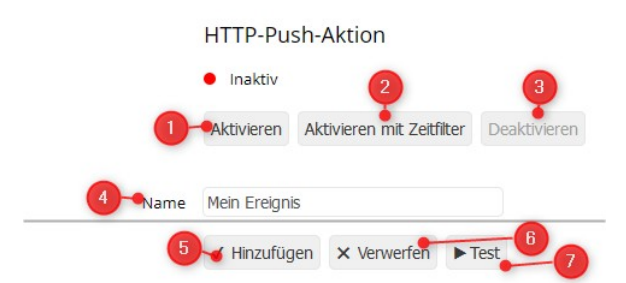

Im oberen Teil wird der aktuelle Status ausgewählt werden.

- **1.** *Aktivieren* aktiviert die Aktion dauerhaft.
- **2.** *Aktivieren mit Zeitfilter* aktiviert die Aktion zu festgelegt Zeiträumen.
- **3.** *Deaktivieren* deaktiviert die Aktion. Sie bleibt aber gespeichert, um später wieder aktiviert werden zu können.
- **4.** Sie können der Aktion einen erklärenden Namen geben.

Im unteren Teil der Seite können Sie die Konfiguration

- **5.** mit einem Klick auf *Hinzufügen* speichern.
- **6.** mit einem Klick auf *Verwerfen* die Seite verlassen, ohne die Änderungen zu speichern.
- **7.** mit einem Klick auf Test ausprobieren.

Der mittlere Teil der Seite ist wiederum in zwei Abschnitte unterteilt. Im ersten Teil wird die Aktion im Detail konfiguriert. Im zweiten Teil erscheinen unterschiedliche Eingabemöglichkeiten in Abhängigkeit vom gewählten Ereignistyp. Diese Teile werden in den folgenden Abschnitten behandelt.

#### **HTTP-Push-Aktion konfigurieren**

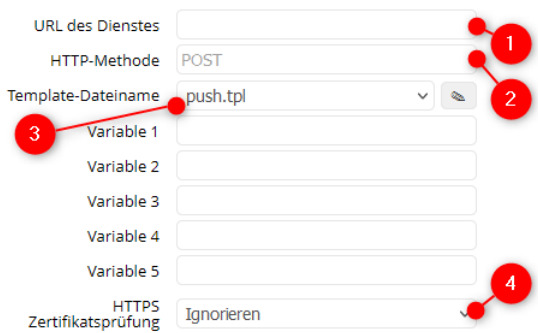

Mit HTTP-Push können Informationen an einen HTTP-Server übermittelt werden. Dazu werden folgende Angaben benötigt:

**1.** URL des HTTP-Endpunkts für diesen Server, z.B. yourcloudservice.cloud/path/to/endpoint.

- **2.** Die zu nutzende HTTP-Methode für Anfragen bei diesem Server, üblicherweise POST.
- **3.** Name der Template-Datei und ggf. ein oder mehrere Parameter, siehe *[Kapitel](#page-81-0)  [21:](#page-81-0) [Anwender-Templates](#page-81-0)*.
- **4.** WLAN Modelle: Um die Authentizität des Mailservers sicherzustellen, können Sie die Überprüfung des Server-Zertifikats aktivieren. Dies erfordert die Speicherung des CA-Zertifikats, wie in [Kapitel 20:](#page-78-0) *[CA-Zertifikate installieren](#page-78-0)* beschrieben. Solange Sie kein eigenes Zertifikat installiert haben, verwenden Sie die Grundeinstellung *Ignorieren*.

Fahren Sie mit der Konfiguration des Ereignisses fort.

### **E-Mail-Aktion konfigurieren**

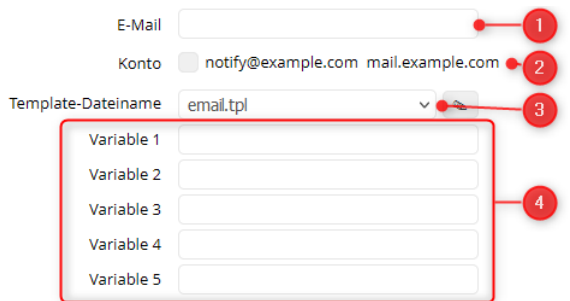

Zum Versenden von E-Mails werden folgende Informationen benötigt:

- **1.** E-Mail-Adresse des Empfängers.
- **2.** Wählen Sie das E-Mailkonto, über das die E-Mail verschickt werden soll. Alle angelegten Konten werden mit Benutzer- und Servername aufgelistet. Eine Anleitung zum Anlegen von E-Mailkonten finden Sie in *[Kapitel 13:](#page-54-0) [E-Mail](#page-54-0)  [konfigurieren](#page-54-0)*.
- **3.** Name der Template-Datei, die den Inhalt der E-Mail definiert. Ein Template mit dem Namen email.tpl ist bereits voreingestellt und deckt normale Anwendungsfälle ab. Später können Sie dieses Template anpassen oder eigene Templates erstellen, siehe *[Kapitel 21:](#page-81-0) [Anwender-Templates](#page-81-0)*.
- **4.** Manche Templates erfordern die Eingabe zusätzlicher Parameter. Für das Standard-Template *email.tpl* bleiben diese Felder leer.

Fahren Sie mit der Konfiguration des Ereignisses fort.

## **Signalton-Aktion konfigurieren**

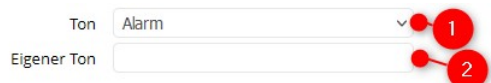

Akustische Signale sind nur bei egnite Querx WLAN verfügbar.

- **1.** Wählen Sie eine der vorkonfigurierten Tonfolgen aus.
- **2.** Bei der Auswahl Eigene Tonfolge geben Sie hier die gewünschte Tonfolge in "Scientific Pitch Notation" an.

Fahren Sie mit der Konfiguration des Ereignisses fort.

### **SNMP-Trap-Aktion konfigurieren**

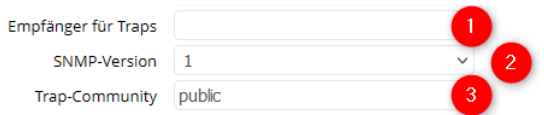

Neben SNMPv1/v2c-Traps kann egnite Querx WLAN zusätzlich SNMPv3-Traps senden.

- **1.** IP-Adresse oder Hostname des Trap-Empfängers.
- **2.** Protokollversion, die für den Trap verwendet wird.
- **3.** Ändern Sie die Zeichenfolge für die SNMP-Community, falls diese nicht der Standardeinstellung *public* entspricht.

Fahren Sie mit der Konfiguration des Ereignisses fort.

### **MQTT-Aktion konfigurieren**

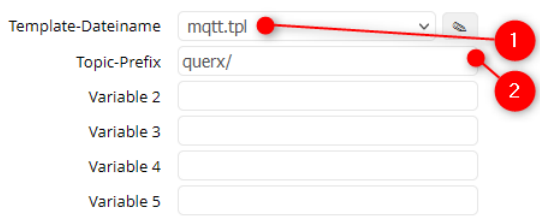

Das MQTT-Netzwerkprotokoll steht nur bei egnite Querx WLAN zur Verfügung.

- **1.** Name der Template-Datei und ggf. ein oder mehrere Parameter, siehe *[Kapitel](#page-81-0)  [21:](#page-81-0) [Anwender-Templates](#page-81-0)*.
- **2.** Geben Sie den Namen des MQTT-Topics ein, unter dem die Daten für andere Teilnehmer (Abonnenten) verfügbar sein sollen.

Fahren Sie mit der Konfiguration des Ereignisses fort.

## **FTP-Aktion konfigurieren**

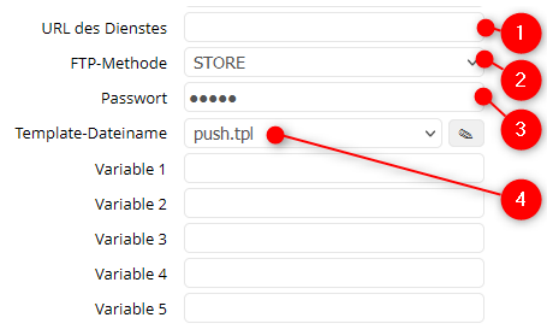

Bei Querx WLAN können Informationen an einen FTP-Server übermittelt werden. Dazu werden folgende Angaben benötigt:

- **1.** URL des FTP-Endpunkts für diesen Server, z.B. yourcloudservice.cloud/path/to/endpoint.
- **2.** Die zu nutzende FTP-Methode für Anfragen bei diesem Server, üblicherweise STORE.
- **3.** Passwort für den Zugang zum FTP-Server.
- **4.** Name der Template-Datei und ggf. ein oder mehrere Parameter, siehe *[Kapitel](#page-81-0)  [21:](#page-81-0) [Anwender-Templates](#page-81-0)*.

Fahren Sie mit der Konfiguration des Ereignisses fort.

### **Sensoralarm-Ereignis konfigurieren**

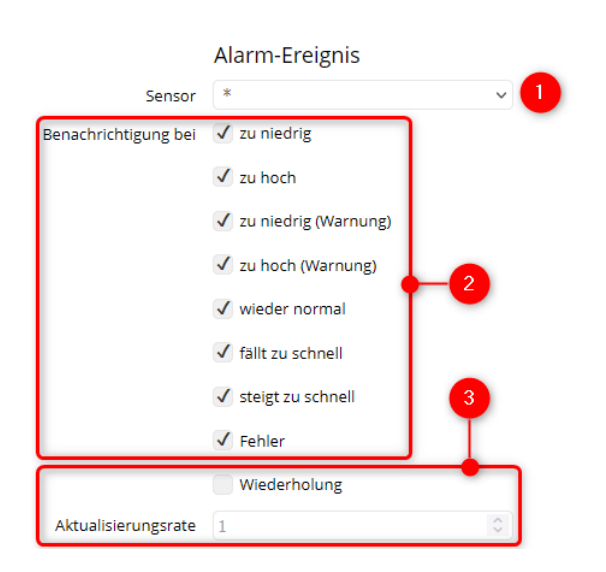

**1.** Sie können Alarme für alle Sensoren (Auswahl \*) oder einen bestimmten Sensor berücksichtigen.

- **2.** Wählen Sie die zu berücksichtigenden Ereignisse.
- **3.** Das Ereignis kann wiederholt ausgelöst werden, wenn Grenzwertüberschreitung oder Sensorfehler andauern. In diesem Fall aktivieren Sie *Wiederholung* und geben Sie die *Wiederholrate* in Minuten an.

### **Zeitintervall-Ereignis konfigurieren**

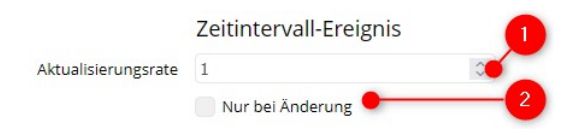

- **1.** Die Minuten, nach denen das Ereignis wiederholt ausgelöst wird.
- **2.** Bei Aktivierung wird das Ereignis nur ausgelöst, falls sich die Sensorwerte seit dem letzten Ereignis verändert haben.

#### **Zeitpunkt-Ereignis konfigurieren**

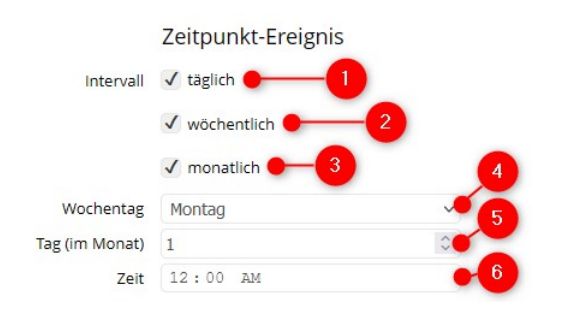

- **1.** Das Ereignis wird täglich zu der angegebenen Uhrzeit ausgelöst.
- **2.** Das Ereignis wird an einem bestimmten Wochentag zu der angegebenen Uhrzeit ausgelöst.
- **3.** Das Ereignis wird an einem bestimmten Tag jeden Monats zu der angegebenen Uhrzeit ausgelöst.
- **4.** Bei wöchentlicher Auslösung wählen Sie hier den Wochentag.
- **5.** Bei monatlicher Auslösung wählen Sie hier den Tag des Monats.
- **6.** Angabe der Uhrzeit.

### **Systemereignis konfigurieren**

System-Ereignis Benachrichtigung bei √ Start

Zur Zeit wird nur das Ereignis Systemstart angeboten.

# **Kapitel 20: CA-Zertifikate installieren**

<span id="page-78-0"></span>Die Installation von CA-Zertifikaten wird nur von egnite Querx WLAN unterstützt.

Bei der verschlüsselten Verbindung zu einem konfigurierten E-Mailserver oder einem Cloudserver wird beim Verbindungsaufbau vom Server ein Zertifikat übermittelt. Dieses soll unter anderem sicherstellen, dass es sich tatsächlich um den betreffenden Server handelt. Zur Überprüfung benötigt man allerdings das Zertifikat der im Zertifikat des Servers genannten Zertifizierungsstelle, abgekürzt CA für Certification Authority. Webbrowser auf dem PC haben die Zertifikate von weit über hundert Zertifizierungsstellen gespeichert und aktualisieren diese regelmäßig. Für Querx wäre dieser Aufwand unverhältnismäßig hoch.

Im Gegensatz zu einem Webbrowser auf einem PC wird Querx in der Regel mit sehr wenigen Servern kommunizieren. Es genügt also, die Zertifikate weniger Zertifizierungsstellen zu speichern. Diese werden dann im PEM-Format in einer Datei gespeichert und diese Datei als Content auf dem Querx installiert. Da es sich um eine Textdatei handelt, können Sie diese mit einem Texteditor erstellen, z.B. Notepad.

Damit Querx erkennt, dass es sich um CA-Zertifikate handelt, muss in der ersten Zeile ein add= stehen, gefolgt von dem Pfadnamen der Datei, /ssl/ca.crt. Die zweite Zeile muss eine Leerzeile sein. Z.B. könnte diese Datei wie folgt aussehen:

add=/ssl/ca.crt -----BEGIN CERTIFICATE----- MIIFazCCA1OgAwIBA... ...4O3sBc0V2m2TgGI -----END CERTIFICATE-----

Zum Installieren der Datei gehen Sie wie folgt vor:

Öffnen Sie dazu die Seite *Wartung / Firmware* im Konfigurationsbereich.

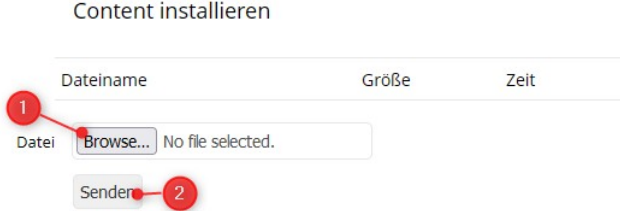

- **1.** Im Abschnitt Content installieren klicken Sie auf *Durchsuchen* um die Datei mit dem Zertifikat auszuwählen.
- **2.** Klicken Sie auf die Schaltfläche *Senden*, um die Datei im internen Speicher von Querx zu speichern.

Die Datei sollte nach dem erfolgreichen Übertragen in der Liste erscheinen. Anschließend muss das Gerät neu gestartet werden, da neue Zertifikate nur beim Systemstart erkannt werden.

### **Zertifikatsprüfung aktivieren**

Um die Zertifikatsprüfung für das **E-Mailkonto** zu aktivieren, öffnen Sie die Seite *Schnittstellen / E-Mail* des Konfigurationsbereiches.

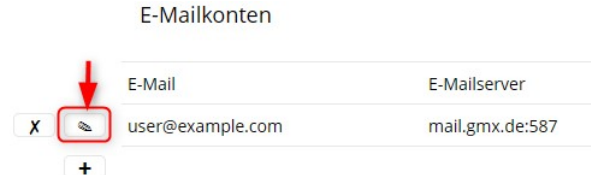

Klicken Sie im Abschnitt *E-Mailkonten* auf das Bearbeiten-Symbol neben dem Konto, das Sie bearbeiten möchten.

Wählen Sie die gewünschte Reaktion auf eine fehlgeschlagene Zertifikatsprüfung, siehe unten.

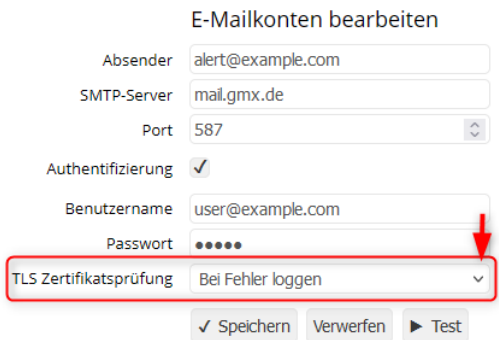

Um die Zertifikatsprüfung für einen **Cloudserver** zu aktivieren, öffnen Sie im Konfigurationsbereich die Seite *Schnittstellen / Aktionen*. Klicken Sie im Abschnitt *Gespeicherte Aktionen* auf das Bearbeiten-Symbol neben der Aktion, die Sie bearbeiten möchten.

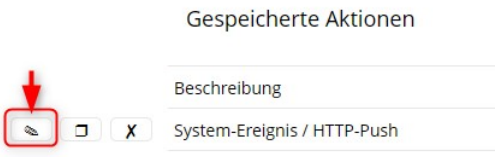

Wählen Sie die gewünschte Reaktion auf eine fehlgeschlagene Zertifikatsprüfung.

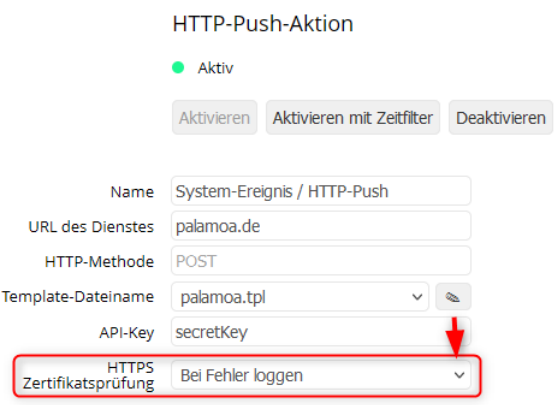

Sie können eine der folgenden Reaktionen auswählen:

#### *Ignorieren*

Eine Überprüfung des Zertifikats findet nicht statt.

*Bei Fehler loggen*

Fehlerhafte Zertifikate führen zu einer Syslog-Meldung, werden aber toleriert. Weitere Informationen zu Syslog-Meldungen finden Sie in [Kapitel 17:](#page-70-0) *[Syslog](#page-70-0)  [konfigurieren](#page-70-0)*.

*Bei Fehler abbrechen*

Fehlerhafte Zertifikate führen auch hier zu einer Syslog-Meldung, werden aber nicht toleriert. Statt dessen wird die Verbindung zum Server abgebrochen. Beachten Sie dabei, dass CA-Zertifikate ein Ablaufdatum haben. Wenn man diese Option wählt, dann ist rechtzeitig das Zertifikat auszutauschen. Es kann auch passieren, dass der Server ein neues Zertifikat bei einer anderen CA benutzt, wodurch es vom Querx nicht mehr erkannt wird. Man muss also abwägen, welche Situation schlimmer wäre, wenn eine Nachricht an den falschen Server geschickt wird oder wenn eine Nachricht aufgrund eines Zertifikat-Fehlers nicht ankommt.

# **Kapitel 21: Anwender-Templates**

<span id="page-81-0"></span>Für die Kommunikation mit der Außenwelt ist es erforderlich, dass egnite Querx die Daten in einem bestimmten Format zur Verfügung stellt, damit die Gegenseite diese Daten korrekt interpretiert.

So werden z.B. Daten per E-Mail in einem Format gesendet, die der menschliche Empfänger lesen kann. Dagegen können Daten an die eine Cloud im XML-Format und an eine andere Cloud im JSON-Format übermittelt werden, während ein Daten-Export im CSV-Format gewünscht wird. Selbst die Seiten der Weboberfläche werden in einem bestimmten Format übertragen, die der Webbrowser verarbeiten und zur Anzeige bringen kann.

Um egnite Querx flexibel an diese verschiedenen Anforderungen anpassen zu können, verwendet die Firmware Vorlagen, sogenannte Templates. Das sind Textdateien, die Platzhalter enthalten, z.B. *{{hostname}}*. Vor dem Senden wird dieser Platzhalter dann durch den aktuellen Namen des Geräts ersetzt, z.B. *querx000000*. Natürlich könnte man den Namen auch direkt eintragen, ohne den Umweg über einen Platzhalter. Dann müsste man aber bei jeder Änderung des Namens alle Templates ebenfalls ändern. Durch Platzhalter ist es auch möglich, das gleiche Template ohne Änderung auf verschiedenen Geräten einzusetzen. Noch nützlicher sind die Platzhalter, die für aktuelle Sensorwerte stehen. So wird z.B. aus der Template-Zeile

Relative Luftfeuchte: {{sensortab\_value.1}}% bei einer zuletzt gemessenen Luftfeuchte von 53% die Textzeile

#### Relative Luftfeuchte: 53%

Die Firmware enthält eine große Anzahl vorbereiteter Templates. Der Anwender kann weitere Templates in dem Gerät speichern, die er entweder selbst erstellt oder vom Hersteller bezieht und ggf. an die eigenen Bedürfnisse anpasst. Dabei können auch die ursprünglich in der Firmware vorhandenen Templates überschrieben werden. Da das gesamte Webinterface von egnite Querx auf Templates basiert, könnte man dieses theoretisch komplett austauschen. Praktisch wäre der nötige Aufwand dafür natürlich zu groß.

Man kann sich leicht vorstellen, dass die Templates für das Webinterface nicht nur einfache Platzhalter enthalten. Schon die Umschaltung der Sprache zwischen Englisch und Deutsch erfordert zusätzliche Steuermöglichkeiten. So wird aus der Template-Zeile

{%if lang%}Numerischer Wert{%else%}Numeric value{%endif%}

entweder der deutsche Text *Numerischer Wert* oder die englische Variante *Numeric value*, je nachdem, welche Sprache zuletzt eingestellt wurde.

Die ursprüngliche Version 1 der Firmware aus dem Jahr 2014 verwendete bereits Templates, was aber lange Zeit nicht nach außen dokumentiert wurde. Tatsächlich würde die Beschreibung den Umfang dieses Handbuchs sprengen. Es ist geplant, diese zu einem späteren Zeitpunkt in einem separatem Programmierhandbuch zu veröffentlichen. Bis dahin werden hier die wichtigsten Elemente vorgestellt. Damit sollte es Ihnen möglich sein, einfache Templates selbst zu erstellen oder vorhandene Templates anzupassen.

### **Ausgaben**

Die oben genannten Platzhalter, die durch doppelt geschweifte Klammern gekennzeichnet werden, stellen lediglich eine einfache Form von Ausgaben dar. Tatsächlich können sie arithmetische und logische Ausdrücke mit Variablen und Konstanten enthalten, deren Ergebnis als Text erscheint.

Nehmen wir an, die zwei Variablen var1 und var2 enthalten die Werte 40 und 8. Dann würde die Template-Zeile

```
{\{var1\} + {\{var2\}} = {\{var1 + var2\}}
```
den Text

 $40 + 8 = 48$ 

ergeben.

Neben Variablen können auch Konstanten in Ausdrücken verwendet werden:

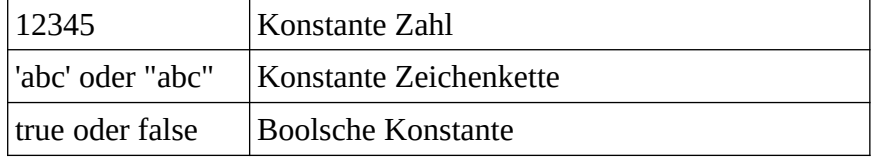

Arithmetische Ausdrücke können die folgende Operationen enthalten:

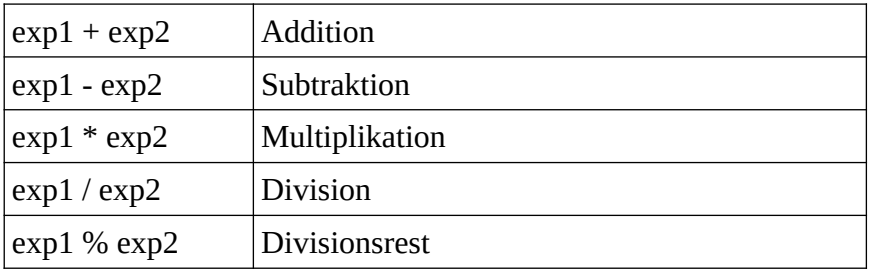

Zusätzlich gibt es eine Reihe von Vergleichsoperationen, deren Ergbnis entweder 1 (wahr) oder 0 (falsch) sein kann:

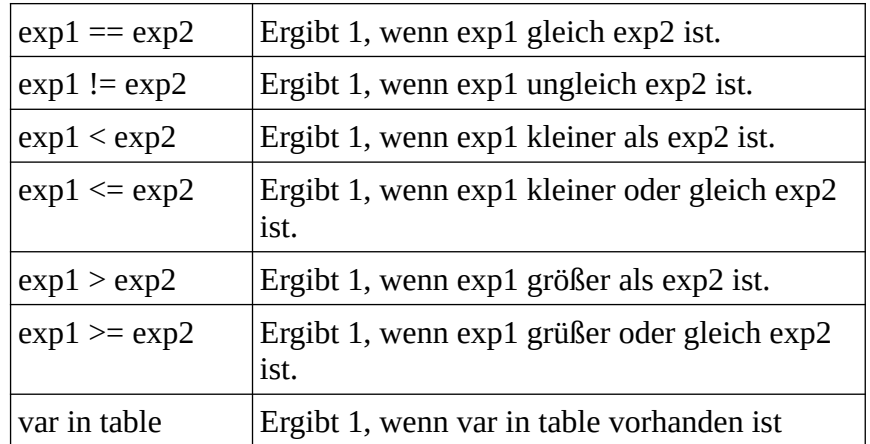

Ergebnisse von Vergleichsoperationen können logisch verknüpft werden:

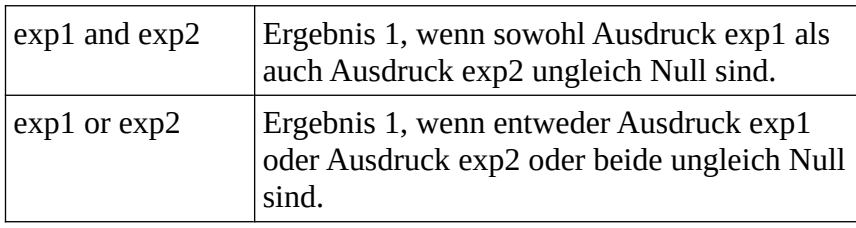

Letztendlich gibt es noch die beiden monadischen Operatoren:

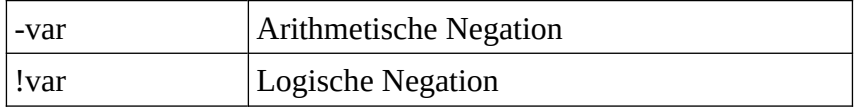

In zusammengesetzten Ausdrücken werden Operationen in folgender Reihenfolge ausgeführt:

- **1.** Numerische und logische Negationen -a und !a.
- **2.** Multiplikation und Divisionen, a\*b, a/b und a%b.
- **3.** Addition und Subtraktion a+b und a-b.
- **4.** Vergleiche a==b, a!=b, a<br/>>b, a<=b, a>b und a>=b
- **5.** Logische Verknüpfungen a and b und a or b

Es können die üblichen runden Klammern verwendet werden, um eine Reihenfolge vorzugeben.

So gilt

 $-A * B + C == D$  and E

ist identisch mit

 $((( (-A) * B) + C) == D)$  and E

### **Kommandos**

Kommandos werden in geschweiften Klammern mit Prozentzeichen eingeschlossen:

{% Kommando %}

Die folgenden Kommandos werden zur Zeit erkannt:

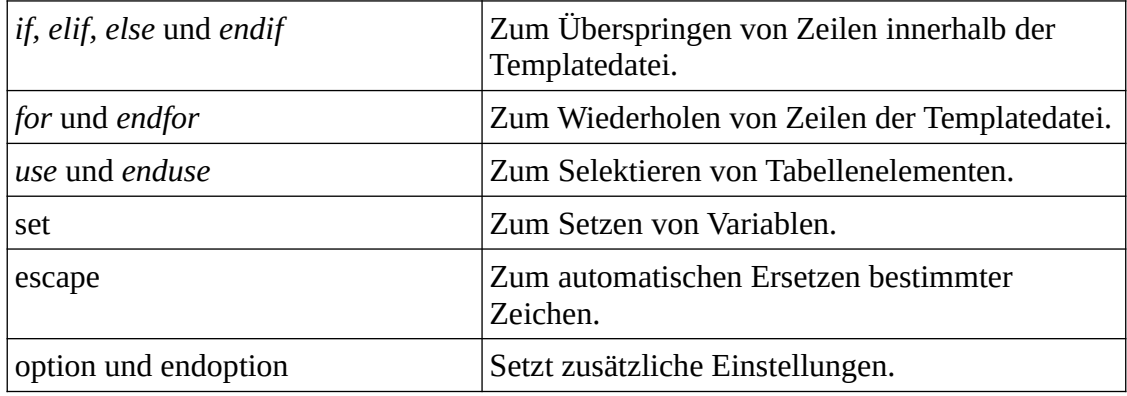

In den folgenden Abschnitten werden die einzelnen Kommandos näher beschrieben.

#### **if-Kommando**

Dieses Kommando erlaubt es, bestimmte Zeilen in einer Templatedatei zu übergehen, wenn bestimmte Bedingungen erfüllt bzw. nicht erfüllt sind.

{% if Ausdruck %} {% endif %}

Als Ausdruck kann ein beliebiger Template-Ausdruck verwendet werden, dessen Ergebnis dann auf wahr oder falsch reduziert wird. Alle Zeilen zwischen dem if Kommando und endif werden ignoriert, wenn der Ausdruck falsch ist.

Der Ausdruck muss nicht zwingend eine Vergleichsoperation sein, es reicht z.B. ein simpler Variablenname.

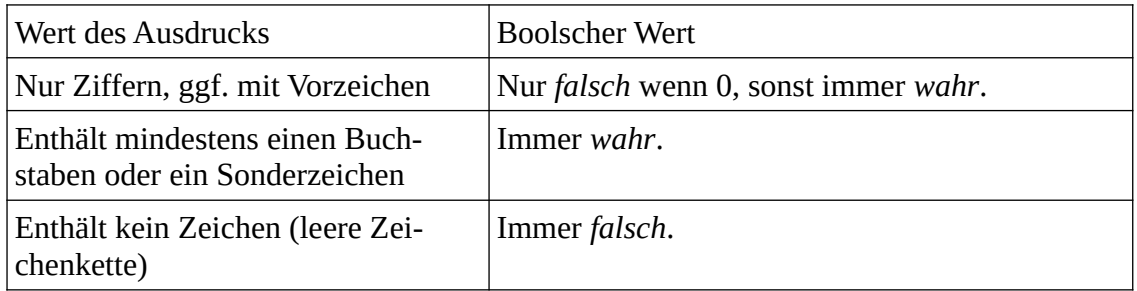

Zusätzlich gibt es noch folgende Befehle, die nur zwischen if und endif stehen können:

```
{% elif Ausdruck %}
{% else %}
```
*elif* kann mehrfach verwendet werden, *else* dagegen nur einmal.

Diese Kommandos werden nur ausgeführt, wenn der Ausdruck im vorausgegangenen *if* Kommando und alle Ausdrücke vorausgegangener *elif* Kommandos falsch waren.

Das folgende Beispiel gibt, abhängig vom Inhalt der Variablen ip den Text *localhost*, *broadcast* oder *other* als HTML-Absatz aus.

```
{% if ip == '127.0.0.1' %}
  <p>localhost</p>
{% elif ip == '255.255.255.255' %}
  <p>broadcast</p>
{% else %}
  <p>other</p>
{% endif %}
```
#### **for-Kommando**

Mehrere Variablen können auch zusammengefasst und als Tabelle organisiert werden. Ein Beispiel wäre eine Tabelle aller Sensoren, die für jeden Sensor den Namen, die Grenzwerte und andere Parameter enthält. Das Kommando *for* dient dazu, Schleifen über Tabellen auszuführen.

Der Name der Tabelle muss dabei nach dem Befehlswort *for* angegeben werden. Dadaurch werden alle Zeilen zwischen *for* und *endfor* einmal für jedes Element der genannten Tabelle ausgeführt. Innerhalb dieser Zeilen können die Werte einzelner Elemente der Tabelle ausgegeben werden.

Das folgende Beispiel erzeugt eine Liste aller Sensoren mit dem jeweils letzten Messwert:

```
\langle 112 \rangle{% for sensortab %}
   <li>{{ sensortab_name }} {{ sensortab_value }}</li>
{% endfor %}
\langleul>
```
#### **use-Kommando**

Das Kommando entspricht im Prinzip dem for Kommando. Allerdings werden die Zeilen zwischen use und enduse nur einmal für einen bestimmten Index einer

Tabelle ausgeführt.

Das folgende Beispiel gibt den Kundennamen im fünften Eintrag der Kundentabelle aus:

```
{% use sensortab[1] %}
   <span>{{ sensortab_name }} {{ sensortab_value }}</span>
{% enduse %}
```
Es gibt auch die Möglichkeit, auf einen Wert in einer bestimmten Tabellenzeile zuzugreifen, in dem ein Punkt gefolgt von einem 0-basierten Index an den Namen der Variablen angehängt wird. Beispiel:

```
{{sensortab_value.0}}
```
gibt den letzten Messwert des ersten Sensors zurück.

#### **escape-Kommando**

Bestimmte Zeichen können in manchen Datei-Formaten eine besondere Bedeutung haben. Um diese Zeichen als normalen Text ohne diese Bedeutung auszugeben, müssen sie durch einen anderen Text ersetzt werden. Das kann mit dem escape-Kommando für bestimmte Formate automatisch gemacht werden.

Folgendes Beispiel gibt den Kontakt in einem JSON-Dokument aus:

```
{%escape json%}
{
  "contact": "{{syscontact}}"
}
```
Wenn die Webvariable syscontact selbst das Zeichen " enthalten würde, dann wäre das JSON-Dokument ungültig. Dadurch, dass vorher das escape-Kommando benutzt wurde, wird das Zeichen " automatisch durch \" ersetzt.

Das escape-Kommando verändert die aktuelle Ersetzung immer bis zum nächsten escape-Kommando oder dem Ende des Templates. Ein escape-Kommando kann durch ein if-Kommando auch übersprungen werden.

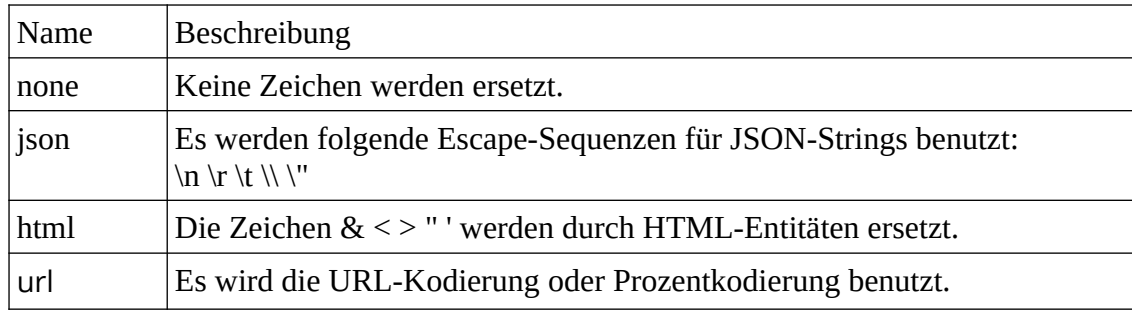

Folgende mögliche Ersetzungen existieren aktuell:

#### **option-Kommando**

Mit dem option-Kommando können zusätzliche Einstellungen für ein Template festgelegt werden, die nicht zur Ausgabe des Templates gehören. Das option-Kommando erhält direkt den Namen der Option. Nach dem option-Kommando kommt der Wert bis zum endoption-Kommando

Die Bedeutung der Optionen hängt davon ab, wo das Template benutzt wird. Bei Templates, die für Aktionen benutzt werden, können Optionen beeinflussen, wie die Einstellungsseite aussieht, wenn ein Template gewählt wurde. Die Option title1 gibt z.B. an, welcher Text für die erste Variable benutzt wird:

{%option title1%}API-Key{%endoption-%}

Folgende Optionen existieren für Templates bei Aktionen:

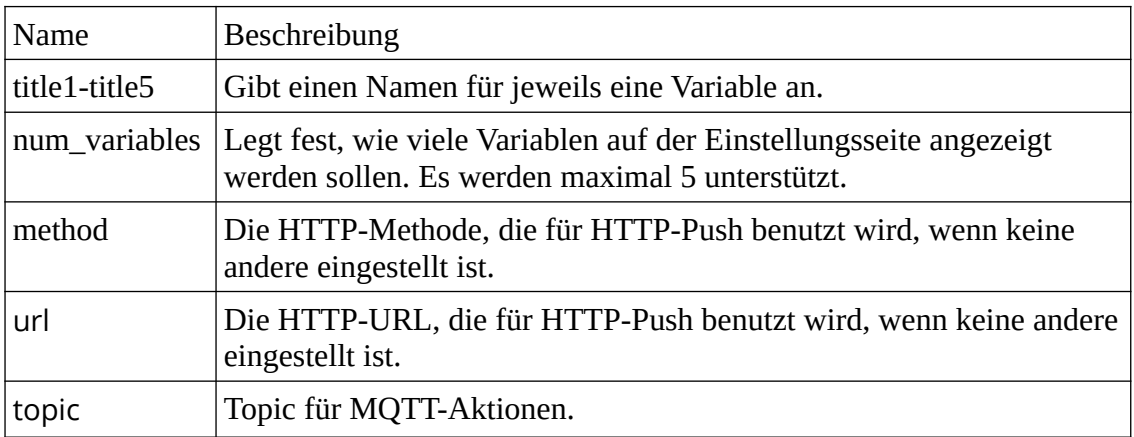

#### **Kommentare**

Alle Zeichen zwischen *{#* und *#}* werden ignoriert, inklusive der Klammerung. Dies kann zur Dokumentation des Templates genutzt werden.

#### **Zeilenenden auslassen**

Ausgaben, Kommandos und Kommentare können optional ein - am Ende haben. Dadurch werden Leerzeichen danach bis zum Zeilenende und das Zeilenende selbst ausgelassen. So können die Templates lesbarer formatiert werden, ohne zusätzliche Zeilen in der Ausgabe zu haben. Beispiele:

```
{{syslocation-}}
{%if 1-%}
{%endif-%}
{#Kommentar-#}
```
## **Funktionen**

#### **arg(argument)**

Mit Hilfe dieser Funktion können die Aufrufparameter des Template-Laders ermittelt werden.

Der Parameter *argument* kann entweder eine Zahl sein, die angibt, der wievielte GET-Parameter abgefragt werden soll. Alternativ kann der Name des GET-Parameters angegeben werden.

### <span id="page-88-0"></span>**Liste der Webvariablen**

Die folgenden Listen enthalten alle gültigen Variablen, die in Templates verwendet werden können.

Der Typ einer Variablen gibt den jeweils möglichen Wertebereich bzw. die mögliche Anzahl der enthaltenen Zeichen an.

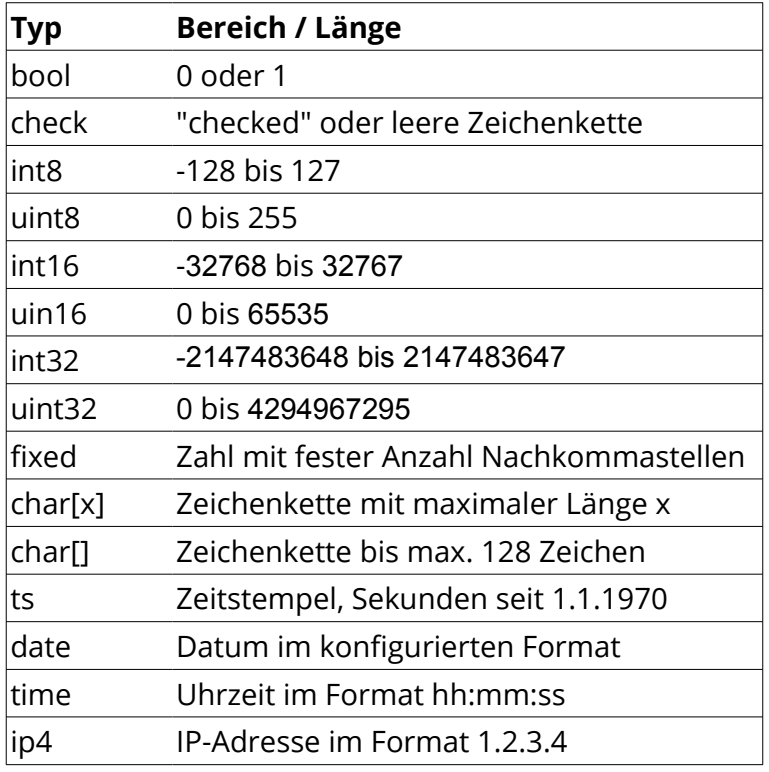

Grundsätzlich unterscheidet man einfache Variablen und Tabellen. Erstere werden einfach mit Ihrem Namen referenziert. Beispiel:

```
{{fw_manufacturer}}
```
wird ersetzt durch die Zeichenkette

#### egnite

Bei Variablen, die in Tabellen organisiert sind, kann noch ein Index hinzugefügt werden, getrennt durch einen Punkt. Beispiel:

```
{{sensortab_name.1}}
```
wird durch den Namen des zweiten Sensors ersetzt. Für den ersten Sensor wird der Index 0 verwendet, der aber auch weggelassen werden kann.

```
{{sensortab_name.0}} {{sensortab_name}}
```
ergeben beide den Namen des ersten Sensors.

#### **Einfache Webvariablen**

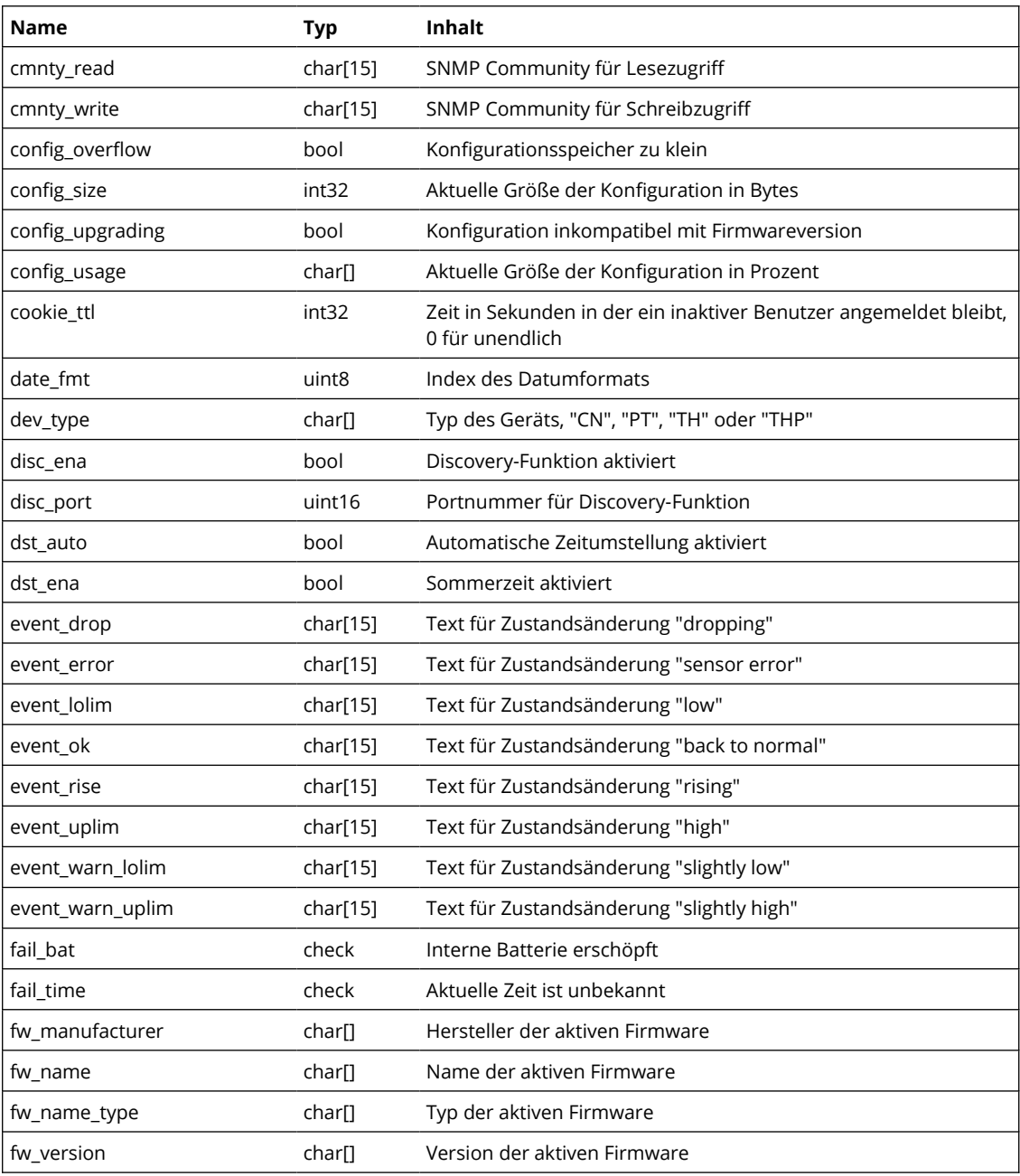

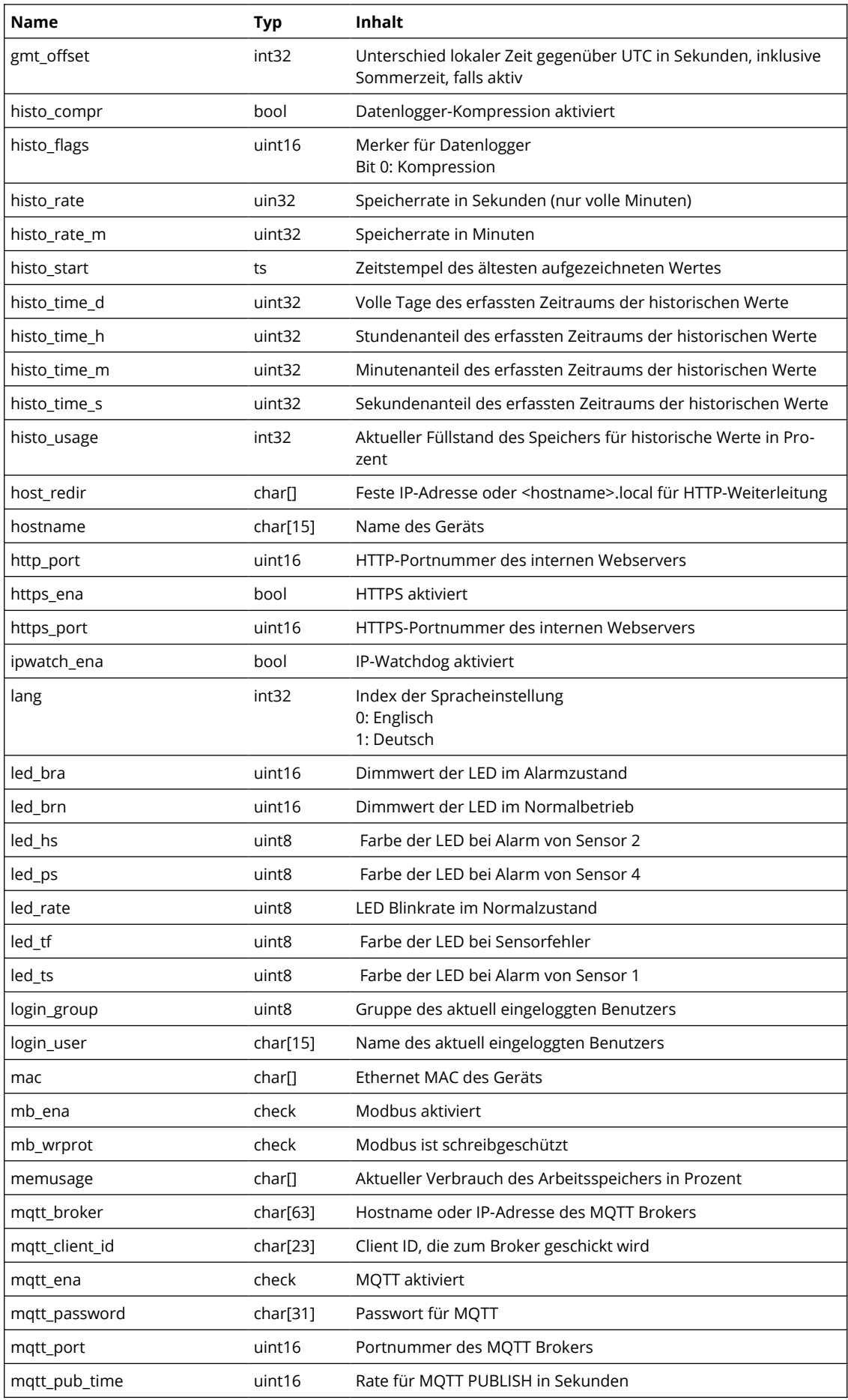

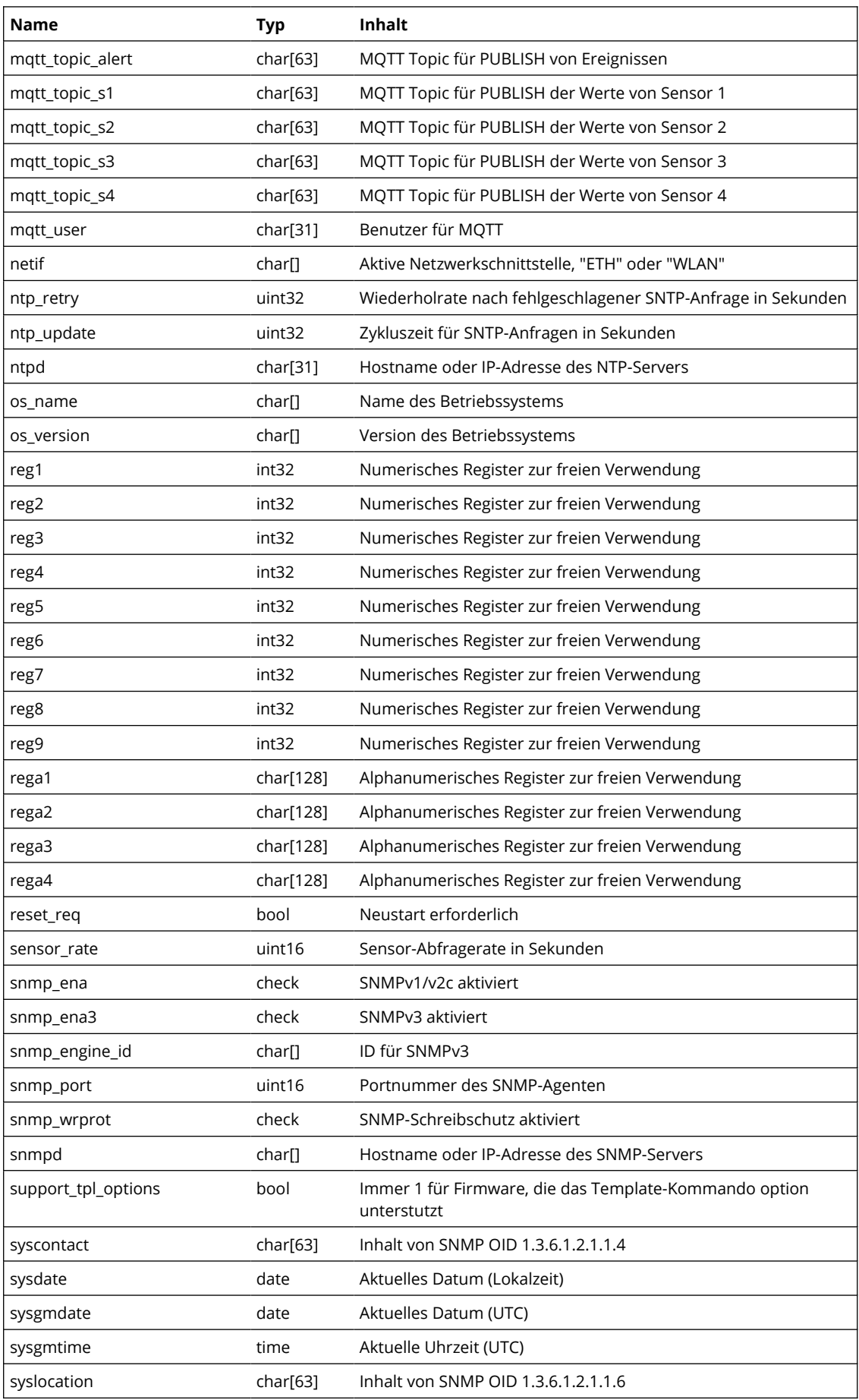

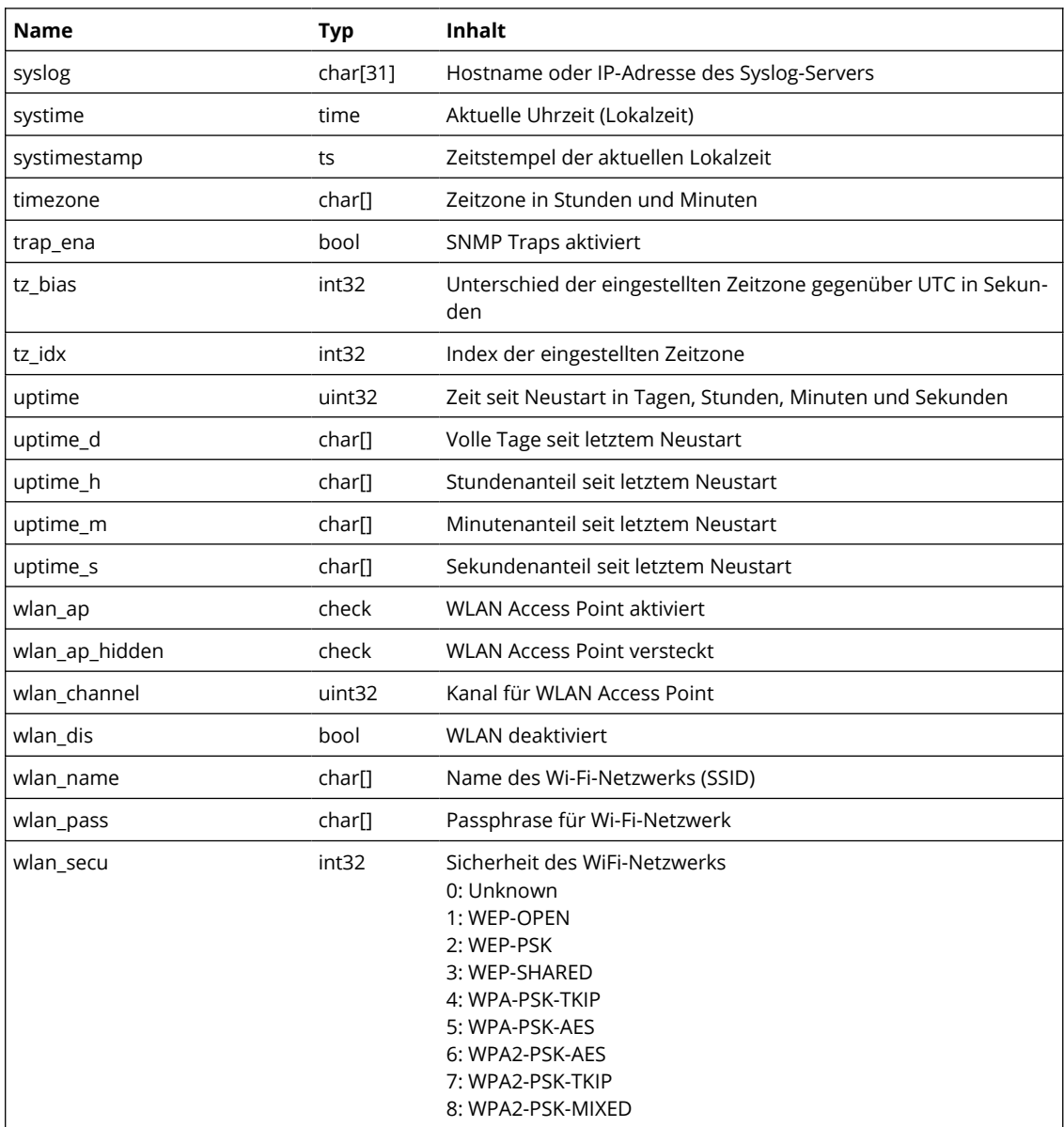

#### **Tabelle actiontab**

Die Tabelle actiontab enthält die konfigurierten Aktionen. Die Variablen actiontab\_type und actiontab\_event\_type definieren die Art von Aktion und Ereignis. Die Bedeutung anderer Variablen hängt von diesen Variablen ab.

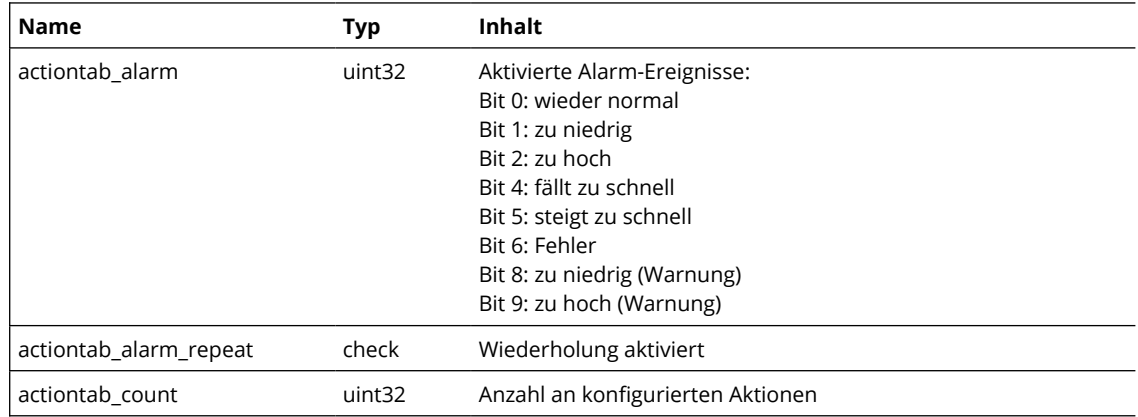

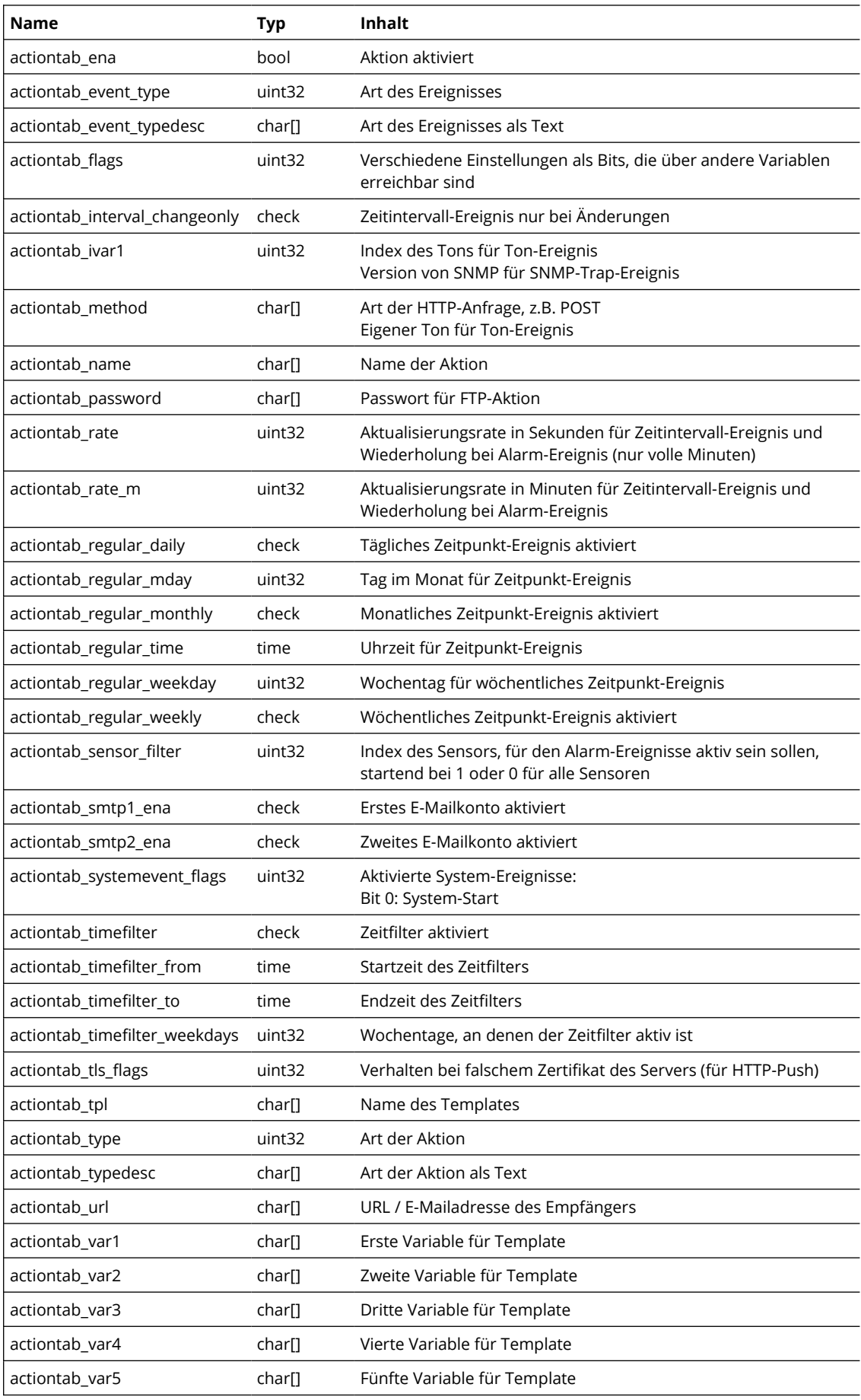

### **Tabelle caltab**

Die Tabelle caltab enthält die gespeicherten Kalibrierungen.

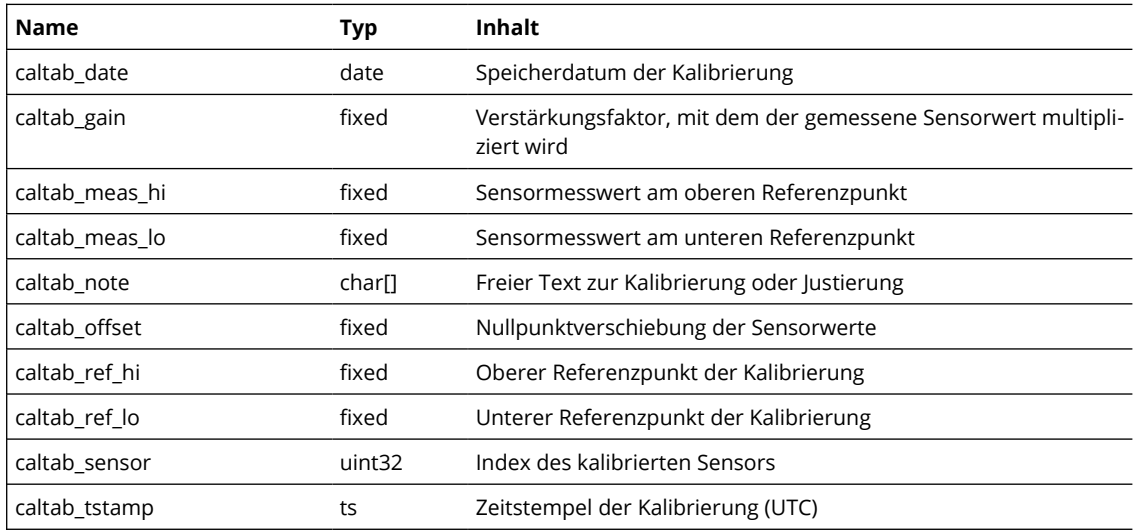

#### **Tabelle eventtab**

Die Tabelle eventtab enthält die letzten 16 Sensorereignisse.

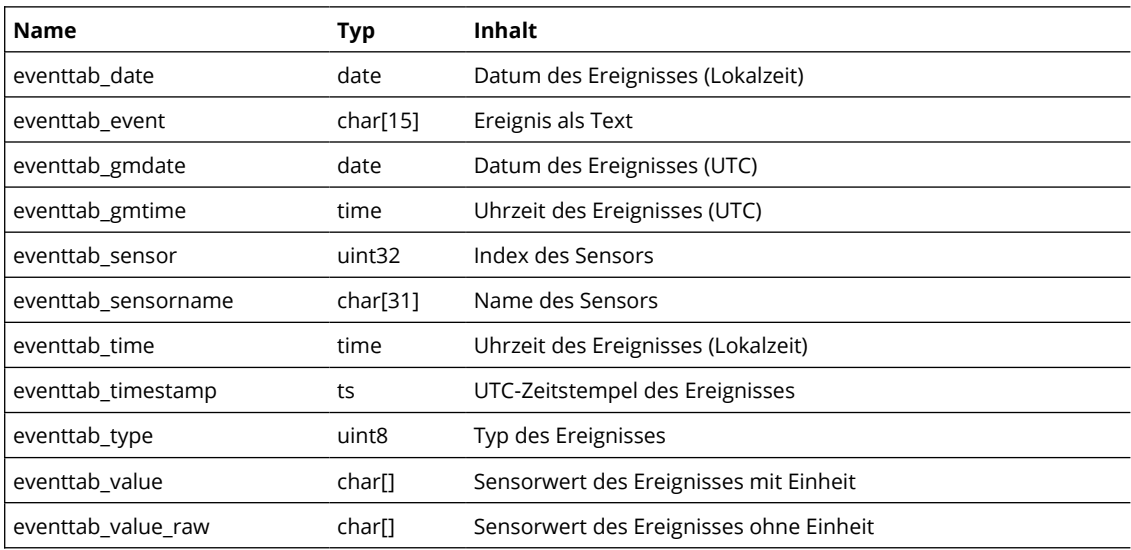

#### **Tabelle filetab**

Die Tabelle filetab enthält die installierten Content-Dateien.

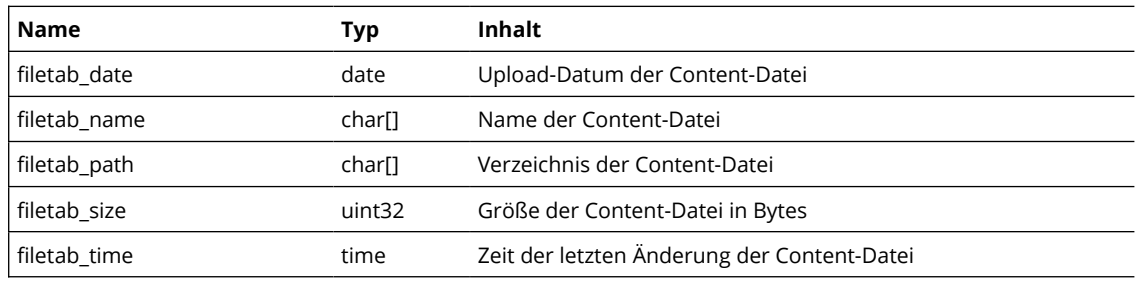

### **Tabelle fwtab**

Die Tabelle fwtab enthält Informationen zu den zwei Firmware-Buffern.

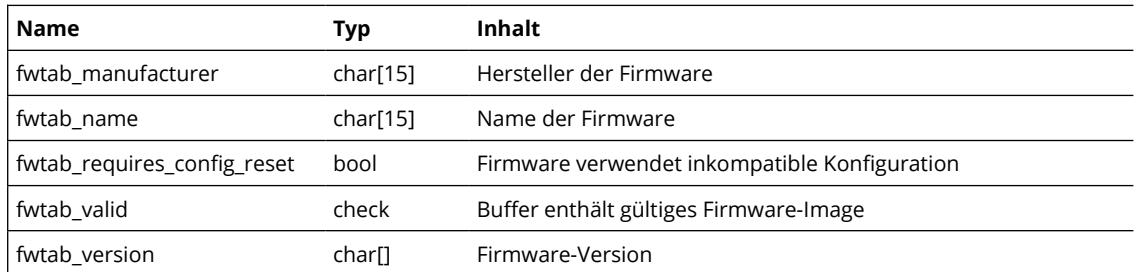

#### **Tabelle histotab**

Die Tabelle histotab enthält die Ergebnisse der zuletzt abgefragten Historie. Die Tabelle wird dynamisch aus den Parametern der Abfrage erzeugt. Der berechnete Taupunkt wird nicht in der Historie gespeichert und hier nicht als Sensor gezählt. Dadurch entspricht Sensor 3 in histotab Sensor 4 in sensortab.

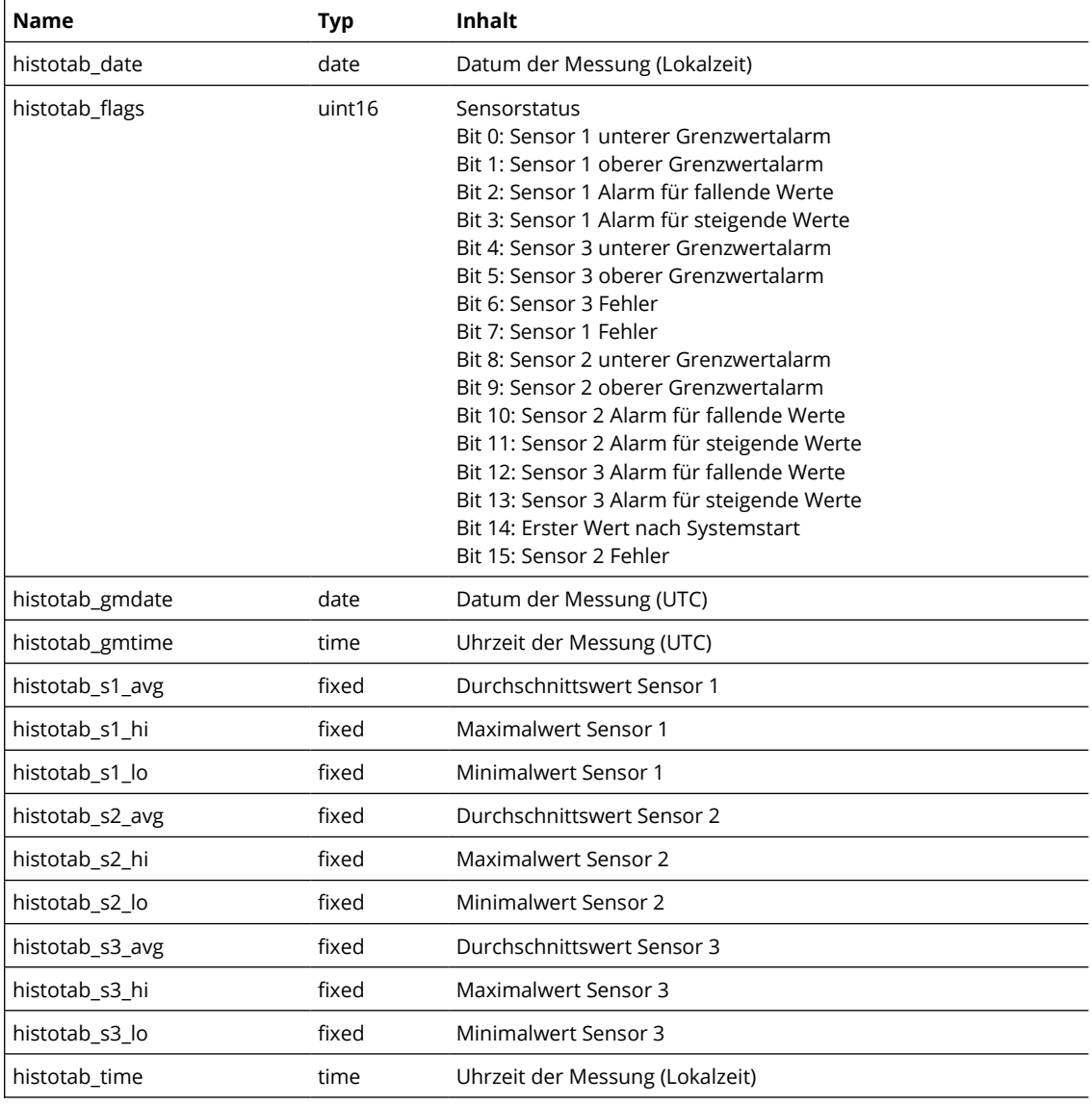

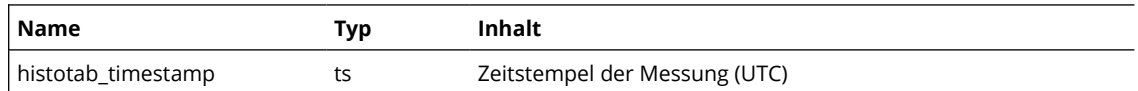

## **Tabelle logtab**

Die Tabelle logtab enthält die letzten 8 Syslog-Meldungen.

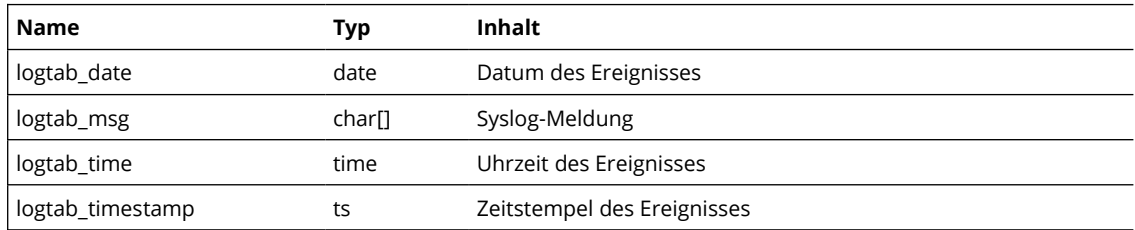

#### **Tabelle netiftab**

Die Tabelle netiftab enthält Informationen zu den beiden Netzwerkschnittstellen.

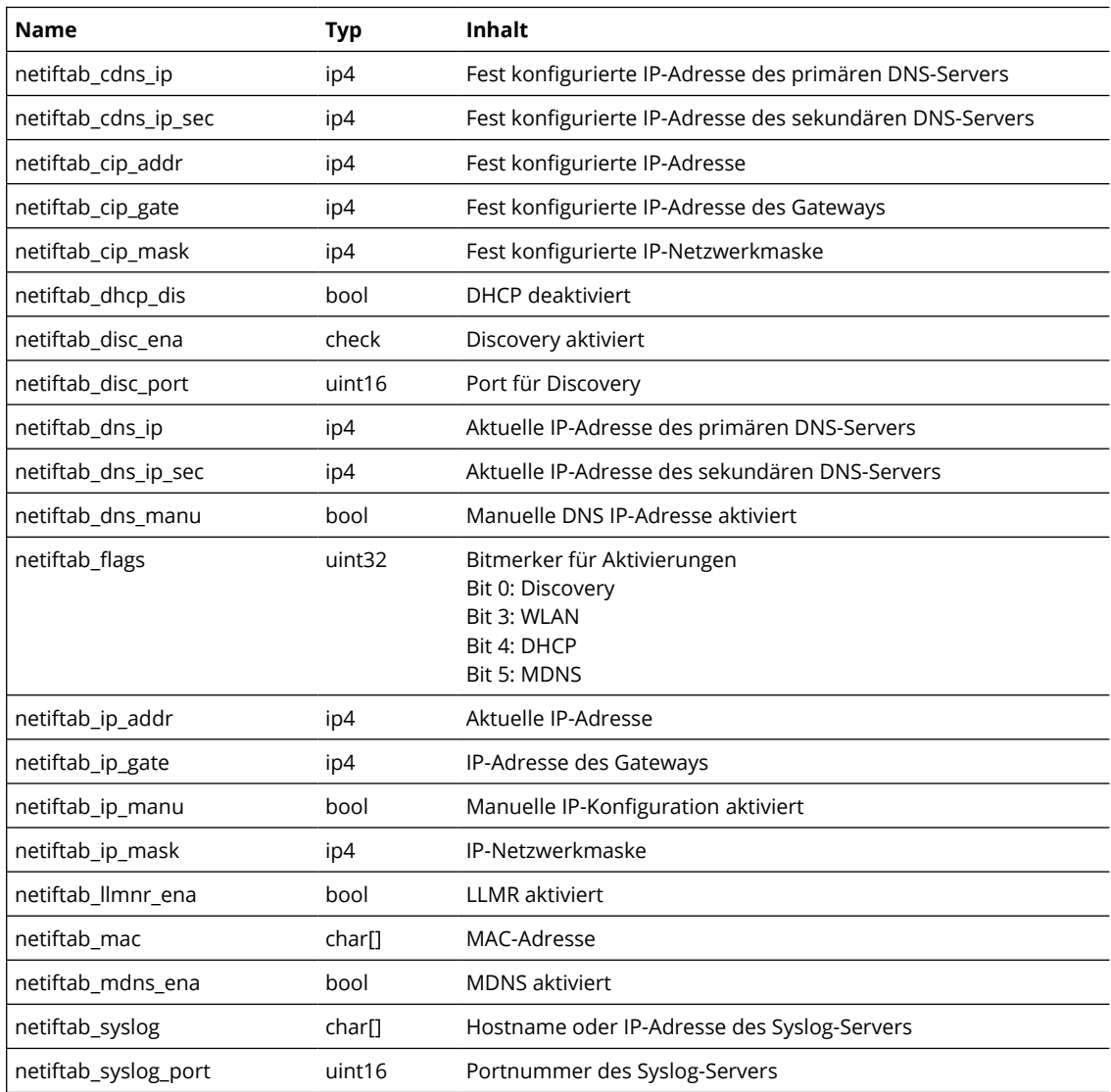

#### **Tabelle sensortab**

Die Tabelle sensortab enthält Informationen zu den maximal 4 Sensoren.

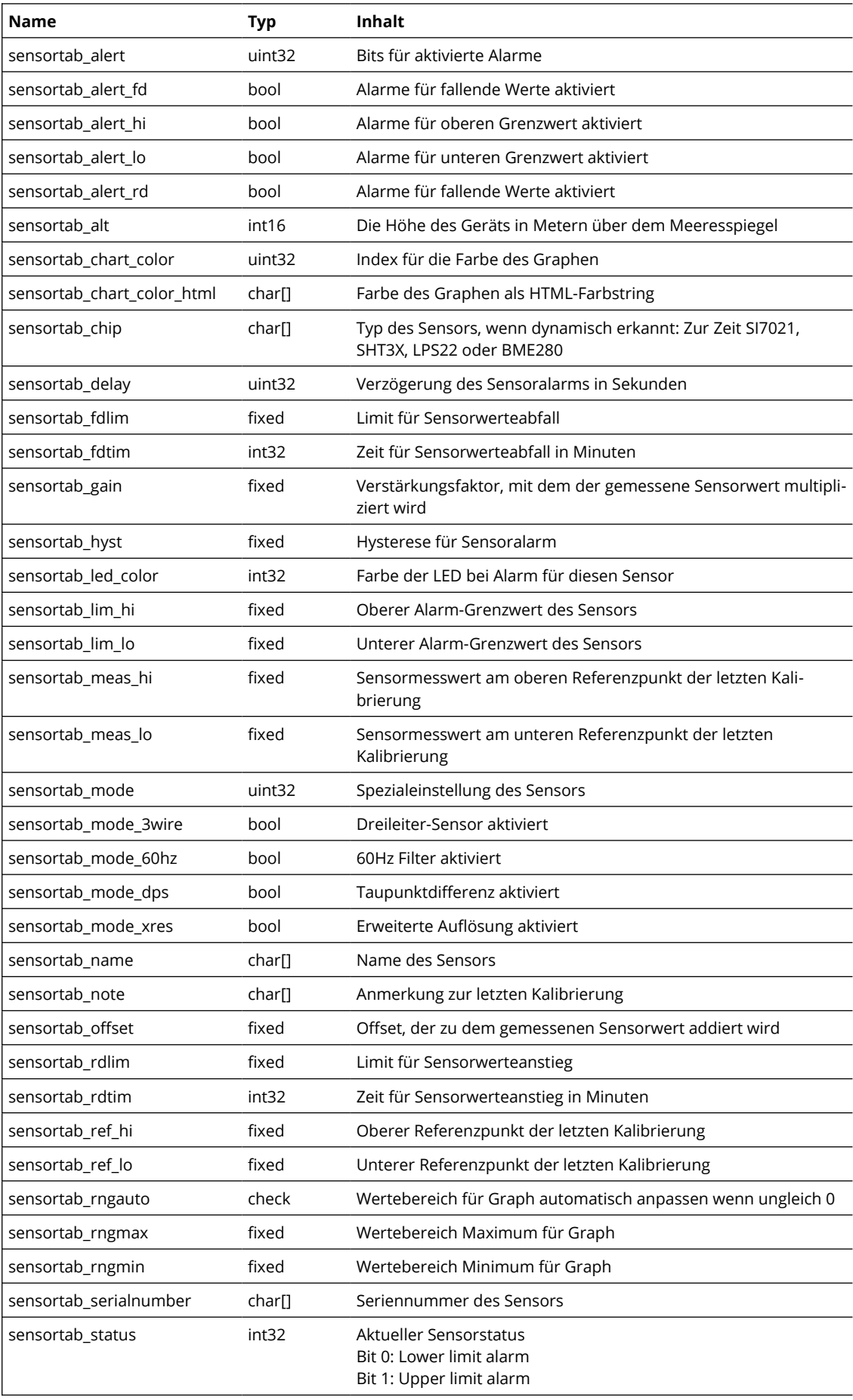

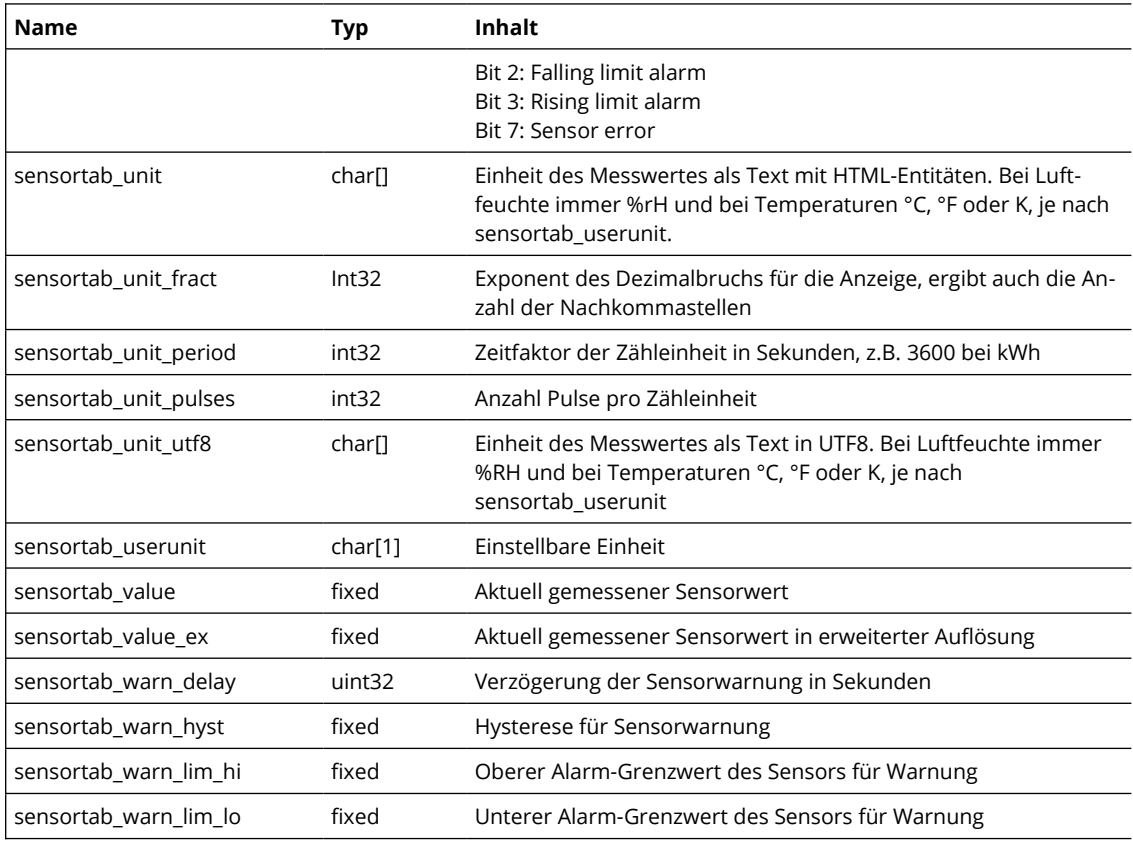

#### **Tabelle smtptab**

Die Tabelle mailtab enthält Informationen zu den beiden E-Mailservern.

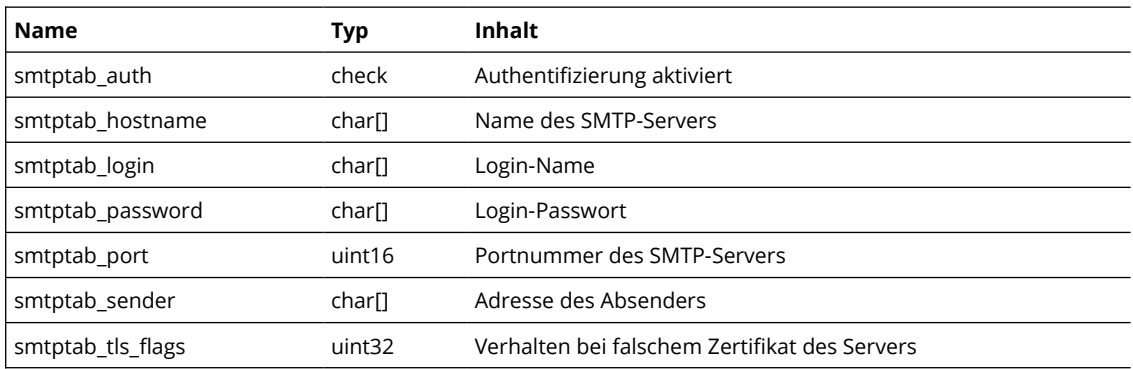

#### **Tabelle smnp\_usrtab**

Die Tabelle snmp\_usrtab enthält Benutzer für SNMPv3. Aktuell wird nur ein Benutzer unterstützt.

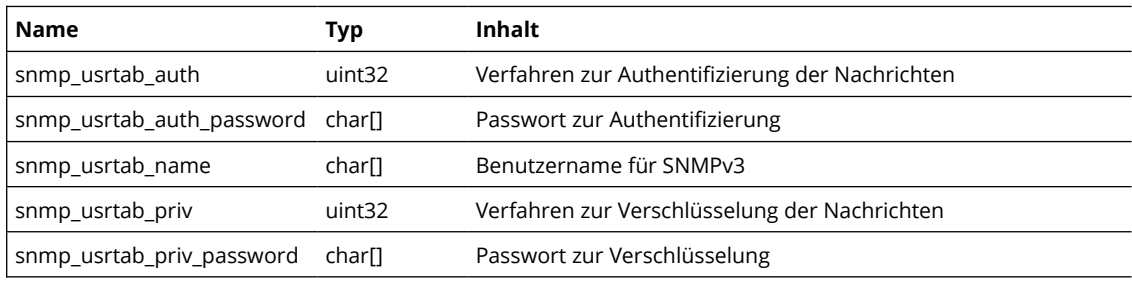

### **Tabelle usrtab**

Die Tabelle usrtab enthält die Informationen zu den maximal 4 Benutzern.

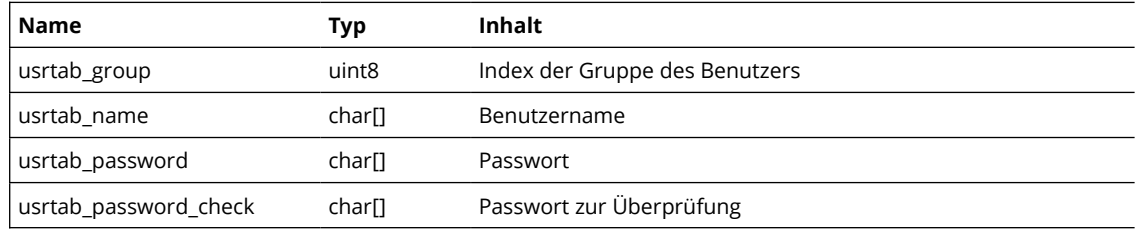

### **Tabelle wifitab**

Die Tabelle wifitab enthält die zuletzt entdeckten Wi-Fi-Netzwerke.

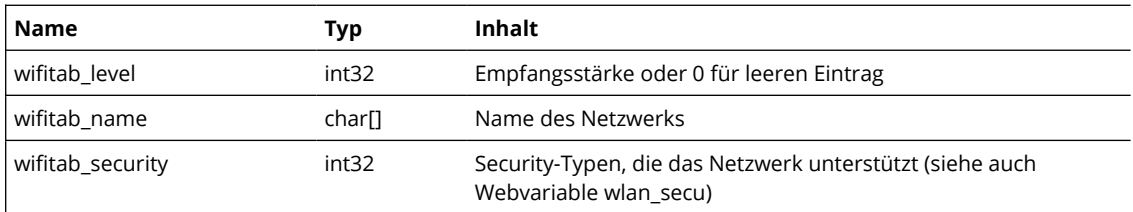

# **Kapitel 22: Wartung**

## **Abgleich und Kalibrierung**

Integrierte Sensoren, wie sie in den Modellen TH und THP verwendet werden, haben üblicherweise hohe Fertigungstoleranzen. Um die geforderte Genauigkeit zu erreichen, sind diese Sensoren ab Werk kalibriert.

Platin-Temperatursensoren, die mit den Modellen PT verwendet werden, werden bereits nach Genauigkeitsklassen gefertigt und benötigen keine Kalibrierung.

Für Anwendungen, die etwa im Rahmen der Qualitätssicherung rückführbar kalibrierte Messgeräte erfordern, bieten wir Ihnen DAkkS-Kalibrierzertifikate für alle Geräte als Zubehörartikel an. Für die meisten Anwendungen ist eine solche Rückführbarkeit nicht erforderlich. Hier bieten wir die preiswertere Werkskalibrierung an, die auch ISO-Kalibrierungen genannt wird.

Weitere Informationen hierzu finden Sie auf der Produktseite unter www.egnite.de. Gerne beraten wir Sie auch persönlich.

Beachten Sie den Unterschied zwischen Kalibrierung und Justage. Bei einer Kalibrierung wird praktisch der Ist-Zustand mit einem Zertifikat bestätigt. Eine Justage bzw. Korrektur findet dabei nicht statt. Wenn Sie uns ein Gerät zur Kalibrierung einsenden, wird der Sensor zunächst überprüft. Bei größeren Abweichungen empfehlen wir statt einer Justage den Sensor nach Rückfrage auszutauschen.

Für Kunden, die eine Kalibrierung selbst durchführen, besteht aber die Möglichkeit, den Sensor zu justieren. Die Funktion Abgleich dient dazu, von Querx erfasste Sensorwerte, die nicht den tatsächlichen Werten entsprechen, so zu korrigieren, dass sie danach möglichst genau mit den tatsächlich vorliegenden Werten übereinstimmen.

Um diesen tatsächlichen Wert zu ermitteln, benötigen Sie ein Referenzgerät, dessen Werten Sie vertrauen können, idealerweise ein rückführbar kalibriertes Gerät mit einer bekannten Abweichung.

#### **Manueller Abgleich mit Versatz**

Hierbei wird ein fester Korrekturwert, der sog. Versatz, im Konfigurationsbereich gesetzt. Der Versatz ist ein fester Wert, der auf jeden gemessenen Sensorwert aufaddiert wird.

Um Ihren egnite Querx nach dieser Methode abzugleichen, gehen Sie wie folgt vor:

Ermitteln Sie den erforderlichen Versatz, um den Messfehler zu korrigieren. Diesen erhalten Sie, indem Sie den von egnite Querx angezeigten Wert mit einem vom Referenzgerät angezeigten Wert vergleichen und die Differenz bilden (tatsächlicher Wert - von egnite Querx angezeigter Wert).

Öffnen Sie nun die Seite des entsprechenden Sensors im Konfigurationsbereich: *Sensoren / Temperatur, Sensoren / Luftfeuchtigkeit oder Sensoren / Luftdruck*.

Klicken Sie unten auf die Schaltfläche Abgleich.

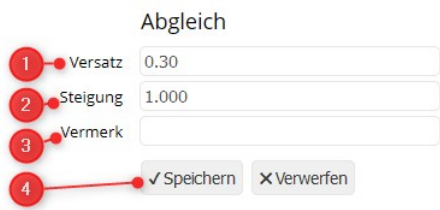

- **1.** Im Feld Versatz tragen Sie den ermittelten Wert ein.
- **2.** Im Feld Steigung belassen Sie den Standardwert 1.000.
- **3.** Das Feld Vermerk lassen Sie leer.
- **4.** Klicken Sie auf Speichern, um den Versatz für alle zukünftigen Messwerte zu übernehmen.

#### **Manueller Abgleich mit Versatz und Steigung**

Beim Abgleich mit Versatz und Steigung werden sowohl der Versatz, als auch ein zweiter Parameter, die Steigung, gesetzt. Während der Versatz, wie oben beschrieben, einen festen Wert beschreibt, der auf den Sensorwert aufaddiert wird, handelt es sich bei der Steigung um einen Multiplikationsfaktor. Dieser beschreibt das Verhältnis des korrigierten Wertes zu dem Betrag des tatsächlich erfassten, potentiell falschen Sensorwertes. Eine Steigung von 2 (einfachheitshalber bei einem Versatz von 0) bedeutet also, dass der korrigierte Wert immer 2 mal so groß ist wie der Rohwert.

Sie können Steigung und Versatz rechnerisch ermitteln. Wenden Sie dazu die folgenden Formeln mit den Messwerten von zwei Messpunkten an:

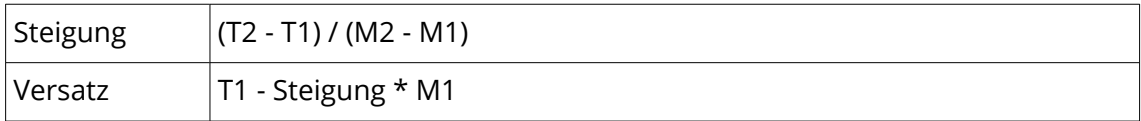

Die Variablen stehen hierbei für die folgenden Werte:

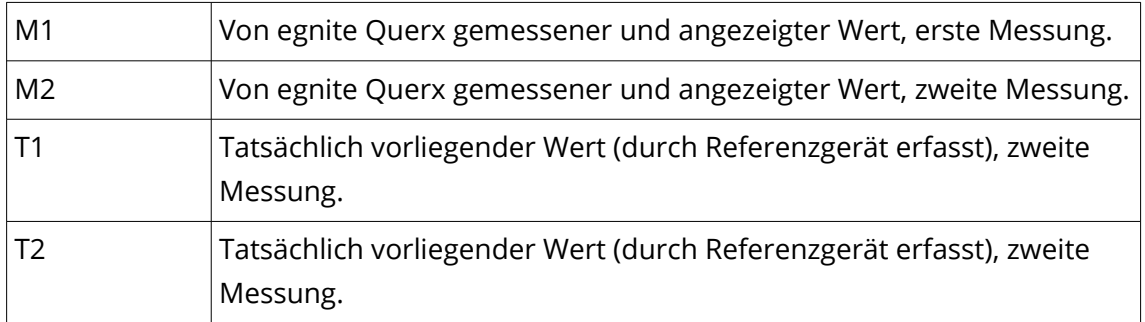

Nachdem Sie die erforderlichen Werte für Versatz und Steigung wie oben beschrieben ermittelt haben, öffnen Sie die Seite des entsprechenden Sensors im Querx-Konfigurationsbereich.

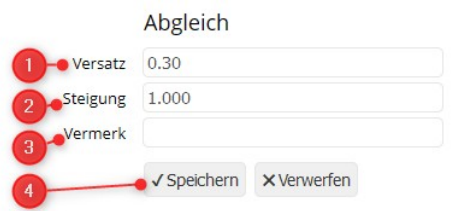

- **1.** Im Feld Versatz tragen Sie den ermittelten Wert ein.
- **2.** Im Feld Steigung tragen Sie den ermittelten Wert ein.
- **3.** Das Feld Vermerk lassen Sie leer.
- **4.** Klicken Sie auf Speichern um Versatz und Steigung für alle zukünftigen Messwerte zu übernehmen.

#### **Automatischer Abgleich mit Versatz und Steigung**

egnite Querx bietet die Möglichkeit die Werte für Versatz und Steigung, bei bekannten Referenzwerten, also verlässlichen Messungen (s.o.), selbstständig zu berechnen. Dabei geht das Gerät intern so vor, wie im Abschnitt Manueller Abgleich mit Versatz und Steigung.

Um einen automatischen Abgleich durchzuführen gehen Sie wie folgt vor.

Öffnen Sie die Seite *Sensoren / Temperatur, Sensoren / Luftfeuchtigkeit bzw. Sensoren / Luftdruck* im Konfigurationsbereich.

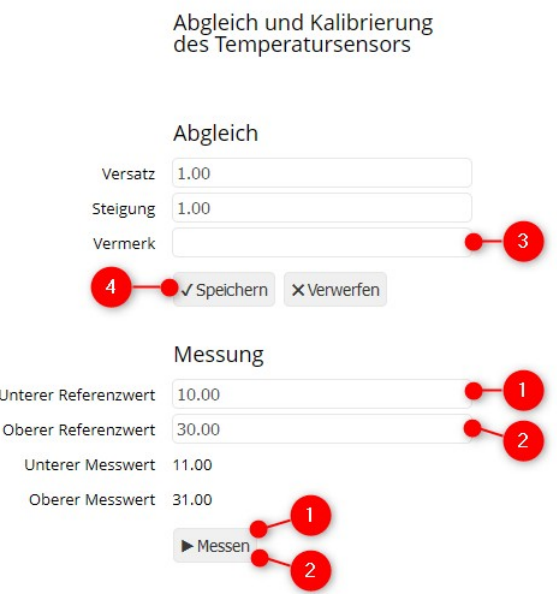

- **1.** Nutzen Sie ein kalibriertes Referenzgerät, um den unteren Referenzwert zu bestimmen. Tragen Sie den gemessenen Referenzwert in das Feld Unterer Referenzwert ein. Klicken Sie auf Messen.
- **2.** Bringen Sie den Messwert des egnite Querx-Sensors auf ein höheres Niveau und messen ihn anschließend mit Ihrem Referenzgerät erneut. Tragen Sie den gemessenen Referenzwert in das Feld Oberer Referenzwert ein. Klicken Sie auf Messen.
- **3.** Das Feld Vermerk lassen Sie leer.
- **4.** Klicken Sie auf Speichern, um Versatz und Steigung für alle zukünftigen Messwerte zu übernehmen.

Bei den Modellen egnite Querx PT und egnite Querx WLAN PT mit einem wasserdichten Pt100-Sensor können Sie die Referenzwerte anstatt mit einem Referenzgerät auch anhand des Gefrier-, bzw. Siedepunkt von Wasser bestimmen. Beim Abgleich mit dem unteren Referenzwert tauchen Sie den Sensor hierzu in Eiswasser und geben einen Referenzwert von 0 an. Für den Abgleich mit dem oberen Referenzwert wiederholen Sie die Messung mit kochendem Wasser und einem Referenzwert von 100.

#### **Kalibrierhistorie**

egnite Querx bietet außerdem die Möglichkeit, vergangene Kalibriervorgänge mitsamt den verwendeten Werten für Steigung und Versatz, dem Datum der Kalibrierung, sowie einem Vermerk zu speichern. Sie können eine Kalibrierung in der Kalibrierhistorie speichern, indem Sie einen frei wählbaren Text in das Textfeld Vermerk eintragen, bevor Sie auf *Speichern* klicken. Da egnite Querx nur 30 Kalibriervorgänge speichern kann und einmal gespeicherte Vorgänge nicht mehr

gelöscht werden können, wird empfohlen diese Funktion nur zu nutzen, wenn Sie sich nach dem Abgleich und darauf folgender Kontrolle sicher sind, den Vorgang permanent in der Historie zu speichern. Der eigentliche Abgleich wird auch gespeichert und angewandt, wenn Sie die Kalibrierhistorie nicht nutzen.

#### **Daten sichern und wiederherstellen**

Um ihre Einstellungen zu sichern oder um mehrere Geräte mit der gleichen Konfiguration zu versehen, können Sie die Konfiguration als Datei auf dem PC sichern (Export) und später vollständig oder in Teilen wiederherstellen (Import).

Bei der gesicherten Datei handelt es sich um eine Textdatei, die Sie mit einem einfachen Texteditor (z.B. Notepad) bearbeiten können. Jede Zeile enthält ein Schlüssel/Wert-Paar in der Form

Schlüssel=Wert

Die Schlüssel entsprechen den Namen der Webvariablen. Eine *[Liste der](#page-88-0)  [Webvariablen](#page-88-0)* finden Sie ab Seite [89](#page-88-0).

Da die Datei für jeden einfach einsehbar ist, besteht die Möglichkeit, die Datei ohne Zugangsdaten zu exportieren. Wird die Datei später zur Wiederherstellung verwendet, müssen diese Daten manuell nachgetragen werden.

#### **Konfiguration exportieren**

Öffnen Sie im Konfigurationsbereich die Seite *Wartung / Sicherung*.

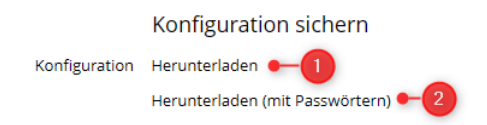

- **1.** Klicken Sie im Abschnitt *Konfiguration sichern* auf den Link *Herunterladen*, um die Konfiguration ohne Zugangsdaten zu sichern.
- **2.** Möchten Sie die Konfiguration inklusive der gespeicherten Zugangsdaten sichern, klicken Sie statt dessen auf den Link *Herunterladen mit Zugangsdaten*.

Je nach verwendetem Webbrowser erscheint ein Dialog zum Speichern der Datei auf dem lokalen Rechner. Als Dateiname ist der Systemname mit der Erweiterung *.qini* voreingestellt.

#### **Konfiguration wiederherstellen**

Öffnen Sie im Konfigurationsbereich die Seite *Wartung / Sicherung*.

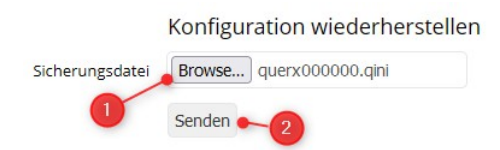

- **1.** Klicken Sie im Abschnitt *Konfiguration wiederherstellen* bei *Sicherungsdatei* auf die Schaltfläche zum Auswählen einer Datei. Die Beschriftung der Schaltfläche kann je nach Webbrowser unterschiedlich sein. Wählen Sie in dem sich öffnenden Dialogfenster die Konfigurationsdatei aus, die Sie aktivieren möchten.
- **2.** Klicken Sie auf *Senden*.

Starten Sie Querx anschließend neu, wie im Abschnitt *[Neustart über die](#page-108-0)  [Weboberfläche](#page-108-0)* beschrieben.

#### **Firmware aktualisieren**

Um die Funktionalität von egnite Querx zu erweitern oder Fehler zu korrigieren, stellt der Hersteller gelegentlich neue Firmwareversionen bereit. Diese können im Bedarfsfall auf das Gerät geladen und aktiviert werden.

https://www.egnite.de/support/firmware/

Querx kann zwei Firmwareimages auf zwei Speicherplätzen vorhalten. Bei der Aktivierung eines dieser Speicherplätze wird die Software in den internen Programmspeicher übertragen und ausgeführt.

#### **Firmwareimage installieren**

Öffnen Sie im Konfigurationsbereich die Seite *Wartung / Firmware*.

Im Abschnitt Version wird neben dem Punkt Firmware die gegenwärtig aktive Firmwareversion angezeigt. Wenn die Firmwareversion niedriger ist, als die aktuell vom Hersteller zur Verfügung gestellte, kann ein Update empfehlenswert sein.

Laden Sie die aktuelle Firmwareversion von der Website herunter. Öffnen Sie im Konfigurationsbereich die Seite *Wartung / Firmware*.

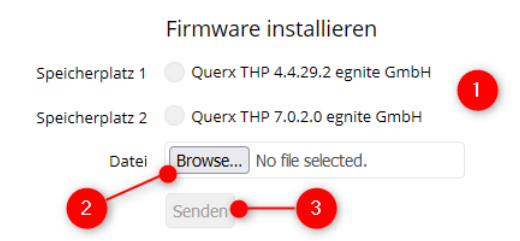

**1.** Im Abschnitt Firmware installieren wählen Sie den Speicherplatz, in dem Sie das Firmwareabbild ablegen möchten. Dies sollte entweder ein leerer Speicherplatz , oder derjenige mit der niedrigsten Versionsnummer sein.

- **2.** Klicken Sie bei Datei auf Datei auswählen und wählen Sie das Firmwareimage aus, das Sie installieren möchten.
- **3.** Klicken Sie auf Senden um das Firmwareimage in dem von Ihnen ausgewählten Speicherplatz abzulegen.

### **Firmwareimage aktivieren**

Nach der Installation einer neuen Firmware muss diese zunächst aktiviert werden. Öffnen Sie dazu im Konfigurationsbereich die Seite *Wartung / Firmware*.

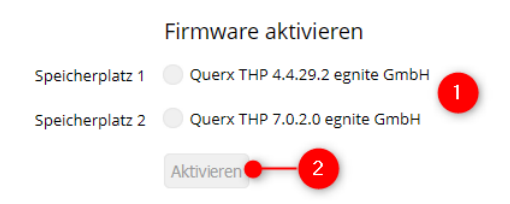

- **1.** Wählen Sie im Abschnitt Firmware aktivieren den Speicherplatz mit dem Firmwareabbild aus, das Sie aktivieren möchten.
- **2.** Klicken Sie auf die Schaltfläche Aktivieren um die neue Firmware zu aktivieren.

egnite Querx überträgt den Inhalt des Speicherplatzes in seinen internen Programmspeicher und startet anschließend neu.

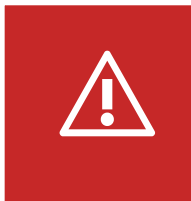

#### **Vorsicht**

Trennen Sie egnite Querx während der Aktivierung nicht vom Strom. Wird das Abbild unvollständig übertragen kann das Gerät nicht mehr in Betrieb genommen und muss eingeschickt werden.

#### **Alternatives Firmwareimage aktivieren**

Sollten nach dem Wechsel auf ein anderes Firmwareabbild unerwartete Probleme auftreten, können Sie Querx anweisen, ein anderes auf dem Gerät installiertes Firmwareabbild zu aktivieren.

Dazu benötigen Sie einen Kugelschreiber. Die Spitze mancher Kugelschreiber ist nicht dünn genug, um den Taster auszulösen. Verwenden Sie in dem Fall entweder einen anderen Kugelschreiber oder alternativ einen Zahnstocher.

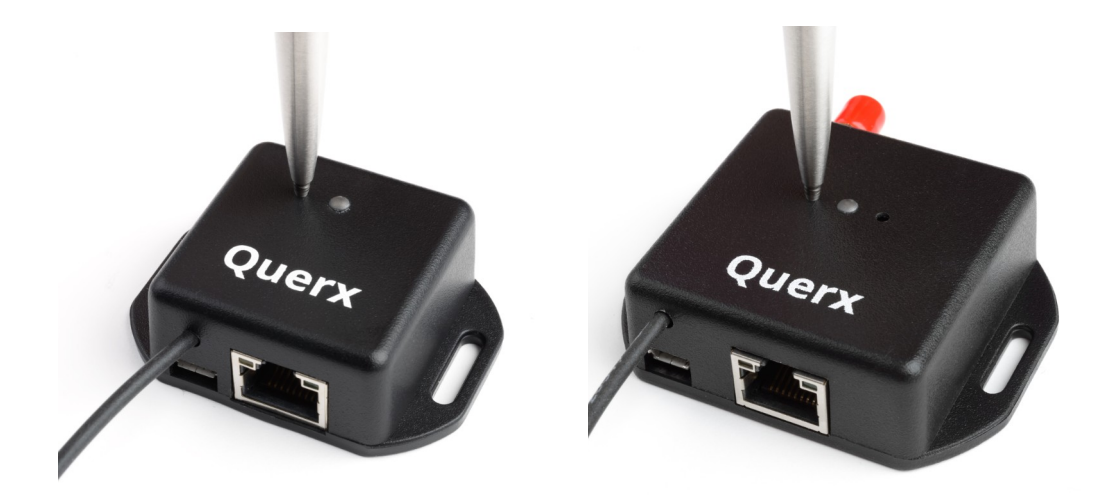

- **1.** Trennen Sie egnite Querx von dem Micro-USB Kabel, um die Stromversorgung zu unterbrechen.
- **2.** Drücken Sie den Taster mit dem Kugelschreiber (siehe Abbildung).
- **3.** Halten Sie den Taster gedrückt, während Sie egnite Querx wieder mit dem Micro-USB Kabel verbinden.
- **4.** egnite Querx beginnt, rot zu blinken. Nach einigen Sekunden leuchtet die Status-LED dauerhaft rot.
- **5.** Lassen Sie den Taster nun los, um die alternative Firmware-Variante zu aktivieren. Das Gerät startet anschließend mit der geänderten Firmware neu.

#### **Ereignisse überprüfen**

Im Konfigurationsbereich haben Sie die Möglichkeit, die letzten 16 Sensorereignisse, wie Alarme, Rückkehr in den Normalbereich oder Sensorfehler einzusehen.

Öffnen Sie dazu die Seite *Wartung / Ereignisse*.

In der Grundeinstellung werden die Ereignisse in englischer Sprache angezeigt und entsprechen den für E-Mails eingestellten Texten, siehe *[Kapitel 13:](#page-54-0) [E-Mail](#page-54-0)  [konfigurieren](#page-54-0)*.

#### **System neu starten**

Neben dem Trennen der Stromversorgung gibt es weitere Möglichkeiten, einen Neustart auszuführen.

Beachten Sie, dass egnite Querx neben den Sensorwerten auch jeden Neustart aufzeichnet. Diese erscheinen als senkrechter Strich im Liniendiagramm, siehe *[Kapitel 5:](#page-22-0) [Liniendiagramm](#page-24-0)*.
### **Neustart über die Weboberfläche**

Bestimmte Änderungen der Konfiguration machen einen Neustart erforderlich. Nach dem Speichern einer solchen Änderung erscheint die folgende Aufforderung im oberen Teil der Konfigurationsseite.

System neu starten Neustart erforderlich.

Wenn weitere Änderungen der Konfiguration notwendig sind, können Sie diese noch vorher durchführen. Klicken Sie nach Abschluss der Änderungen auf die Schaltfläche *System neu starten* um den Neustart auszulösen.

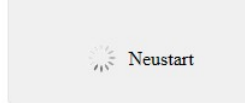

Nach einer mehr oder weniger langen Wartezeit wird die Verbindung zur Weboberfläche in den meisten Fällen automatisch wieder hergestellt. Dies gelingt aber nicht in allen Fällen, z.B. nach einer Umschaltung von HTTP nach HTTPS oder nach Änderung der IP-Adresse. Geben Sie in dem Fall die neue URL im Browser ein.

Öffnen Sie im Konfigurationsbereich die Seite *Wartung / Zurücksetzen*.

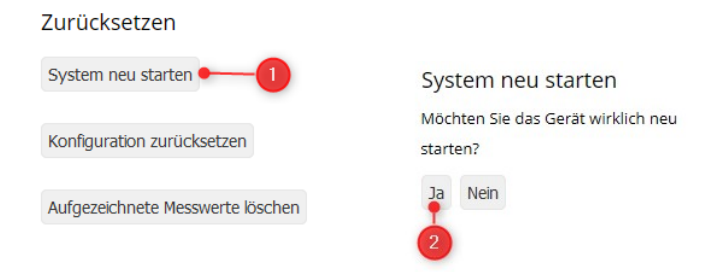

- **1.** Klicken Sie auf die Schaltfläche *System neu starten*.
- **2.** Bestätigen Sie den Neustart des Geräts auf der folgenden Seite mit einem Klick auf die Schaltfläche *Ja*.

#### **Neustart bei Herstellung einer Ethernet-Verbindung**

egnite Querx funktioniert auch ohne Netzwerkverbindung als Datenlogger. Die aufgezeichneten Daten lassen sich später abrufen, wenn die Verbindung wieder hergestellt werden konnte.

Wird im laufenden Betrieb ein Ethernet-Kabel eingesteckt, führt das Gerät einen Neustart durch. Ebenso erfolgt ein Neustart, wenn die Kabelverbindungen an anderer Stelle unterbrochen und wiederhergestellt wurde. Eine weitere Ursache wäre auch eine temporäre Unterbrechung der Stromversorgung des angeschlossenen Ethernet-Switches.

# **Zurücksetzen der Konfiguration**

egnite Querx kann auf zwei Arten auf die Werkseinstellungen zurückgesetzt werden, über die Weboberfläche oder einen Taster.

Wenn Sie die Gerätekonfiguration über die Weboberfläche zurücksetzen, bleibt die IP-Konfiguration erhalten. Wenn Sie feste IP-Adressen konfiguriert haben, bleibt das Gerät über die eingestellte Adresse erreichbar.

Beim Zurücksetzen der Konfiguration über den Reset-Taster werden auch die Netzwerkeinstellungen verworfen und das Gerät vollständig in den Auslieferungszustand zurückgesetzt. Diese Funktion wird in erster Linie dann angewendet, wenn Querx über Netzwerk nicht mehr erreichbar ist.

### **Zurücksetzen über die Weboberfläche**

Öffnen Sie im Konfigurationsbereich die Seite *Wartung / Zurücksetzen*.

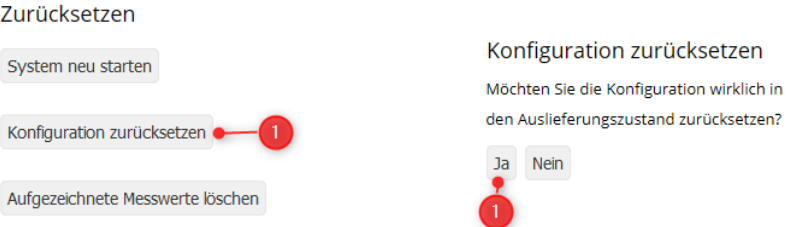

- **1.** Klicken Sie auf die Schaltfläche Konfiguration zurücksetzen.
- **2.** Bestätigen Sie das Zurücksetzen der Konfiguration auf der folgenden Seite mit einem Klick auf die Schaltfläche *Ja*.

Das Gerät wird nun mit zurückgesetzter Konfiguration gestartet.

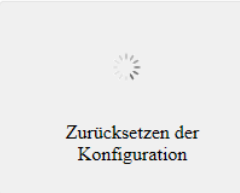

Der Webbrowser versucht, das Gerät über die zuvor verwendete Adresse wieder zu erreichen. Gelingt dies nicht, gehen Sie wie in *[Kapitel 3:](#page-11-0) [Inbetriebnahme](#page-11-0)* beschrieben vor, um wieder eine Verbindung herzustellen.

### **Hardwareseitiges Zurücksetzen**

Wenn Sie den Konfigurationsbereich nicht aufrufen können, etwa weil Sie die Zugangsdaten nicht zur Hand haben, können Sie egnite Querx hardwareseitig auf die Werkseinstellungen zurücksetzen.

Dazu benötigen Sie einen Kugelschreiber. Die Spitze mancher Kugelschreiber ist nicht dünn genug, um den Taster auszulösen. Verwenden Sie in dem Fall entweder einen anderen Kugelschreiber oder alternativ einen Zahnstocher.

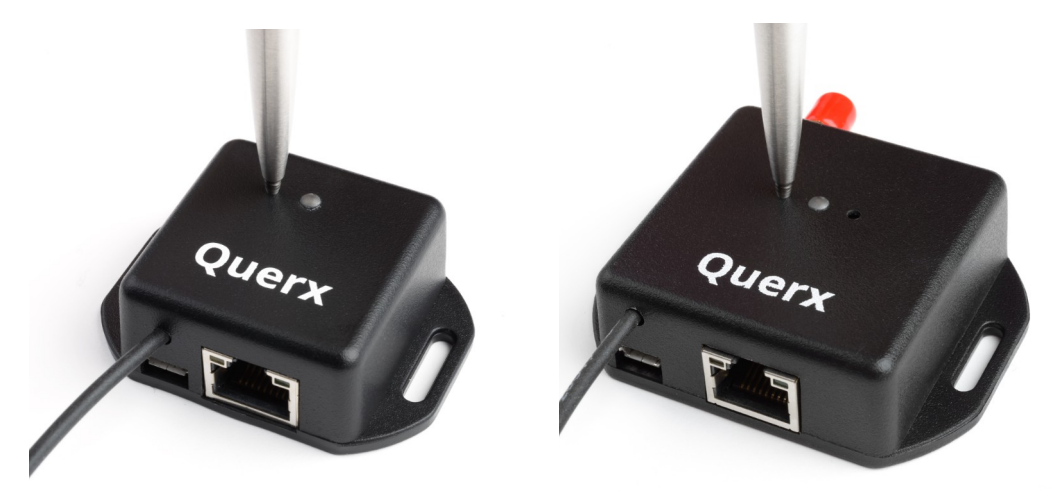

- **1.** Drücken Sie bei eingeschaltetem Gerät den Taster zum Zurücksetzen der Konfiguration mit dem Kugelschreiber (siehe Abbildung). Die Status-LED beginnt rot zu blinken.
- **2.** Halten Sie den Taster gedrückt, bis die LED dauerhaft leuchtet.

Querx wird nun mit den Werkseinstellungen neu gestartet.

# **Reinigung**

Trennen Sie das Gerät vor der Reinigung von der Stromversorgung. Sie können das Gerät vorsichtig mit einem weichen, fusselfreien Baumwolltuch reinigen.

Sollte dies nicht ausreichen, kann das Tuch vorher leicht mit Wasser angefeuchtet werden. Stellen Sie dabei in jedem Fall sicher, dass das Gerät vor der Wiederinbetriebnahme vollständig trocken ist.

Beachten Sie, dass Dämpfe von Lösungsmitteln die Sensoren von Querx TH und THP dauerhaft zerstören können. Bei hartnäckigen Verschmutzungen empfehlen wir, das Gerät zur Wartung einzusenden.

# **Batteriewechsel**

Für die Aufzeichnung der Sensordaten werden die aktuelle Uhrzeit und das Datum benötigt. Nach dem Einschalten wird die Zeit vom konfigurierten Zeitserver abgefragt und die interne Echtzeituhr aktualisiert.

Um die Datenaufzeichnung auch dann sicherzustellen, wenn keine Netzwerkverbindung hergestellt werden kann oder der Zeitserver nicht erreichbar ist, befindet sich im Gerät eine kleine Batterie, mit der die Echtzeituhr auch ohne Stromversorgung weiterläuft.

egnite Querx ist in der Regel ohne Batterie funktionsfähig. Im laufenden Betrieb unter normalen Betriebsbedingungen (Temperatur bei ca. 23 °C) muss die Batterie während der Lebensdauer des Geräts nicht gewechselt werden.

Bei Querx WLAN wird die Batterie außerdem für die Authentifizierung bei SNMPv3 benötigt, siehe *[Kapitel 16:](#page-66-0) [SNMPv3-Agent aktivieren](#page-68-0)*.

Wenn das Gerät über einen längeren Zeitraum von der Spannungsversorgung getrennt ist, etwa bei Lagerung, sollte die Batterie alle 5 Jahre gewechselt werden. Fällt die Batterieladung auf einen kritischen Stand, erscheint ein Hinweis in der unteren Fußzeile auf der Weboberfläche.

Der Batteriewechsel kann, wie nachfolgend beschrieben, selbstständig durchgeführt werden. Jedoch empfehlen wir, das Gerät zur Wartung einzusenden.

Um den Batteriewechsel eigenständig durchzuführen benötigen Sie:

- Zwei Kreuzschraubendreher, Größen PH0 und PH1
- Eine Ersatzbatterie, Typ: Renata CR1225

Achten Sie darauf, beim Batteriewechsel keine Kontakte zu berühren. Elektrostatische Entladungen (ESD) können das Gerät sofort oder langfristig beschädigen.

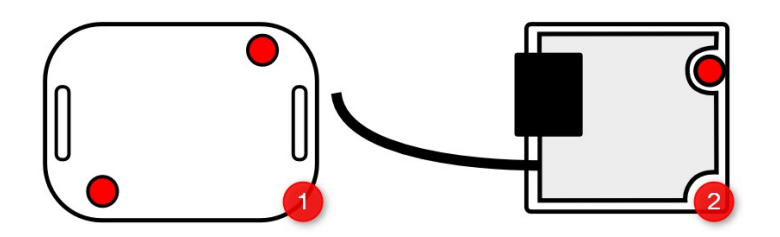

**1.** Lösen Sie die beiden in der Abbildung rot markierten Kreuzschrauben auf der Geräteunterseite mit dem PH0-Kreuzschraubendreher. Nehmen Sie anschließend den Boden des Gerätes ab.

**2.** Im Inneren des Gerätes befindet sich eine weitere, in der Abbildung rot markierte Schraube. Lösen Sie diese mit dem PH1-Schraubendreher.

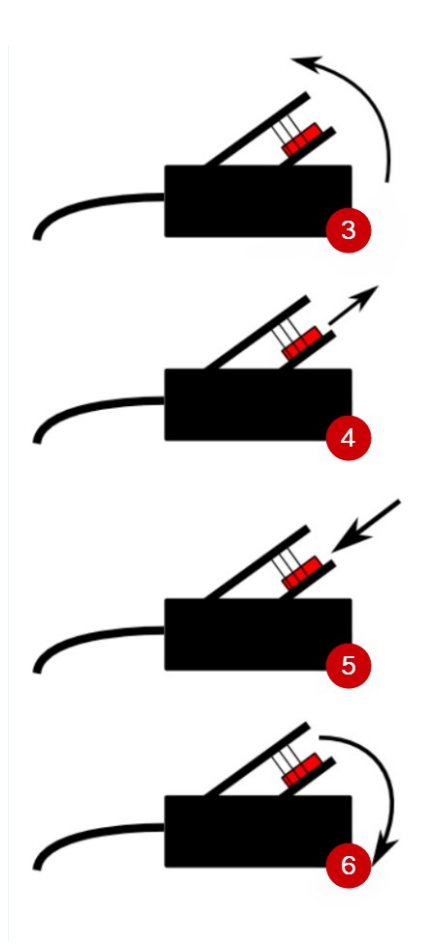

- **3.** Heben Sie die Platinen auf der dem Sensoranschlusskabel gegenüberliegenden Seite vorsichtig an.
- **4.** Drücken Sie die alte Batterie mit Hilfe eines der Schraubendreher von hinten aus der Halterung.
- **5.** Führen Sie die neue Batterie in die Halterung ein. Drücken Sie, falls notwendig mit dem Schraubendreher ein wenig nach.
- **6.** Setzen Sie die Platinen wieder im Gehäuse ein.

Ziehen Sie die Schraube im Inneren des Gehäuses, sowie die beiden Schrauben, mit denen der Boden verschraubt ist, wieder fest.

# **Kapitel 23: Sonstiges**

# **Hersteller und Kontakt**

egnite GmbH Erinstrasse 18 44575 Castrop-Rauxel Germany E-Mail: info@egnite.de

Tel. +49 (0)2305 441256 Fax +49 (0)2305 441487

[www.egnite.de](https://www.egnite.de/)

# **Haftungsausschluss**

egnite übernimmt keine Haftung für technische und typographische Fehler und behält sich das Recht vor, ohne vorherige Ankündigung Änderungen an der Bedienungsanleitung vorzunehmen.

© 2022 egnite GmbH, Deutschland. Alle Rechte vorbehalten.

Alle Marken sind Eigentum ihrer jeweiligen Besitzer.